**令和二年度第三次補正 事業再構築補助金**

# 電子申請システム 操作マニュアル

## 5.0版 令和4年2月17日

事業再構築補助金事務局

<span id="page-1-0"></span>目次 ٠

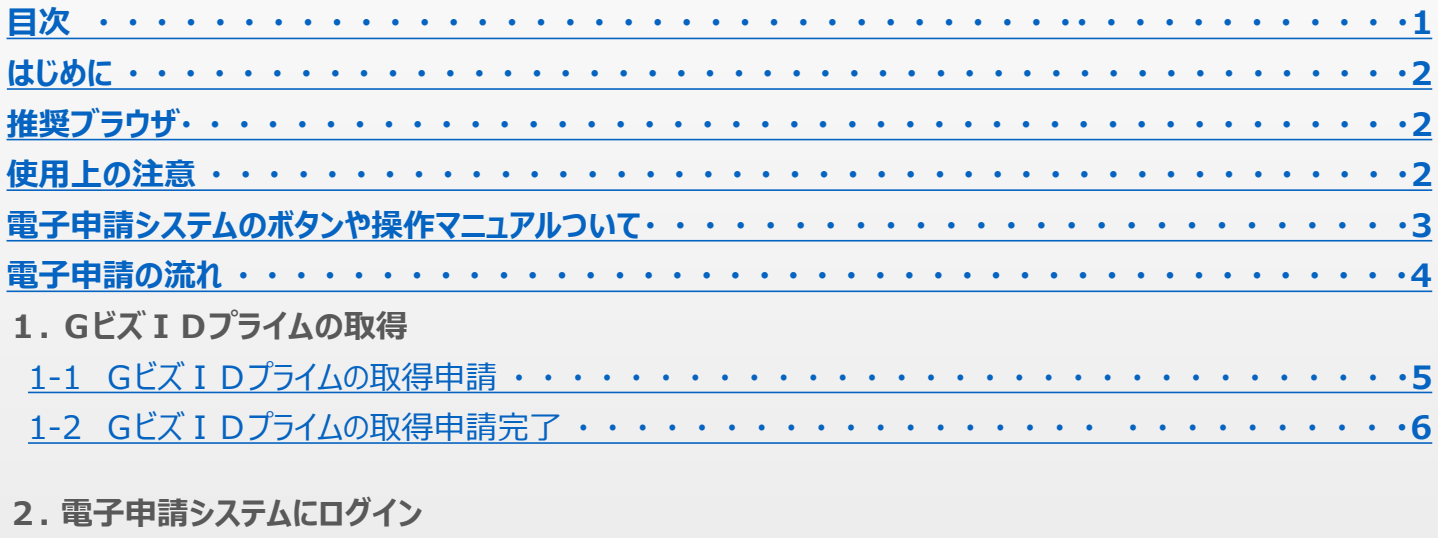

## 2-1 電子申請システムサイト・・・・・・・・・・・・・・・・・・・・・・・・・・・・・・・・・・・7

### 3. 申請内容の入力

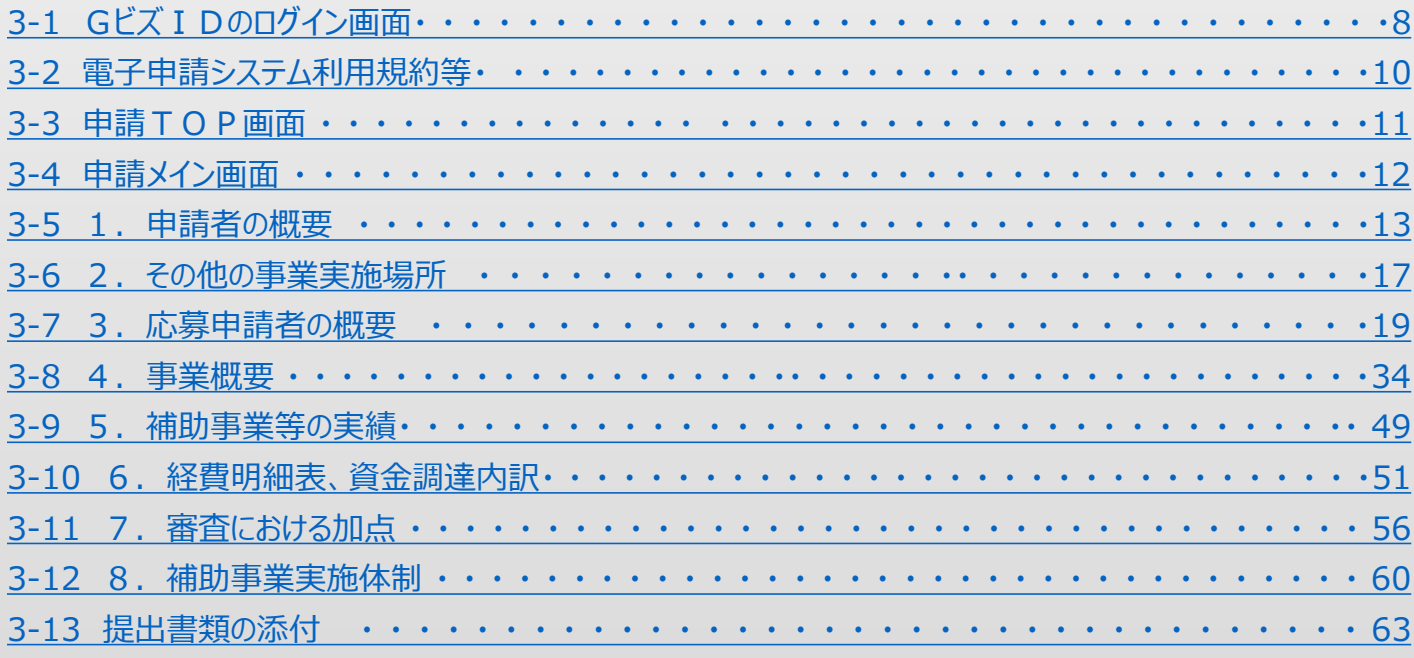

## 4.申請内容の送信

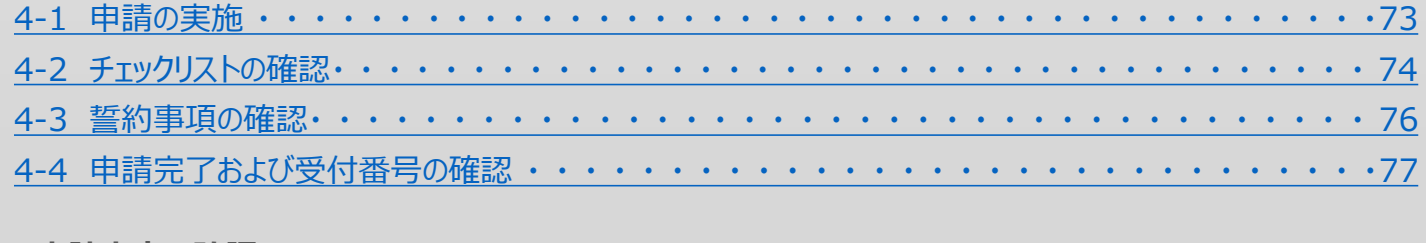

5.申請内容の確認

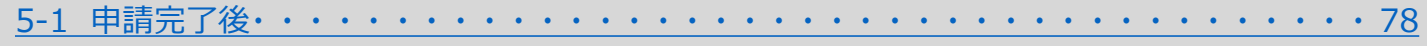

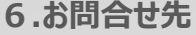

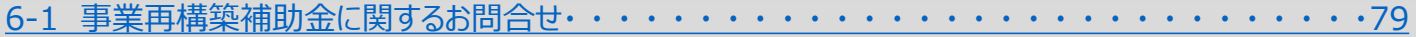

## 【参考】 電子申請システムに登録 (添付) するファイルについて ·························80

## <span id="page-2-0"></span>◼ はじめに

本マニュアルは、「**令和二年度第三次補正事業再構築補助金**」の電子申請を行う方法を説明した資料です。

※ 本マニュアルに掲載されているシステム画面および画面上の表記(項目等)は、 マニュアル作成上の仮データですので、実際の画面表記に従って入力してください。

## ◼ 推奨ブラウザ

本システムを快適にご利用いただくため、以下のブラウザのご利用を推奨いたします。

- $\cdot$ Chrome (89.0.4389.114)
- $\cdot$ Firefox (87.0)
- ・Edge(89.0.774.68 )
- ※ 本システムを制作した2021年4月15日時点の推奨環境です。
- ※ スマートフォン、タブレットは、サポート対象外です。

## ■ 使用上の注意

- ・ **締切日直前はコールセンター及びシステムサポートセンターの電話、システムが混雑することが想定されます ので、余裕をもって申請登録を行ってください。**
- ・ **ログイン後、情報を更新しない状態が、50分続いた場合、電子申請システムとの接続が中断され、その時 点で保存されていない入力情報が破棄されます。適宜、一時保存をして頂くようお願い致します。**
- **前の画面に戻りたいときは、ブラウザの「戻る」ボタン(「←」のような矢印ボタン)は使わず、 電子申請ページの上下にある「戻る」ボタンを使って、メイン画面に戻ってください。**
- ・ 添付ファイルはPDFファイル等となります。80、81ページに記載されている 「【参考】 電子申請システムに登録(添付)するファイルについて」をご覧になったうえで、 PDFファイル等を作成し、保存してください。
- ・ 令和4年3月24日(木)18時までに電子申請が完了した場合に正式な申請として受け付けられます。
- ・ 電子申請完了後、再ログインすることで申請内容を確認することができます。
- ・ 本システムでは、JavaScriptを使用しています。JavaScriptを無効にしている場合、正常な動作ができない 箇所がありますのでご了承ください。
- ・ 本システムではcookieを使用しています。cookieを無効にしている場合、利用できませんのでご了承ください。
- ・ 予めGビズIDに登録されている住所をご確認下さい。 電子申請システムにおいては、都道府県、市区町村が正式な表記である必要があります。 参考) 郵便番号検索サイト (https://www.post.japanpost.jp/zipcode/)
- ・ 登録されたデータは申請の有無に関わらず、システム上に安全に保存されます。 データの削除をご希望の場合は、サポートセンターまでご連絡ください。
- ・ 本システム内での印刷機能はございません。 印刷をご希望の場合はブラウザの印刷機能から印刷をお願いいたします。
- ・ ミラサポplus事業財務情報は、別システムであるミラサポplusの「電子申請サポート」から作成した上で 本システム内の提出資料添付に添付していただく必要があります。

<span id="page-3-0"></span>■■電子申請システムのボタンや操作マニュアルについて

## **電子申請システム上のボタンについて**

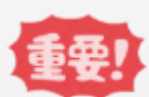

入力の途中で中断したい場合は、「一時保存」ボタンを押して、入力内容を保存してください。 **「一時保存」を押さずに画面を閉じると入力内容は全て失われますので、ご注意ください。**

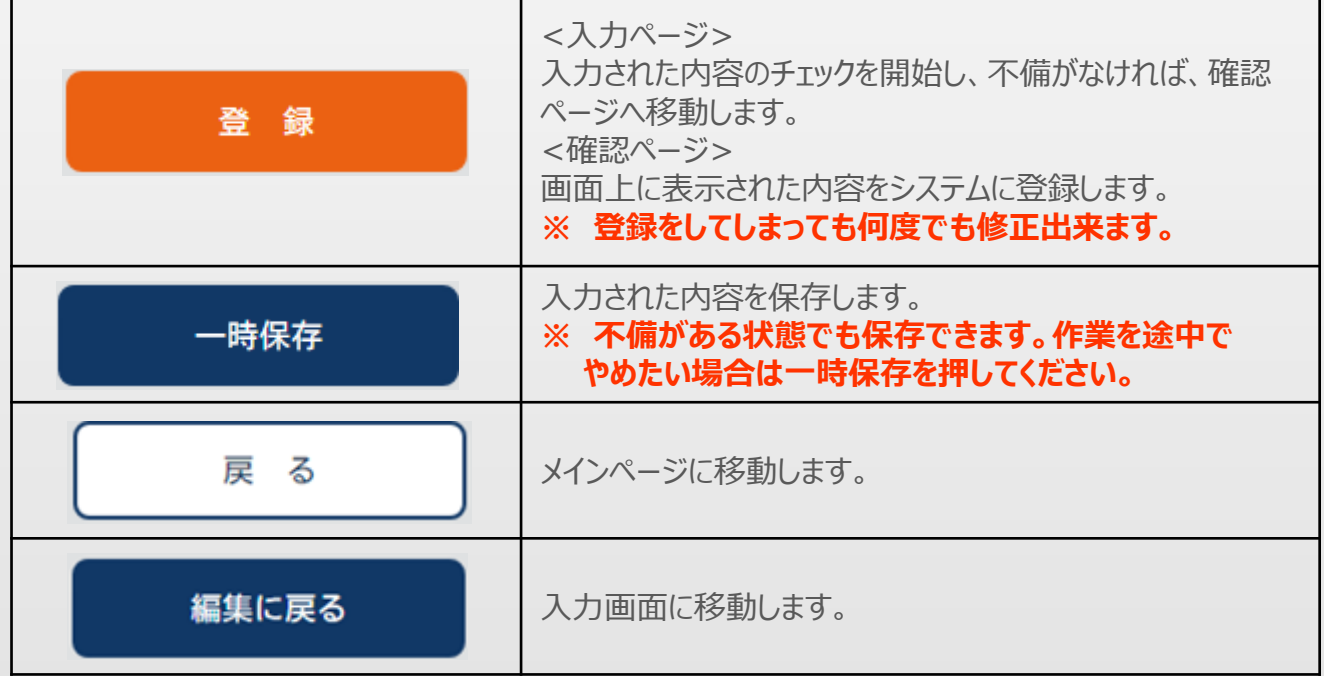

**操作マニュアル上の画面イメージについて**

本マニュアルに掲載されているシステム画面および画面上の表記(項目等)は、マニュアル作成上の仮データで すので、実際の画面表記に従って入力してください。

## **操作マニュアルのマークについて**

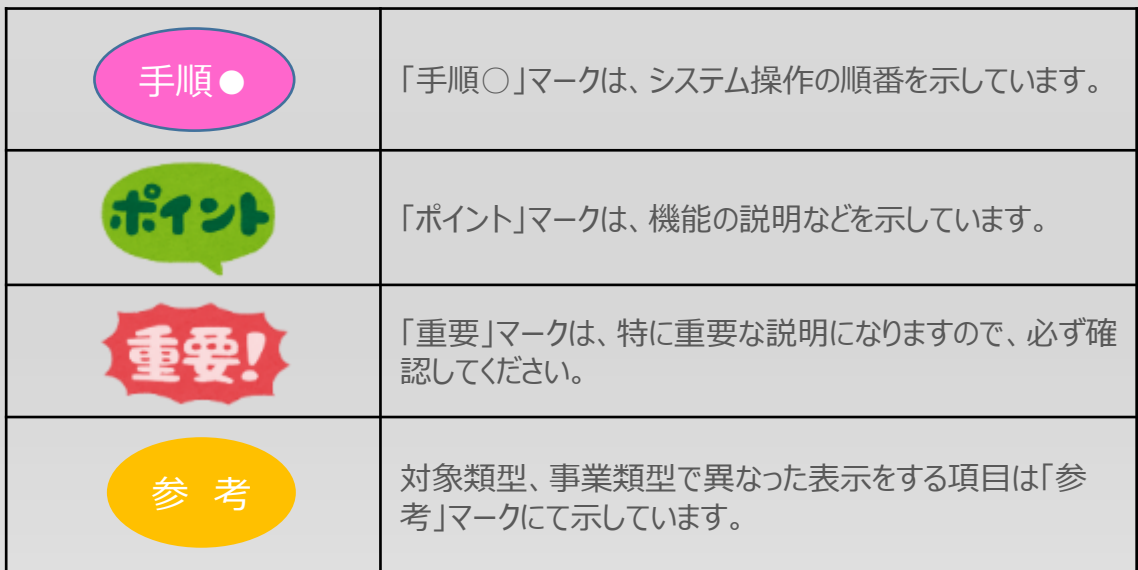

<span id="page-4-0"></span>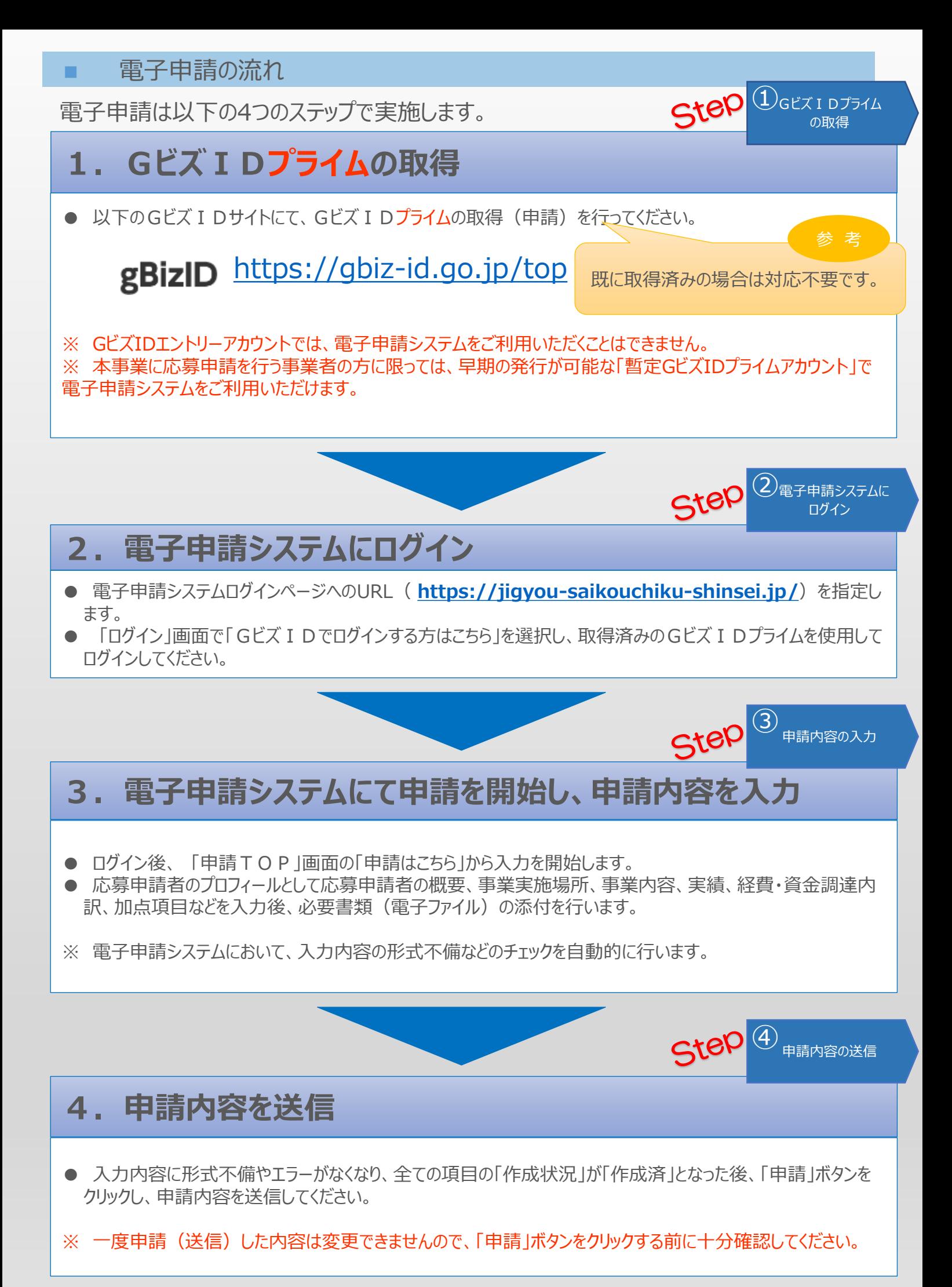

<span id="page-5-0"></span>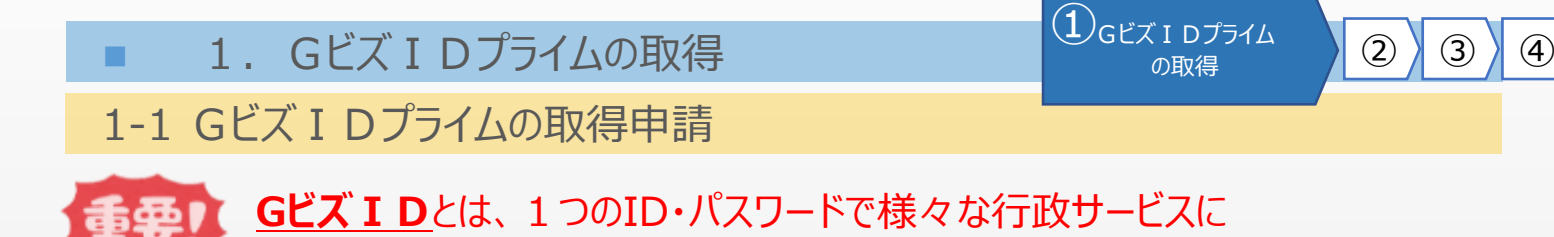

まず、はじめに「gBizID」のサイトから、Gビズ IDプライムの取得申請を行います。 ログインできるサービスです。

(既にGビズIDプライムを取得済みの場合は、登録不要です。)

## gBizID **gBizIDのトップページのURL <https://gbiz-id.go.jp/top/>**

マニュアルや紹介動画を参考に、GビズIDプライムの取得申請を完了させてください。 →URL: <https://gbiz-id.go.jp/top/manual/manual.html>

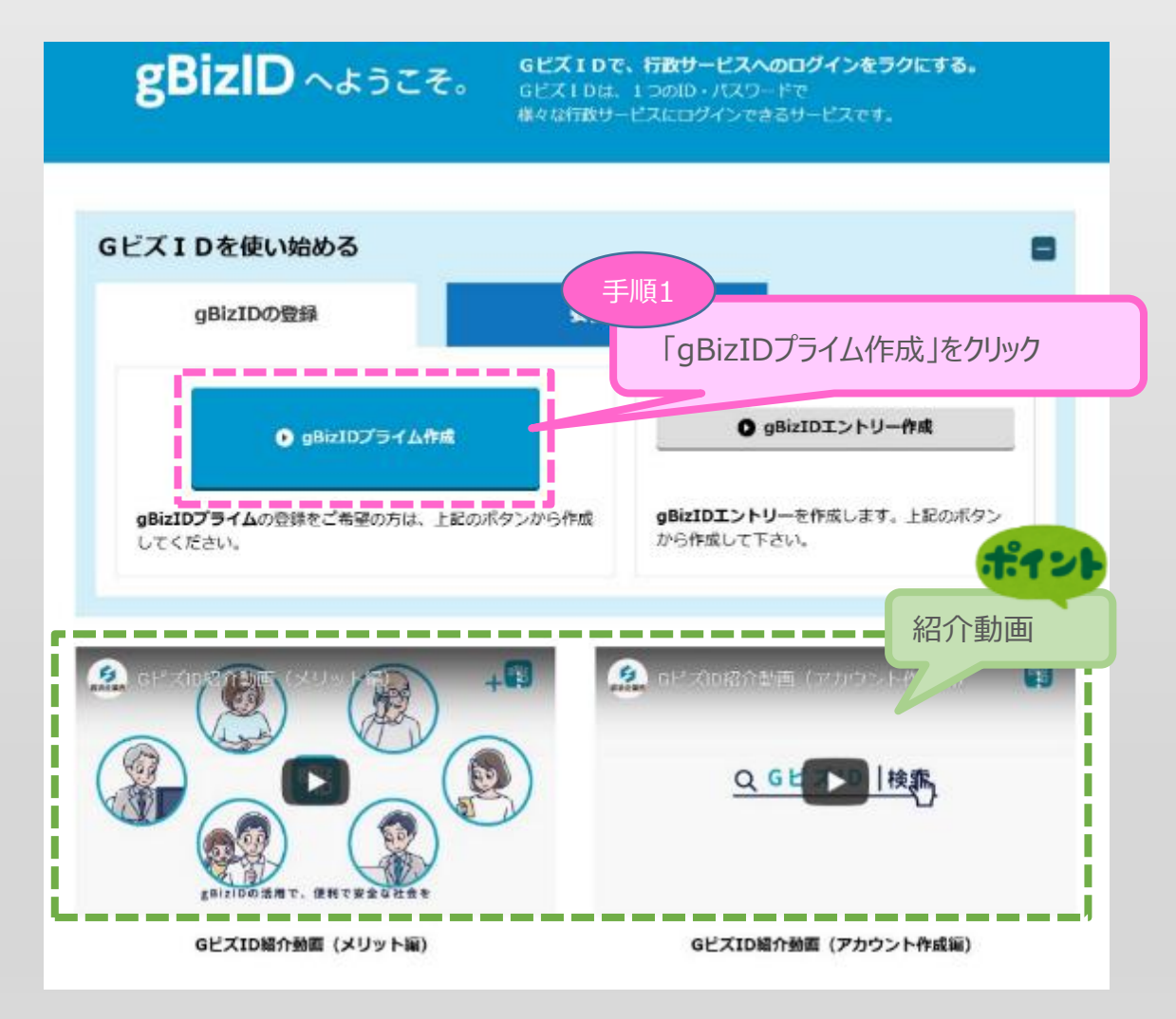

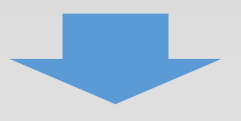

<span id="page-6-0"></span>■ 1. GビズIDプライムの取得

①

、1 D 2 → 1 △ → 1 △ → 1 △ → 1 △ → 1 △ → 1 △ → 1 △ → 1 △ → 1 △ → 1 △ → 1 △ → 1 △ → 1 △ → 1 △ → 1 △ + 0 △ + 0 △ + 0 △ + 0 △ + 0 △ + 0 △ + 0 △ + 0 △ + 0 △ + 0 △ + 0 △ + 0 △ + 0 △ + 0 △ + 0 △ + 0 △ + 0 △ + 0 △ + 0 △ + 0 △ + 0

1-2 Gビズ I Dプライムの取得申請完了

「Gビズ I DクイックマニュアルgBizIDプライム編」の手順に従い、Gビズ I Dプライムの 申請を完了します。

## →URL:<https://gbiz-id.go.jp/top/manual/manual.html>

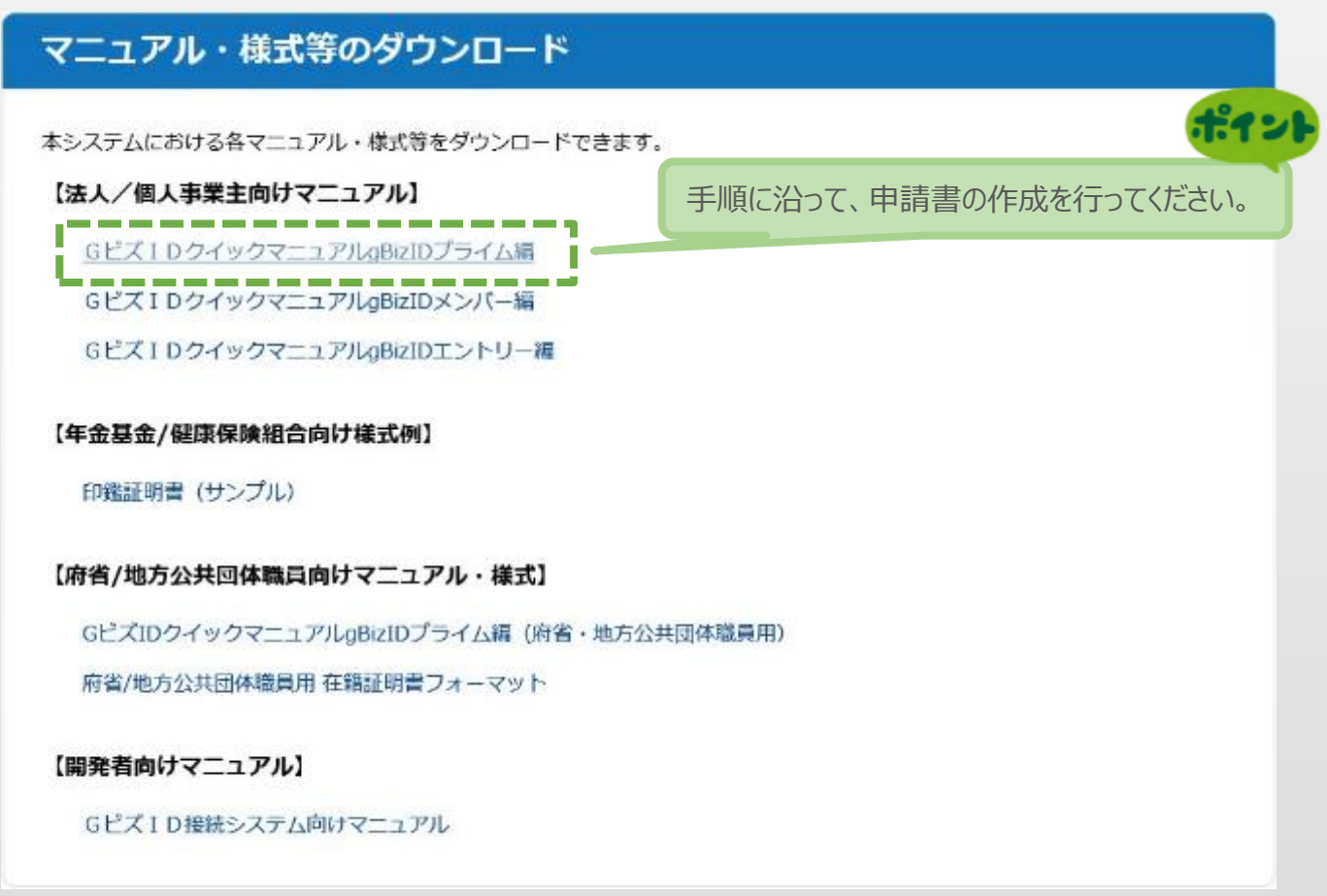

申請に不備がなければ、原則2~3週間以内に、「gBizIDプライム登録申請の承認のお知 らせ」メールが到着します。

お知らせメール到着後、最終手順の「パスワードの設定」まで完了すると、GビズIDプライ ムの作成は完了です。

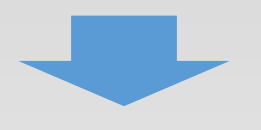

<span id="page-7-0"></span>■ 2. 電子申請システムにログイン <br>■ 2. 電子申請システムにログイン

2-1 電子申請システムサイト

Gビズ I Dプライムを取得が完了したら、以下のURLから、電子申請システムにログインします。

 $\overline{12}$ 電子申請システムに
(3)

## **電子申請システムのURL <https://jigyou-saikouchiku-shinsei.jp/>**

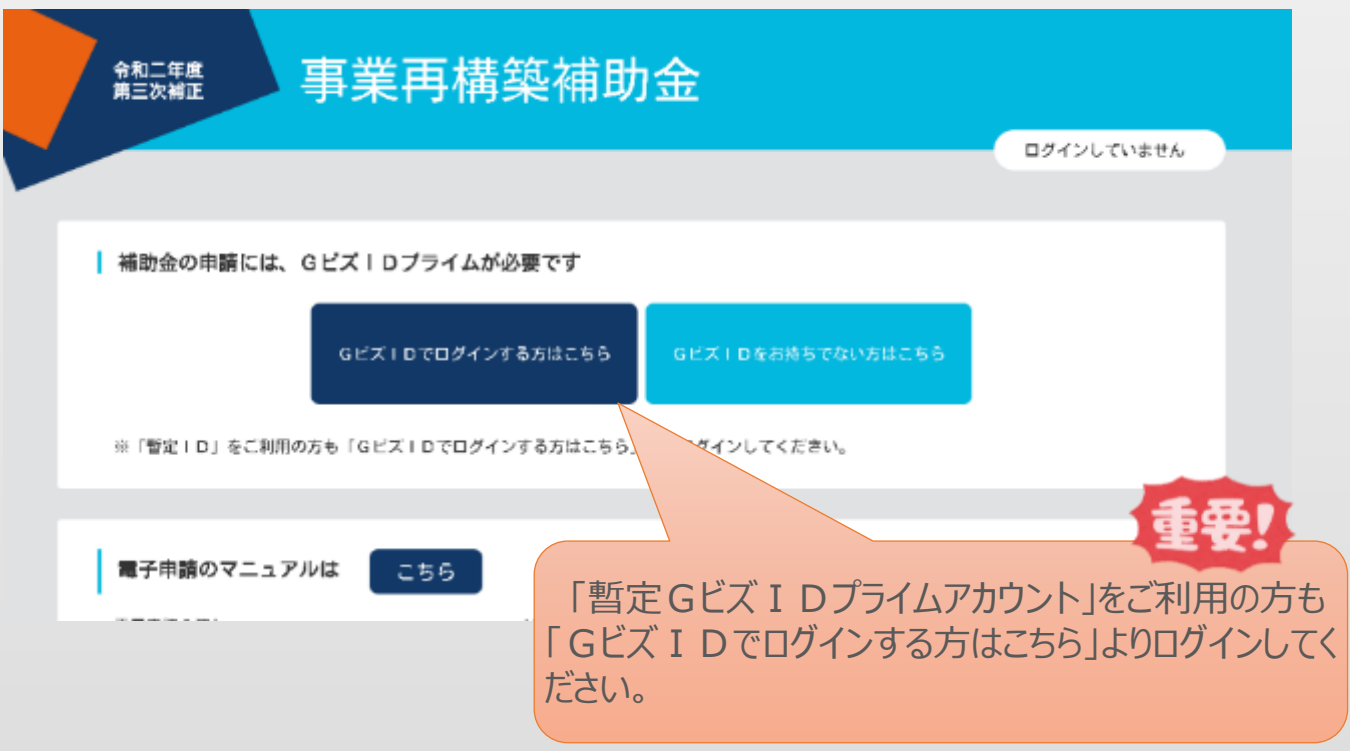

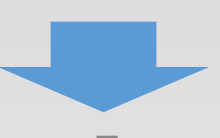

<span id="page-8-0"></span>■ 3. 申請内容の入力 (1) 2) 3 中請内容の入力 <mark>① 2)</mark> 3 申請内容の入力

3-1 Gビズ I Dのログイン画面

電子申請システムのログイン画面の「Gビズ IDプライムでログイン」を選択し、Gビズ IDの ログイン画面に移動します。

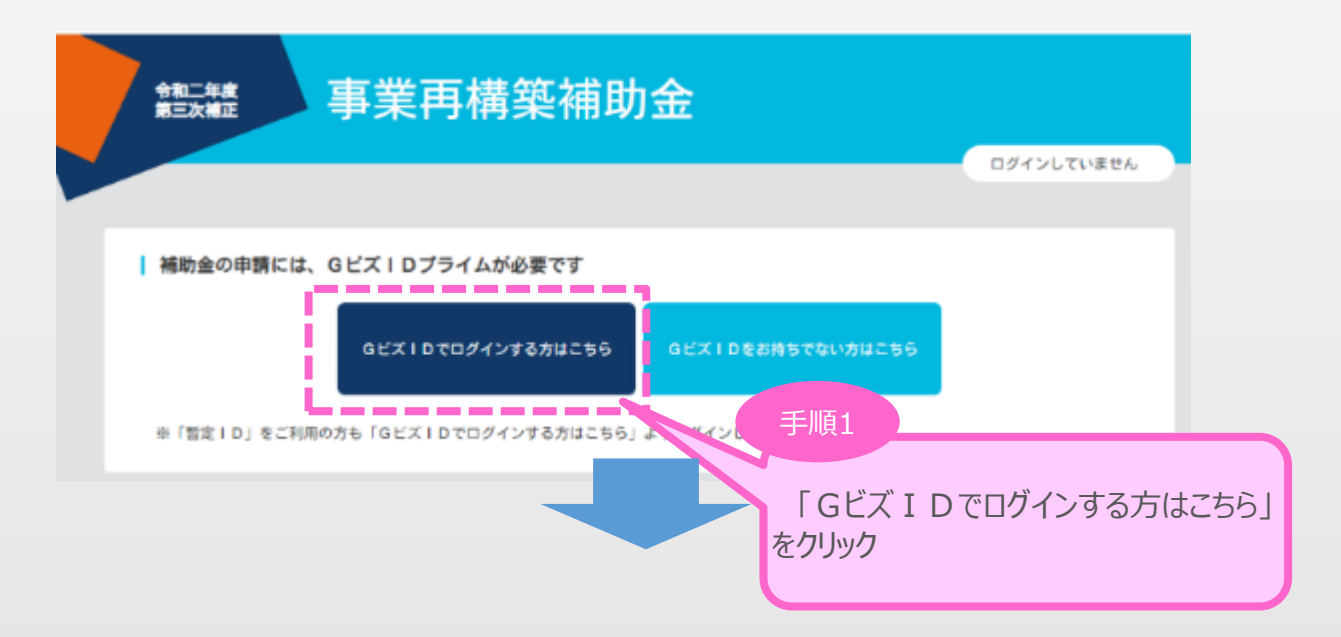

Gビズ I Dのログイン画面で、「1. Gビズ I Dプライムの作成」で作成したGビズ I Dプライムの アカウントID、パスワードを入力します。

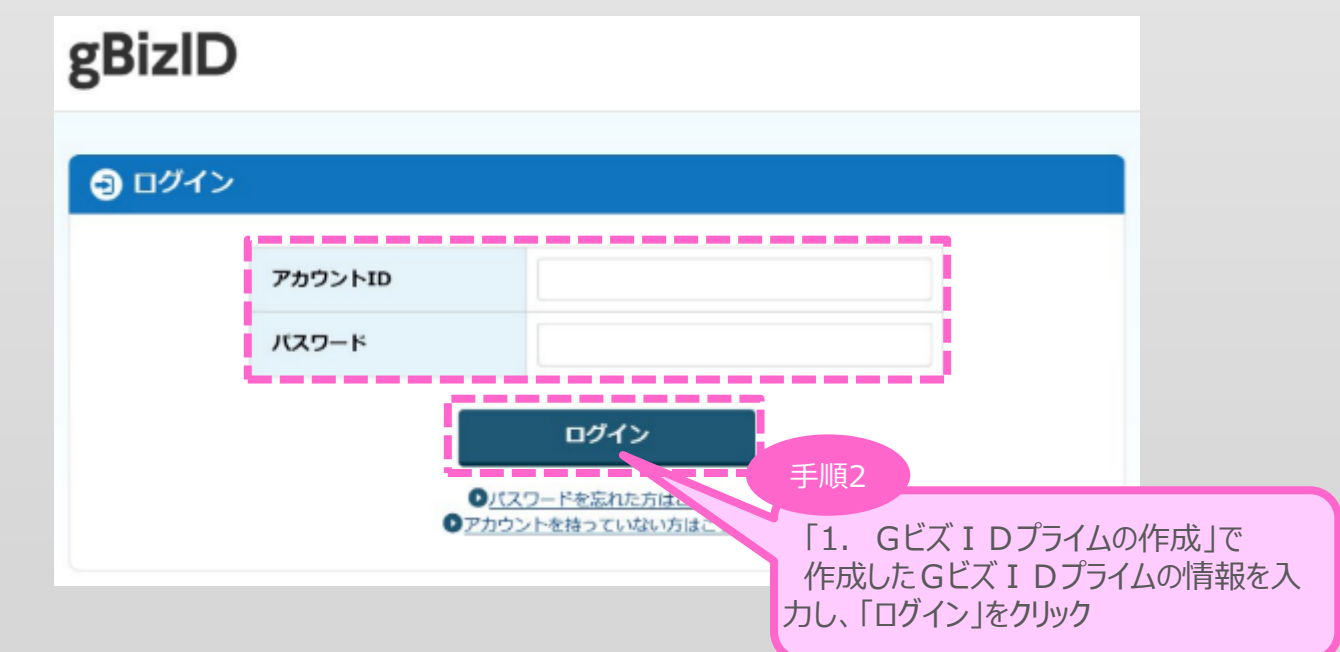

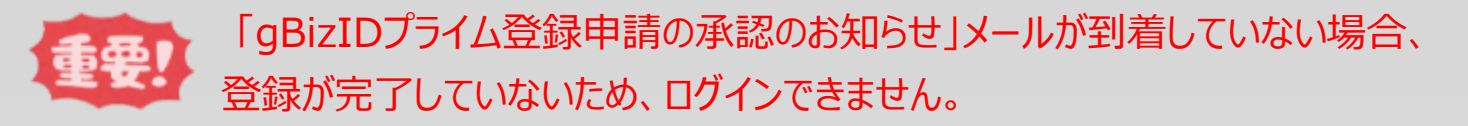

## 3-1 Gビズ I Dのログイン画面

Gビズ I Dのログイン後、Gビズ I Dのワンタイムパスワード入力画面で、「1. Gビズ I Dプライム の作成 |で作成したGビズ I Dプライムの電話番号宛に届く6桁のワンタイムパスワードを入力します。

## gBizID

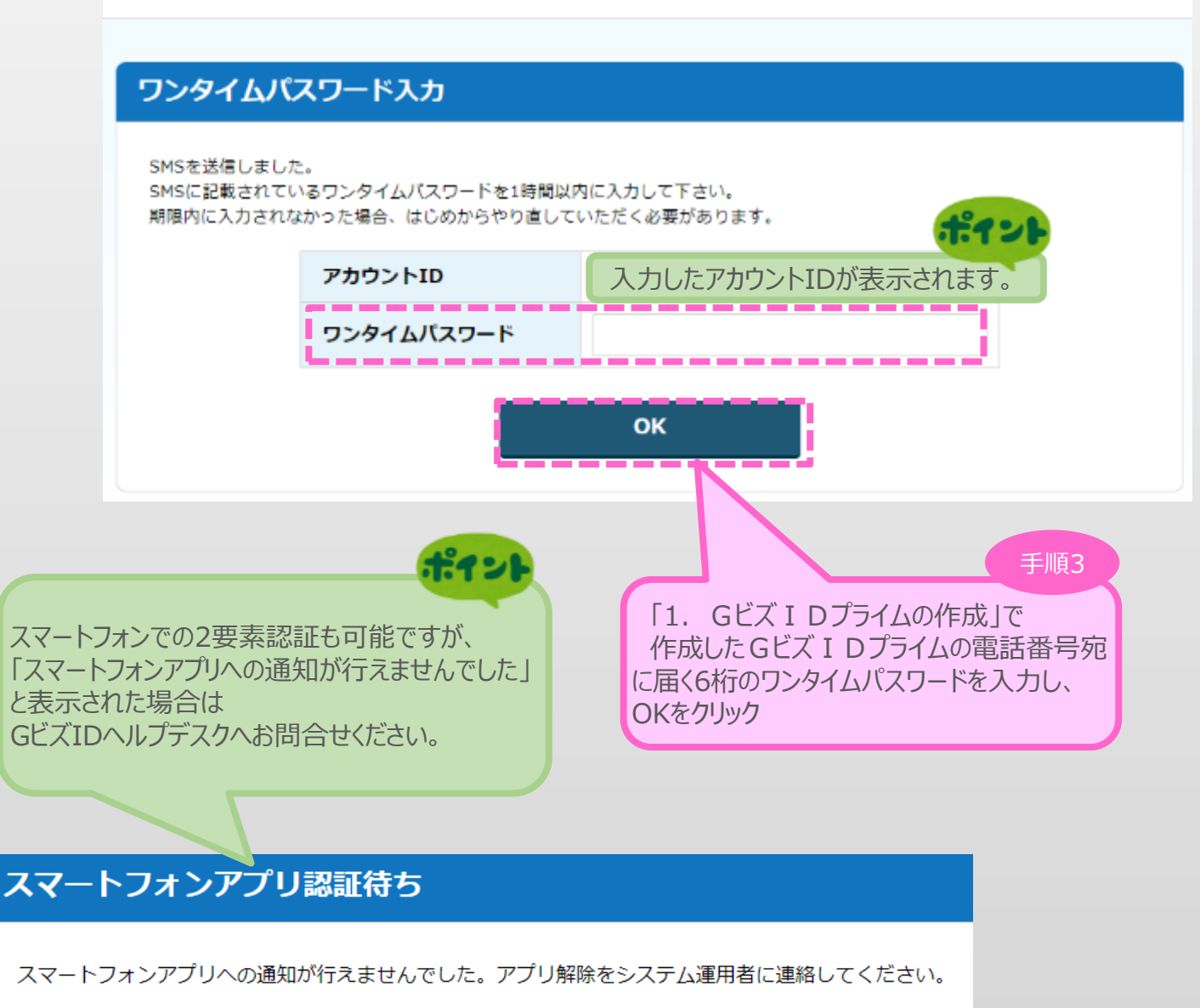

ワンタイムパスワードを1時間以内に入力していただけない場合、 ログイン手順をはじめからやり直していただく必要があります。ご了承ください。

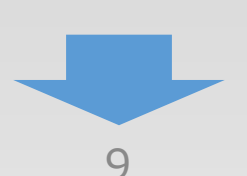

## <span id="page-10-0"></span>3-2 電子申請システム利用規約等

電子申請システムの初回ログイン時のみ電子申請システム利用規約及びプライバシーポリシーが 表示されます。

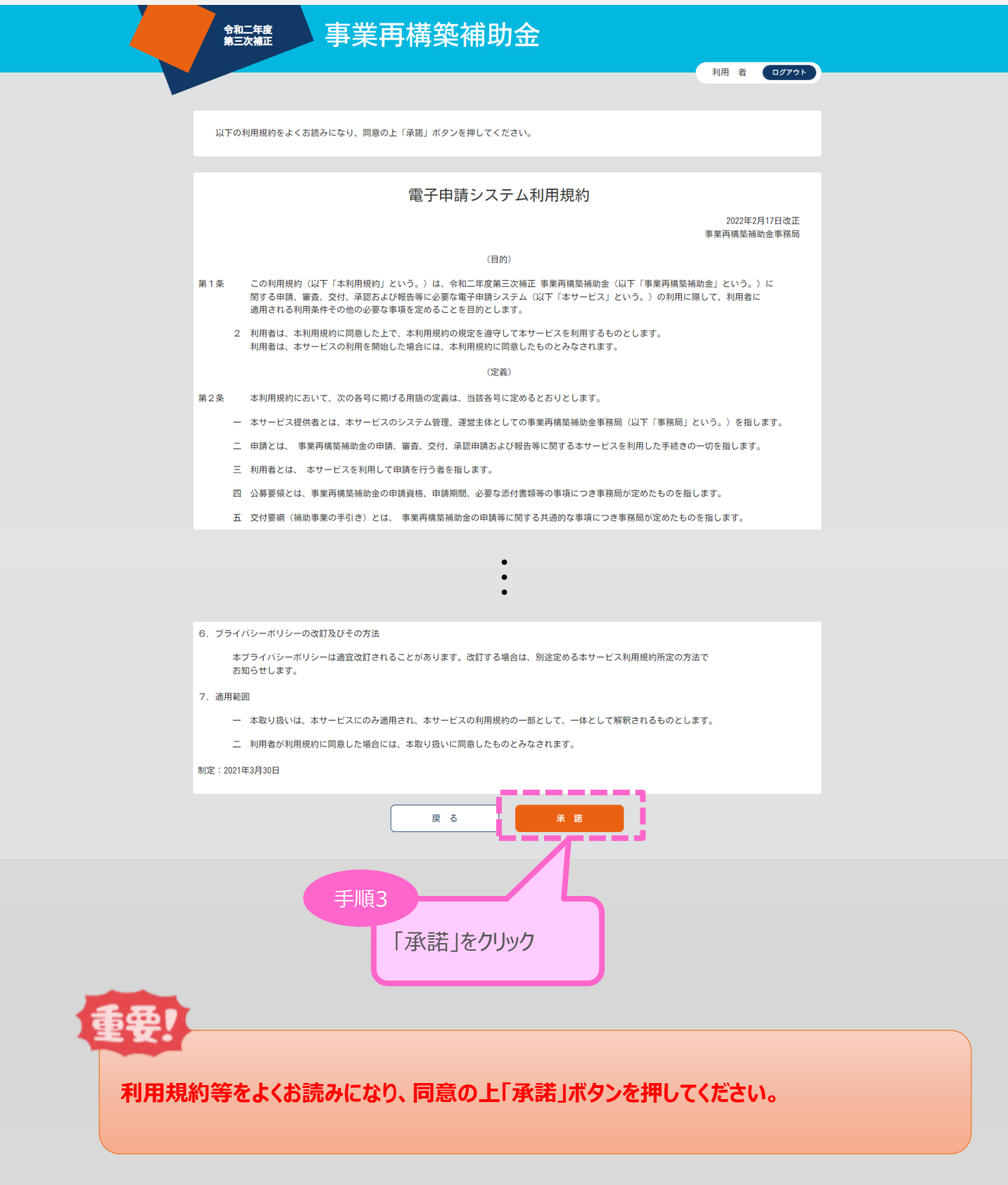

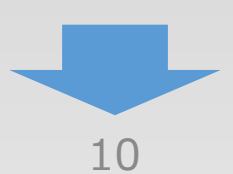

<span id="page-11-0"></span>■ 2. 申請内容の入力 ① 2<sup>3</sup> 中請内容の入力 <mark>① 3</mark>

3-3 申請TOP画面

GビズIDプライムでのログインが成功すると、現在有効な公募締切回へのリンクと登録済みの GビズIDの情報が表示されます。

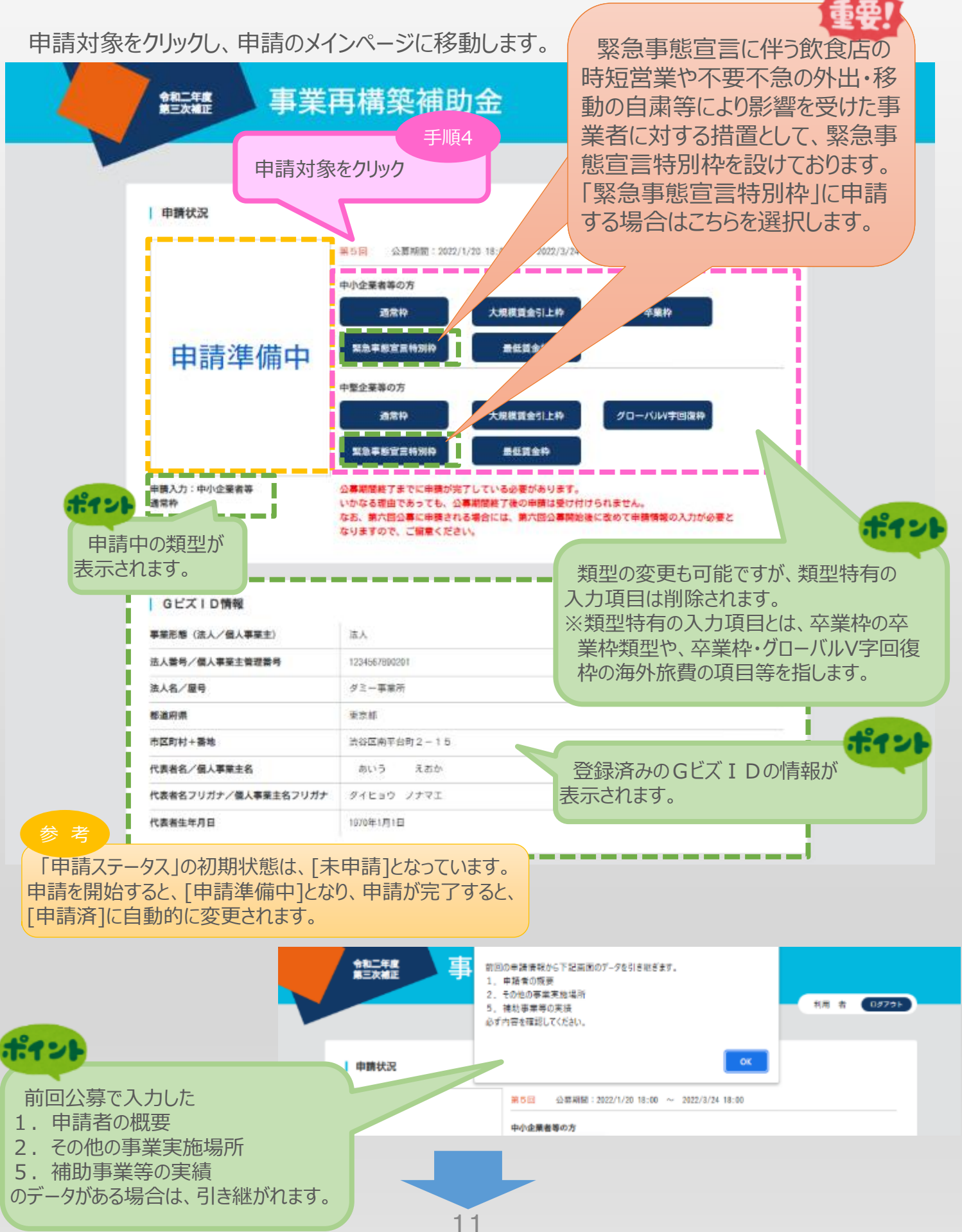

<span id="page-12-0"></span>■ 2. 申請内容の入力 ① 2<sup>3</sup> 中請内容の入力 <mark>① 3</mark>

## 3-4 申請メイン画面

電子申請システムのメイン画面の説明です。

「A.応募申請者のプロフィール1を「1.応募申請者の概要1から順に登録後、登録内容に応じ て必要となる提出書類を「B.提出書類添付」 に登録していきます。

ポイント 「A. 応募申請者のプロフィール」は「3. 応募 事業再構築補助金 令和二年度<br>第三次補正 申請者の概要」まで上から順に申請内容を入力 します。 「3. 応募申請者の概要」以降は順不同で入力 | メインメニュー が可能です。 ※ 各項目ごとに入力が終わると「作成状況」は D 応募申請は、A. 応募申請者のブロフィール、B. 短出書類系付の順に入力してくださ 「作成済」となります。 □ 「未作成」のボタンから、入力用の直面に通移します。 □ 入力内容の確認が終わったら、最後に「チェックリスト画面へ」ボタンを押してください。チェックリスト画面に移動します。 □ 「チェックリスト画面へ」ボタンでは申請は完了」 <mark>骨終画面まで遺移し、「申請」ボタンを押してください</mark>。 手順5 「1.申請者の概要」から | A. 応募申請者のプロフィール 入力を開始します。 ※1. 申請者の概要、2. その他の事業実施場所の編集が終了すると 作成状况 業 名:ダミー事業所 企 П ı **图 志作成** 1. 申請者の概要 応募申請者の創号または名称等を登録します。  $1 - 1$ П 2. その他の事業実施場所 主たる事業実施場所以外の事業実施場所を登録します。 未作成 П I 3. 応募申請者の概要 応募申請者の事業状況を登録します。 未作成  $1 - 1 -$ I Г 4. 事業概要 自請事業の内容、及び事業計画を登録します。 Josfor 主作成 П П 5. 補助事業等の実績 これまでに交付を受けた国帯の補助金、又は増託費の実績を登録します。 走色的  $-1 - 1$ П П 6. 経費明細表、資金調達内訳 申請事業の経費明細表、及び資金調達内訳を登録します。 未作成 with motor П 7. 審査における加点 審査において加点を希望される場合のみ登録します。  $-1/1$ 未恢成 ı Г 8. 補助事業実施体制 連携して取り組む事業者がある場合のみ登録します。  $-4640$ 未应成 | B. 提出書類添付 ------. . . . \_\_\_\_\_\_\_\_\_\_ 作成状况 企業名 ダミー事業所 表作成  $\rightarrow -$ TOPに戻る チェックリスト画面へ ポイント A.応募者のプロフィールが全て「作成済」となると B.提出書類添付の「未作成」ボタンをクリック出来ます。 またAの項目に1つでも「作成中」となっているものがあると Bをクリックすることが出来なくなります。

<span id="page-13-0"></span>■ 2. 申請内容の入力 2 → 2 → 2 → 2 → 2 → 3. 申請内容の入力

3-5 1. 申請者の概要

「A. 応募申請者のプロフィール」の「1. 申請者の概要」を入力します。

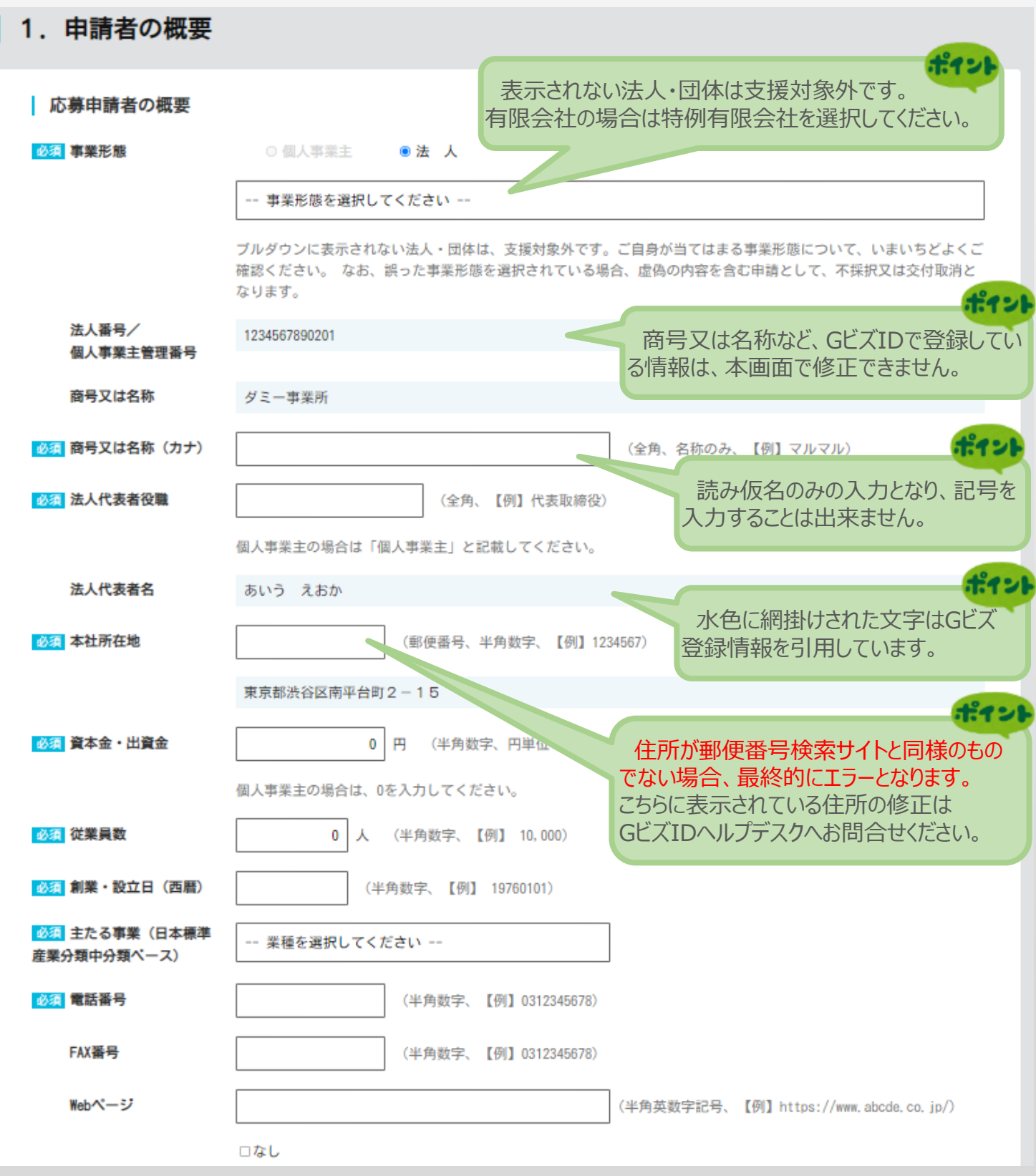

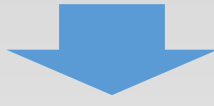

■ 2. 申請内容の入力 2 → 2. 2 → 2 → 2 → 3. 中請内容の入力

3-5 1. 申請者の概要

「A. 応募申請者のプロフィール」の「1. 申請者の概要」を入力します。

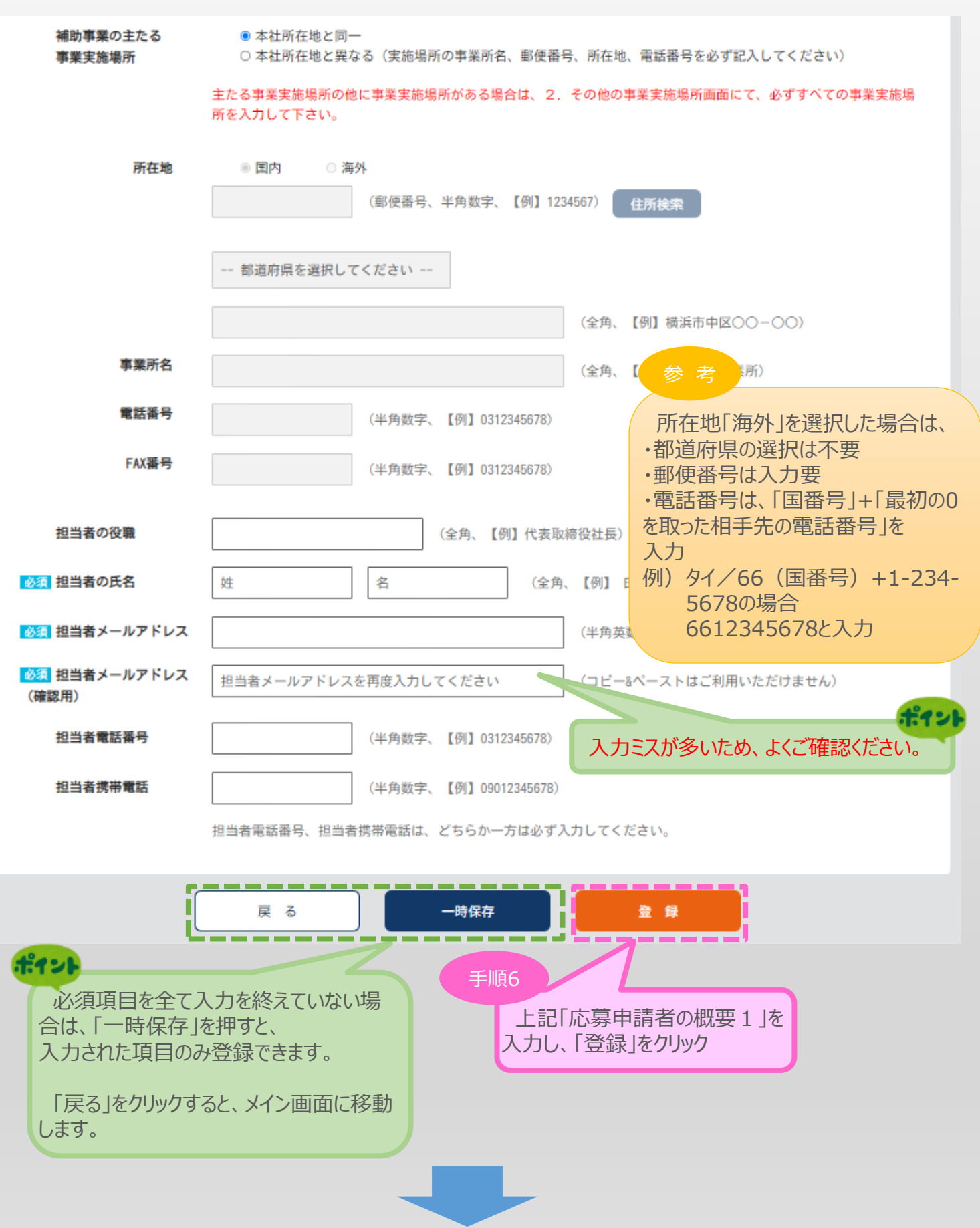

<sup>◼</sup> <sup>3</sup>. 申請内容の入力 <sup>①</sup> <sup>②</sup> <sup>③</sup> 申請内容の入力 <sup>④</sup>

3-5 1. 申請者の概要

「A. 応募申請者のプロフィール」の「1. 申請者の概要」の入力内容を確認し登録します。

 $H^2$ a  $2L$ 

## 1. 申請者の概要<確認>

以下の内容を登録します。入力内容を確認して、誤りがなければ「登 録」ボタンを押してください。

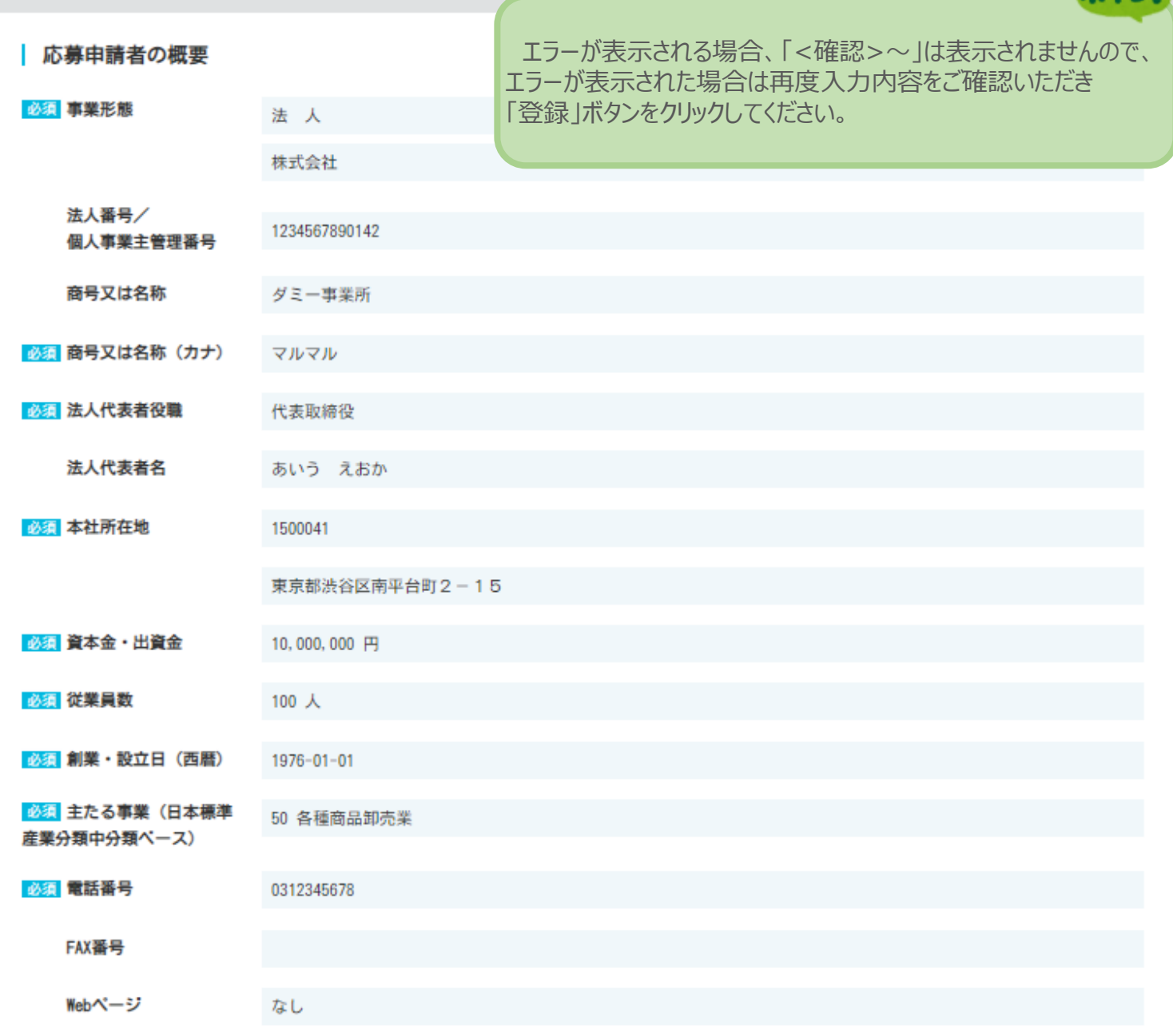

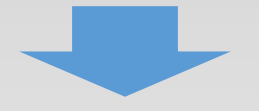

■ 2. 申請内容の入力 2 → 2. 2 → 2 → 2 → 3. 中請内容の入力

3-5 1. 申請者の概要

「A. 応募申請者のプロフィール」の「1. 申請者の概要」の入力内容を確認し登録します。

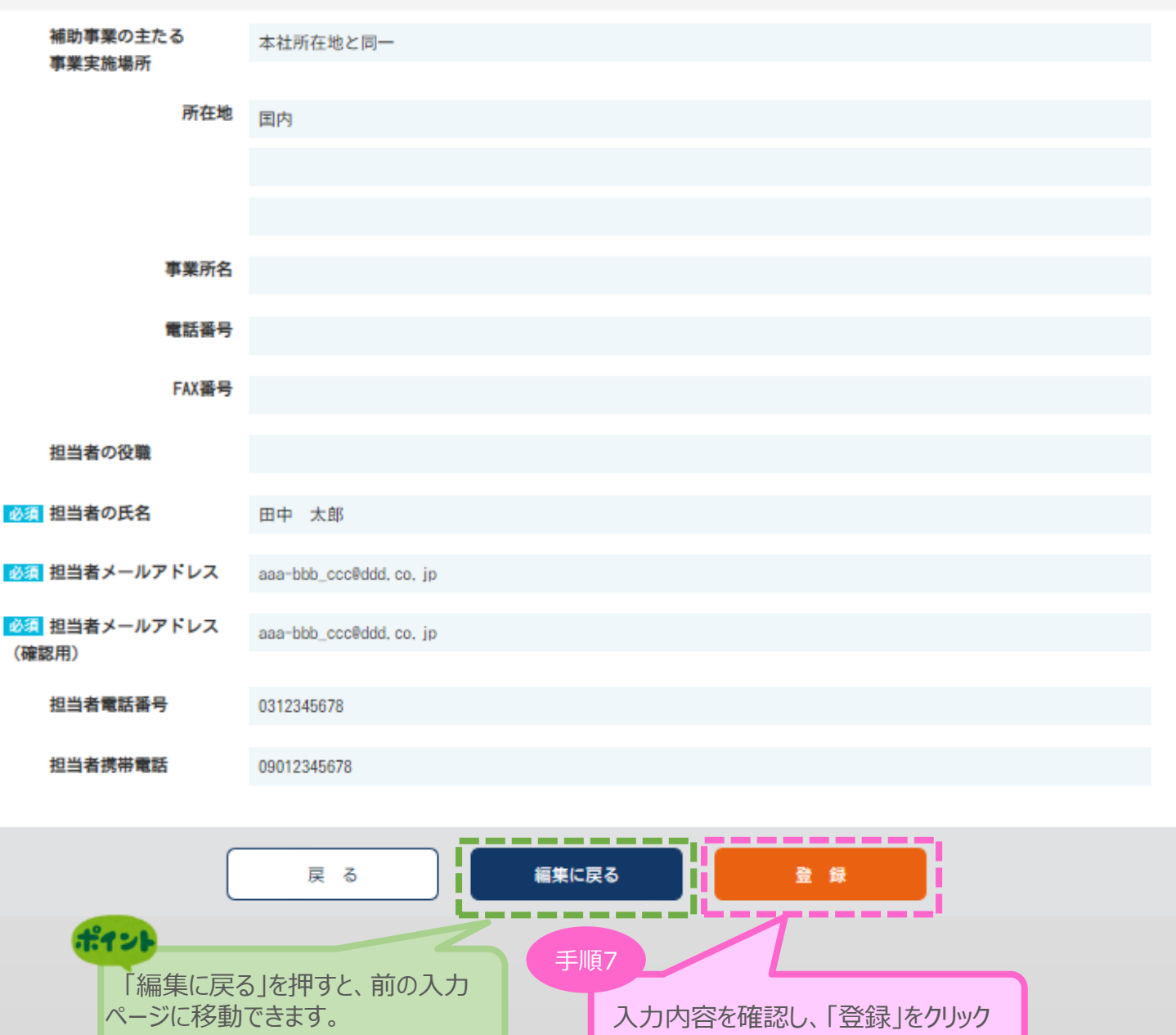

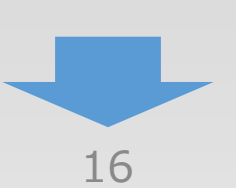

<span id="page-17-0"></span>■ 3. 申請内容の入力 ① 2<sup>3</sup> 申請内容の入力 <mark>④</mark>

3-6 2. その他の事業実施場所

「A.応募申請者のプロフィール」の「 2.その他の事業実施場所」を入力します。

## 2. その他の事業実施場所

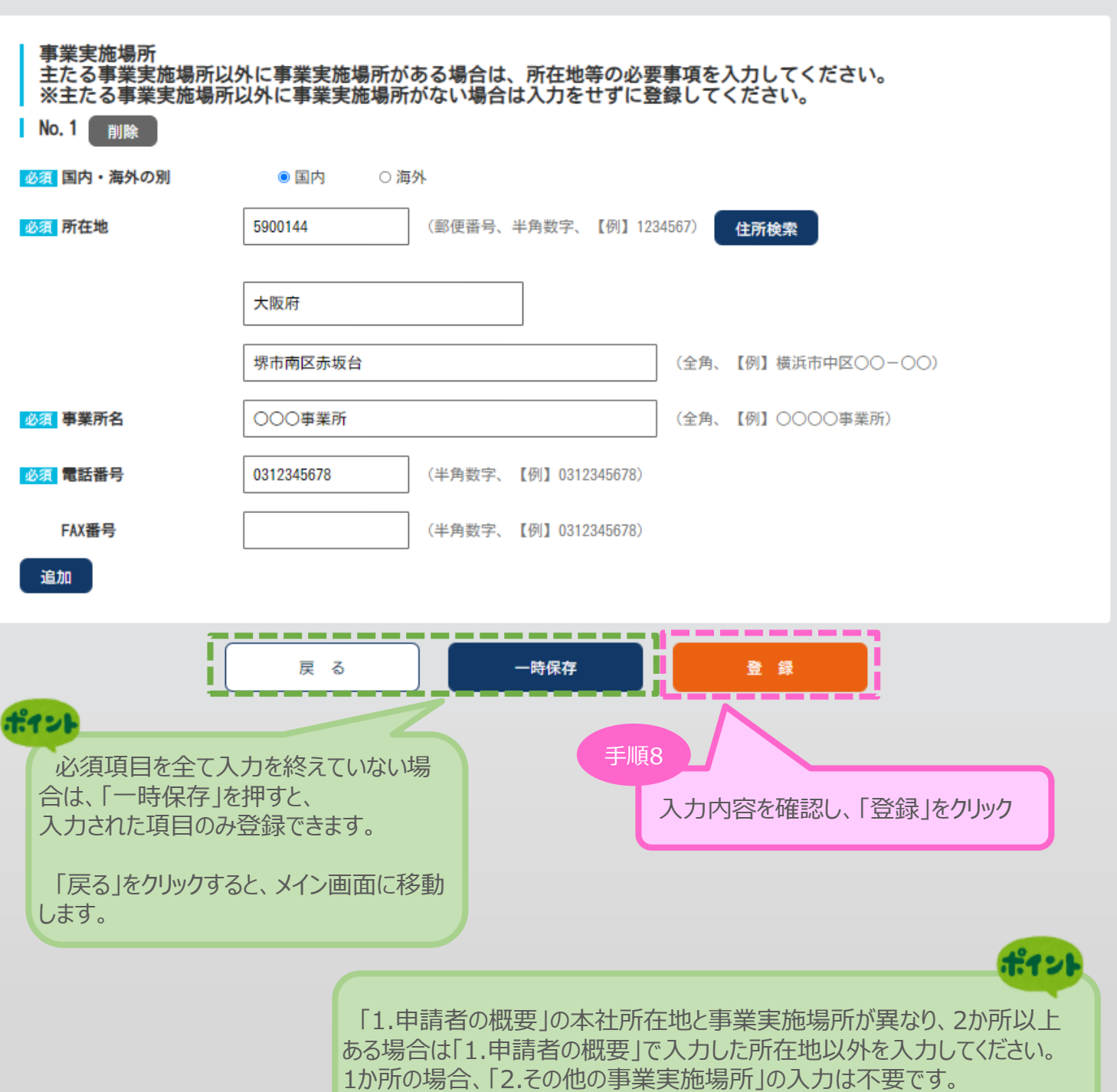

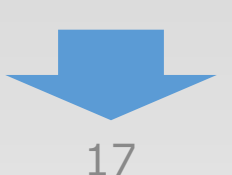

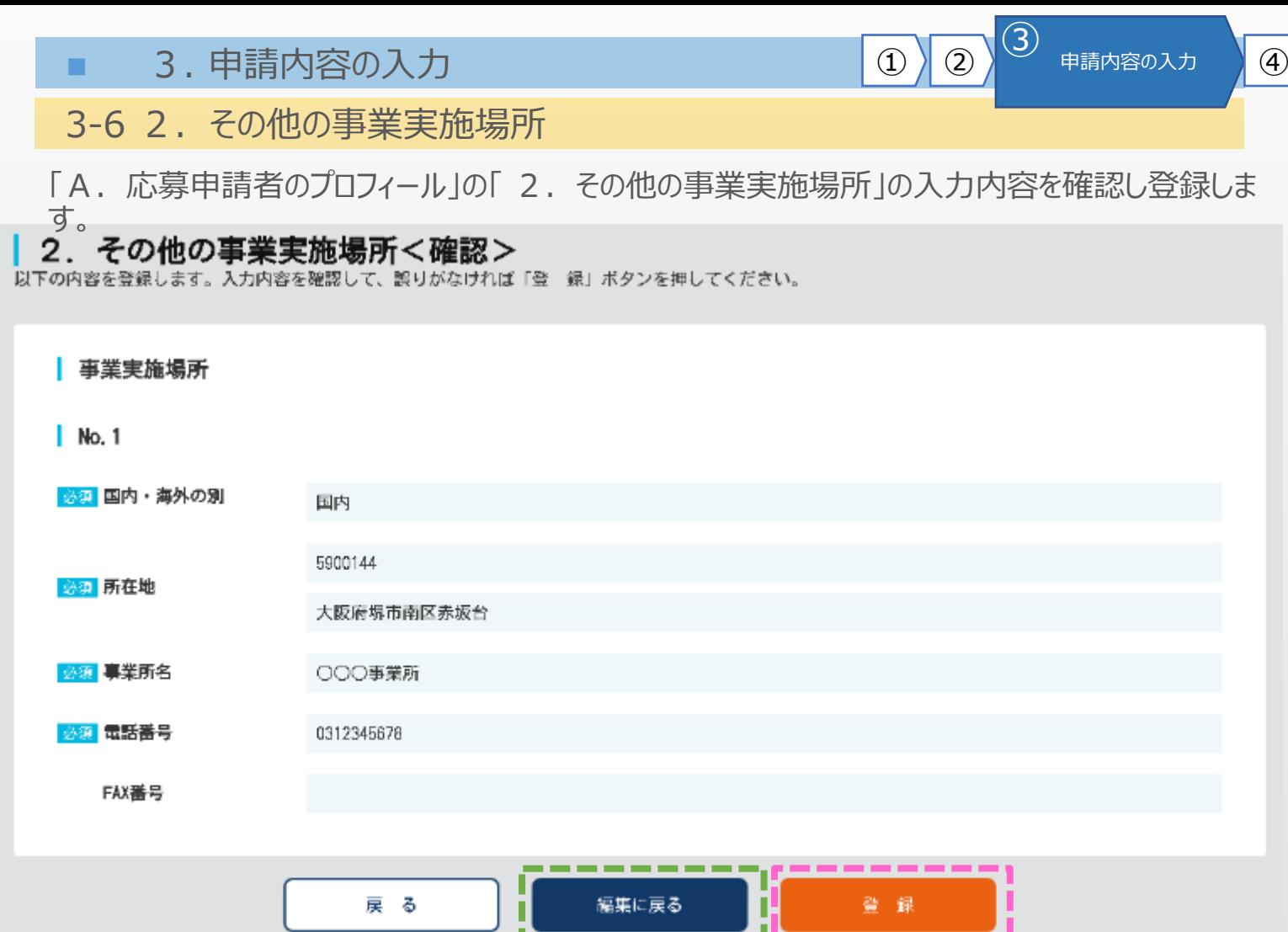

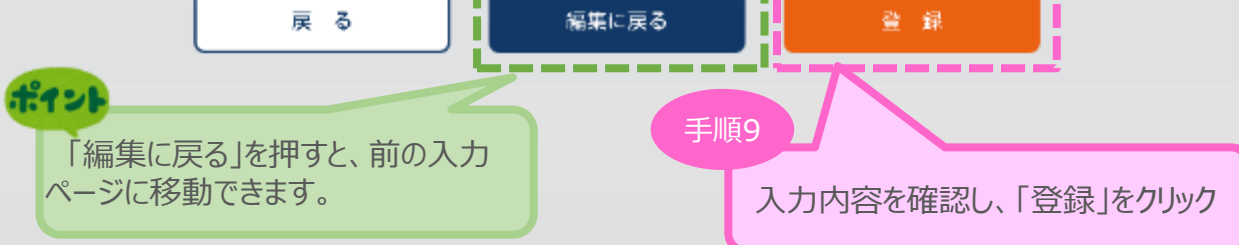

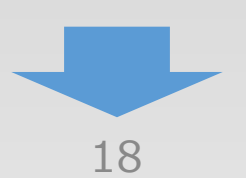

<span id="page-19-0"></span>3-7 3.応募申請者の概要

「A. 応募申請者のプロフィール」の「3. 応募申請者の概要」を入力します。

13 申請内容の入力(4)

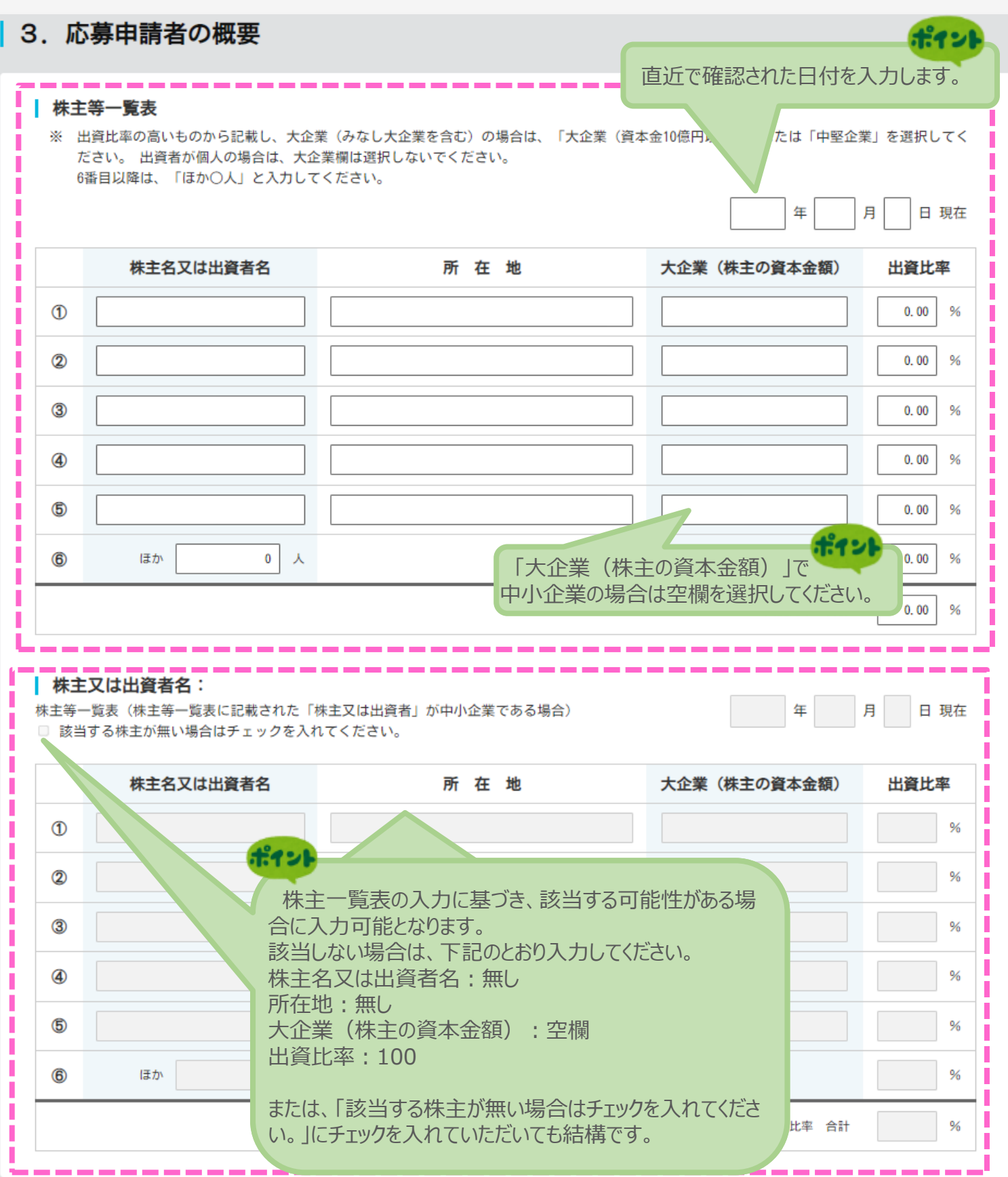

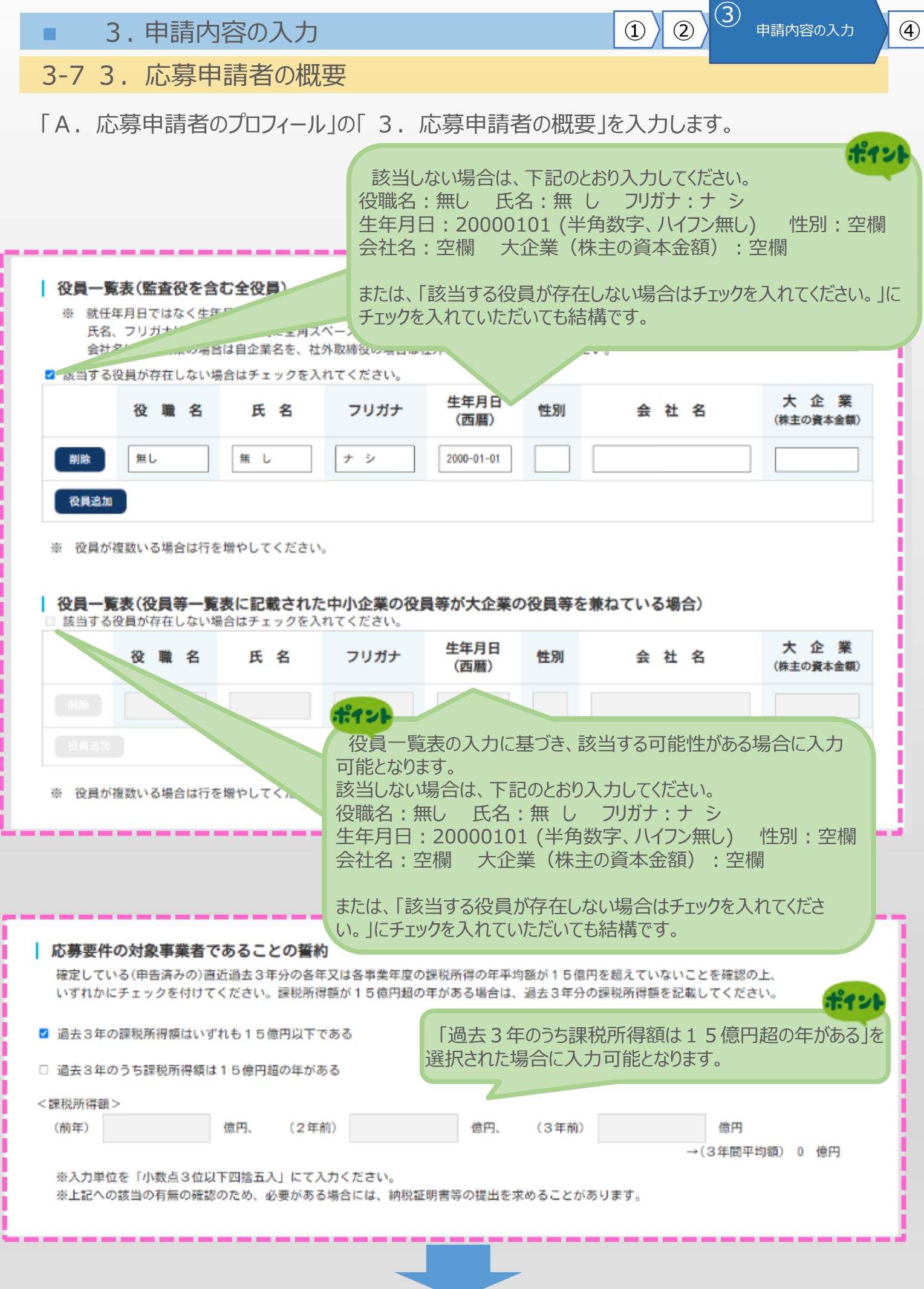

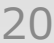

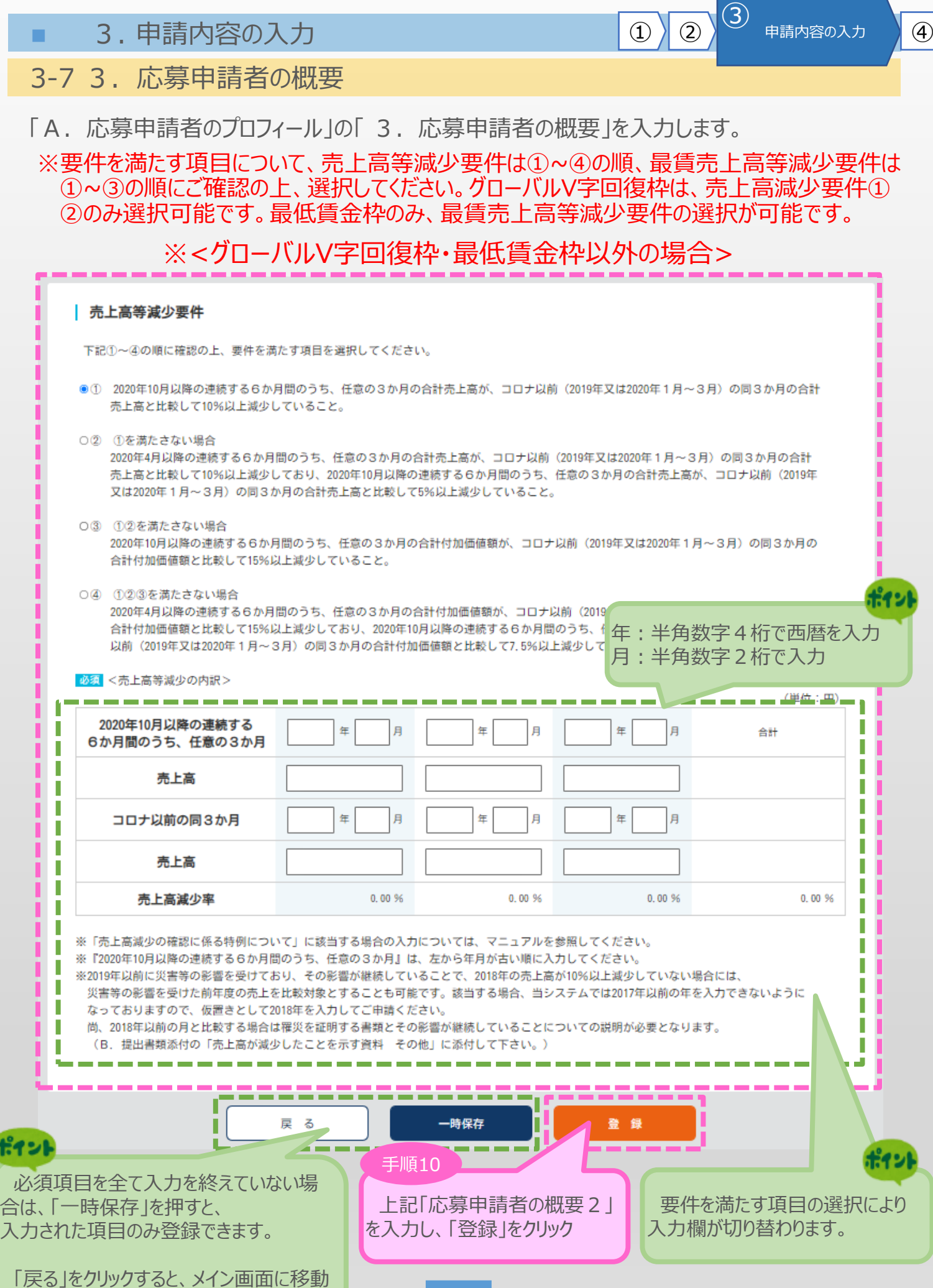

21

します。

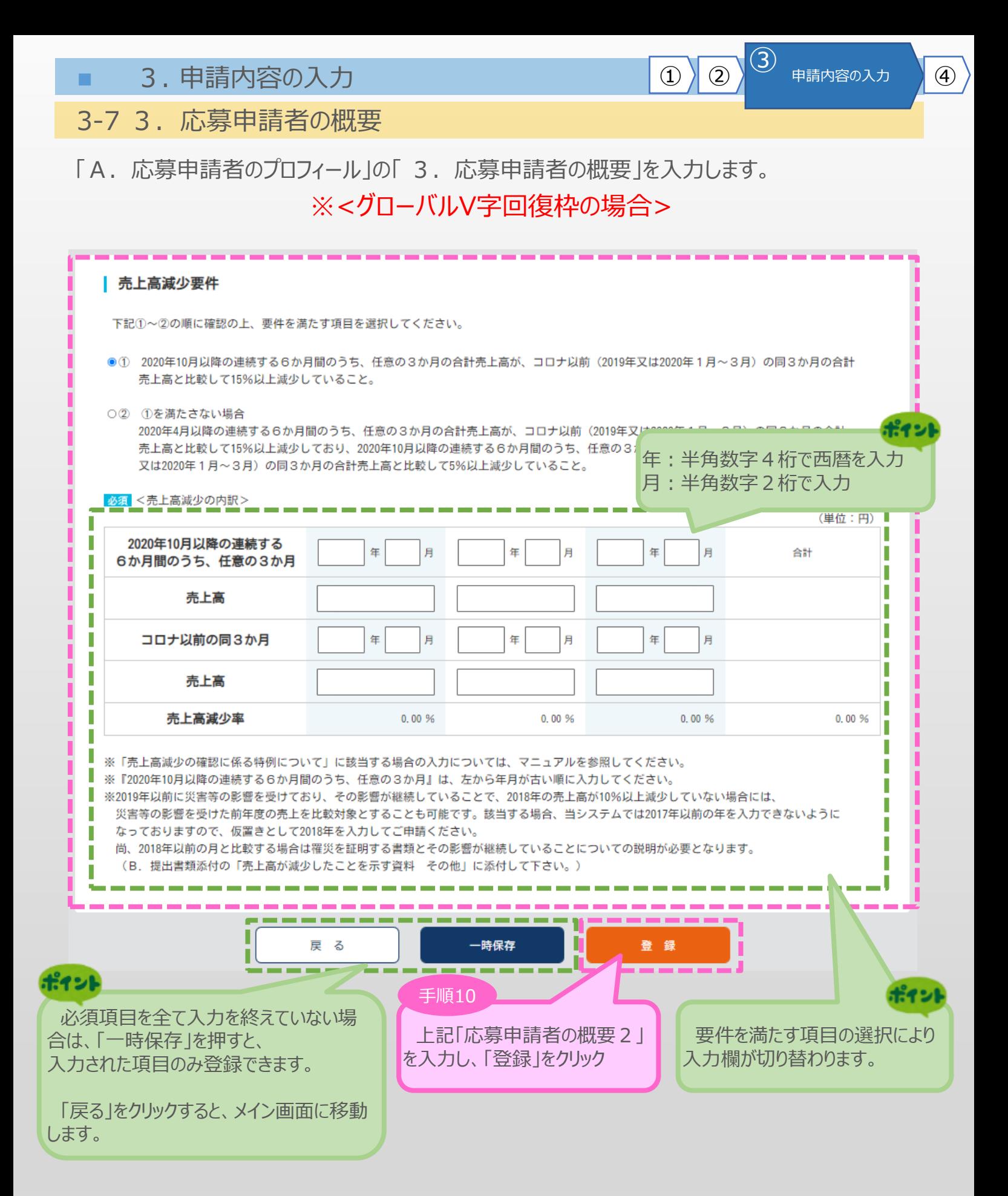

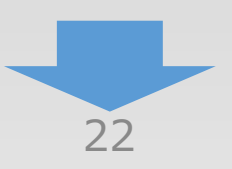

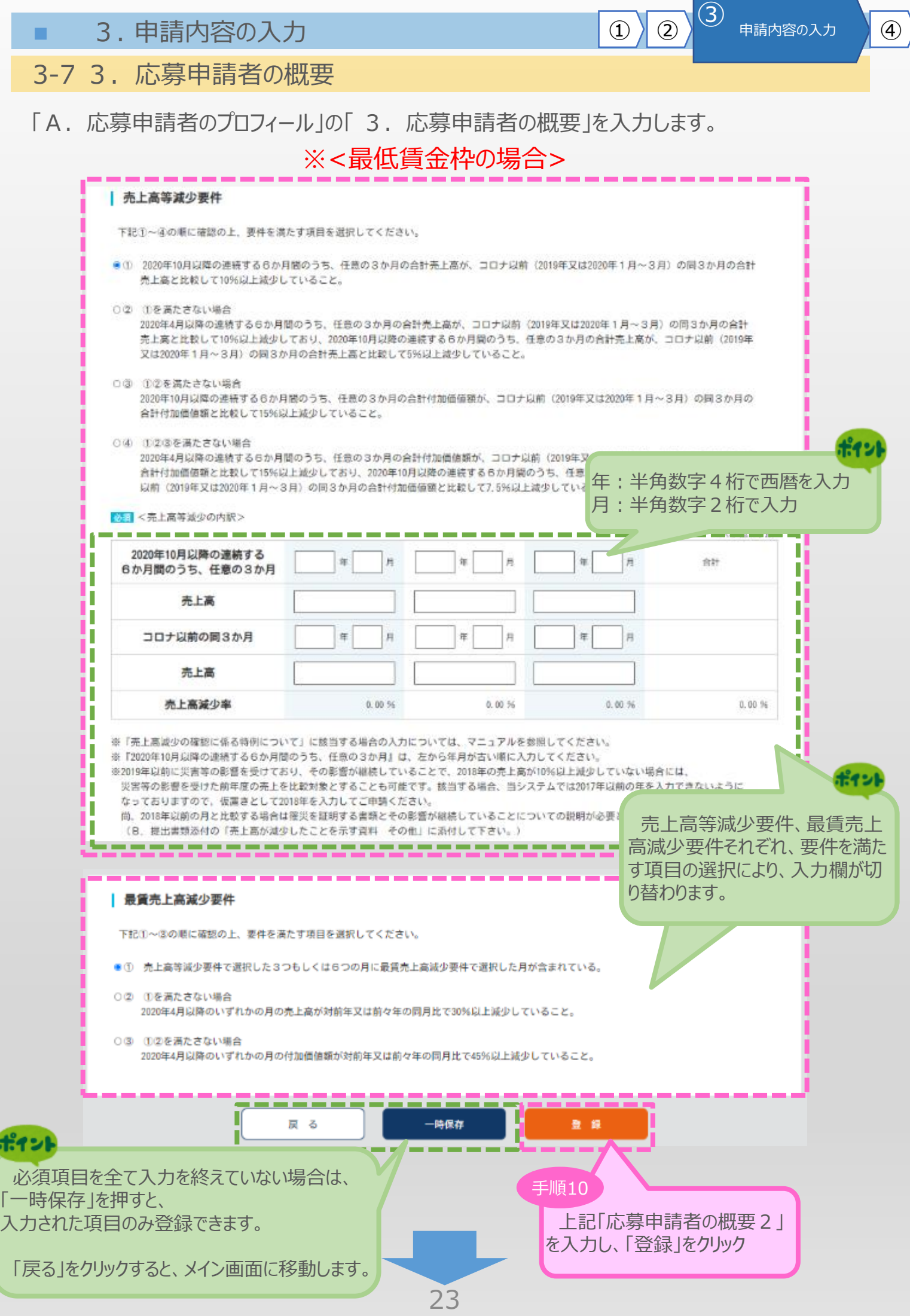

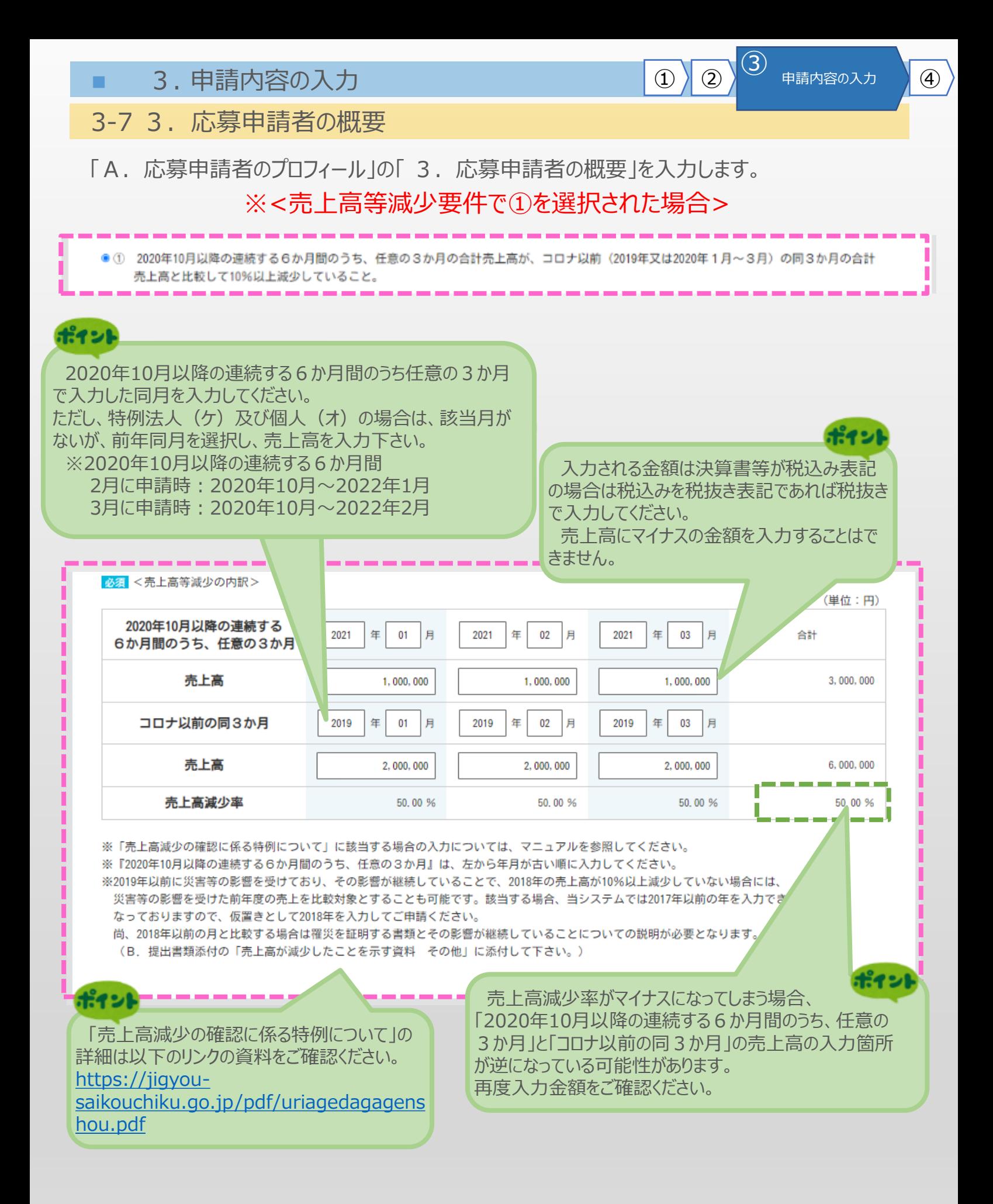

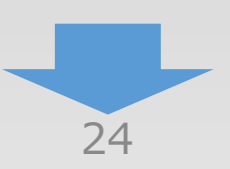

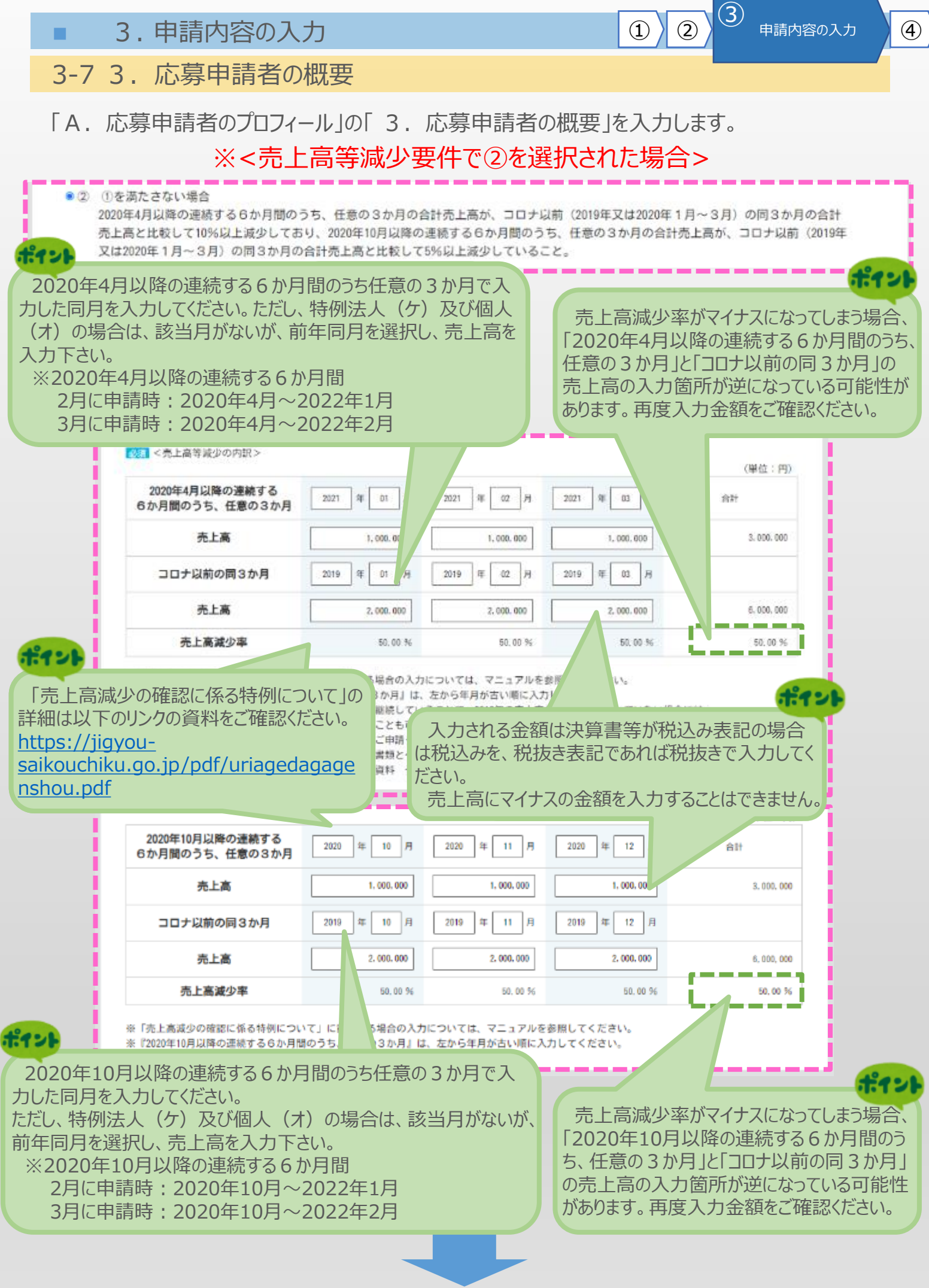

25

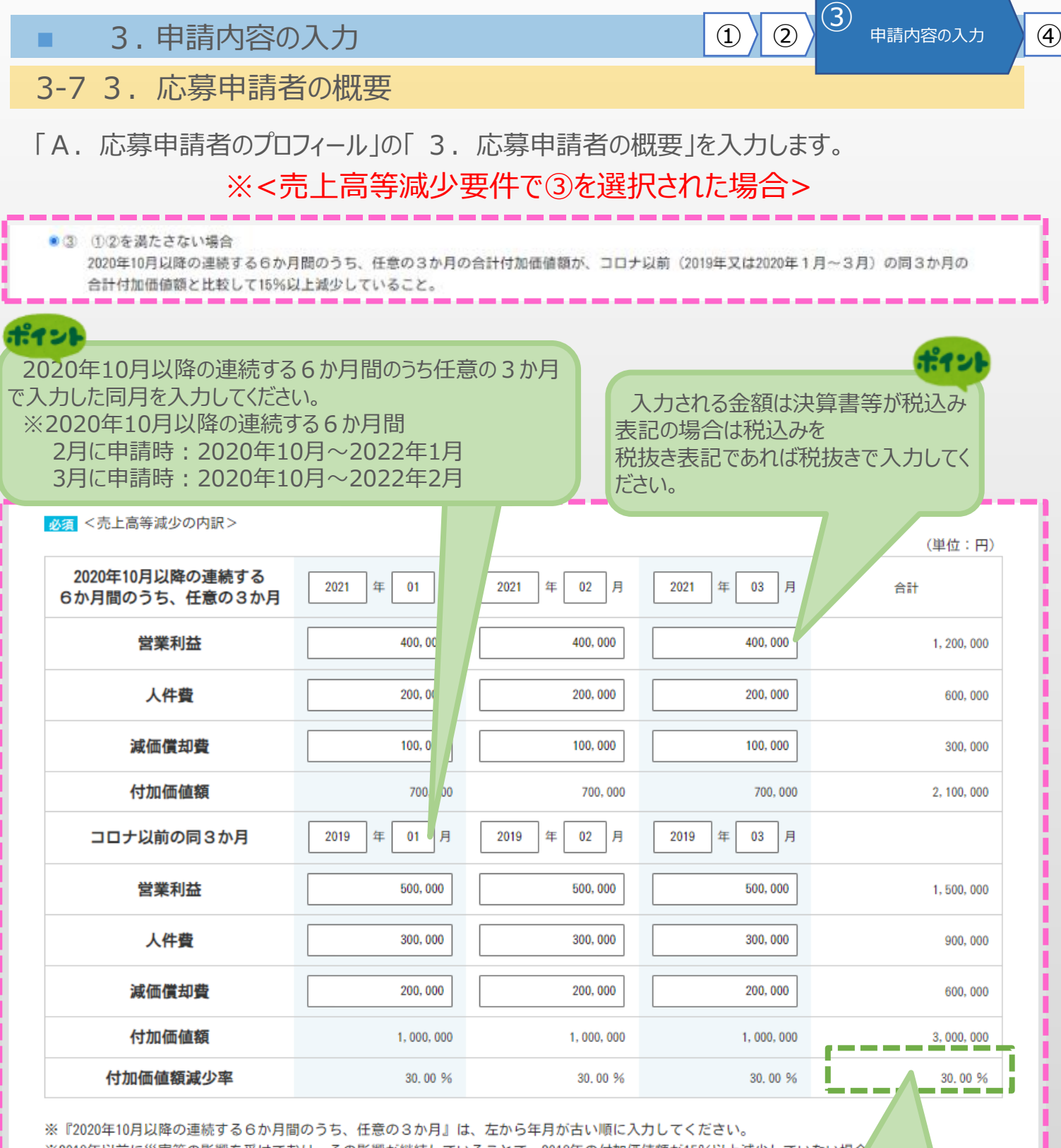

※2019年以前に災害等の影響を受けており、その影響が継続していることで、2018年の付加価値額が15%以上減少していない場合 災害等の影響を受けた前年度の売上を比較対象とすることも可能です。該当する場合、当システムでは2017年以前の年を入力 なっておりますので、仮置きとして2018年を入力してご申請ください。

尚、2018年以前の月と比較する場合は罹災を証明する書類とその影響が継続していることについての説明が必要となりま (B. 提出書類添付の「売上高が減少したことを示す資料 その他」に<sup>表はレー</sup>エさい

> 付加価値額減少率がマイナスになってしまう場合、 「2020年10月以降の連続する6か月間のうち、任意の 3か月」と「コロナ以前の同3か月」の営業利益、人件費、 減価償却費の入力箇所が逆になっている可能性があります。 再度入力金額をご確認ください。

ΙC

F4 21

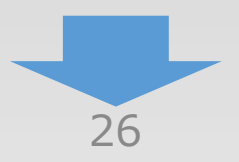

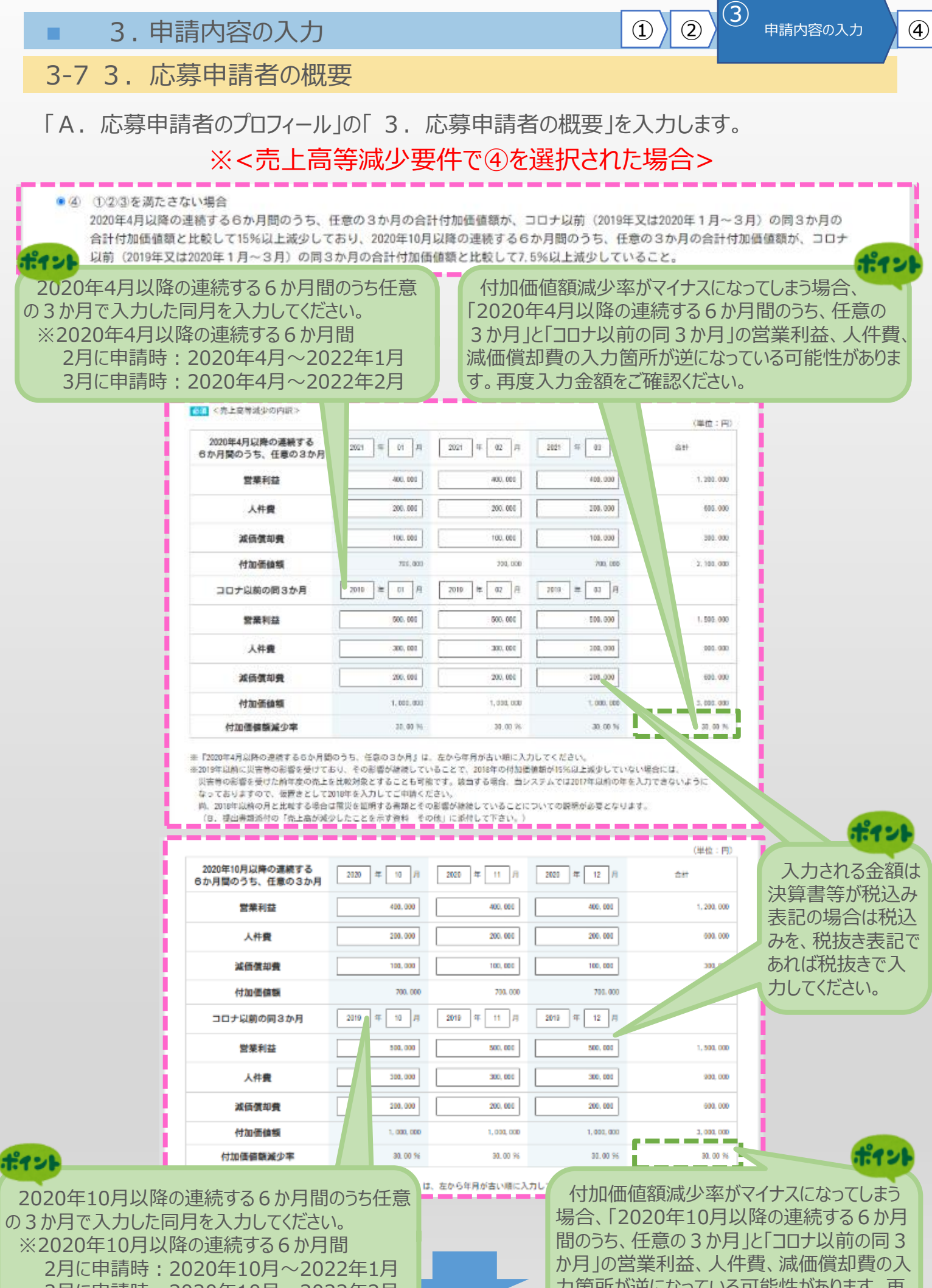

3月に申請時:2020年10月~2022年2月

27

力箇所が逆になっている可能性があります。再 度入力金額をご確認ください。

3-7 3.応募申請者の概要

「A. 応募申請者のプロフィール」の「3. 応募申請者の概要」を入力します。 ※<最賃売上高等減少要件で①を選択された場合>

13 申請内容の入力 4

●① 売上高等減少要件で選択した3つもしくは6つの月に最賃売上高減少要件で選択した月が含まれている。

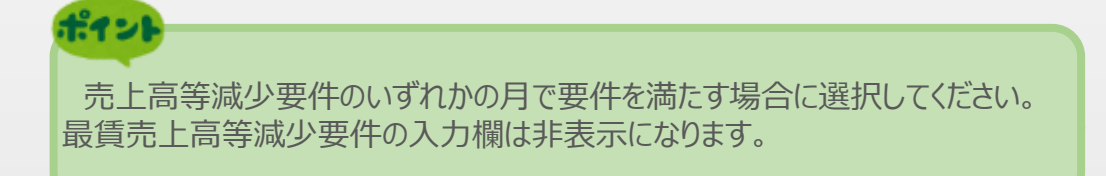

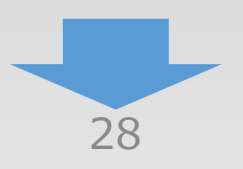

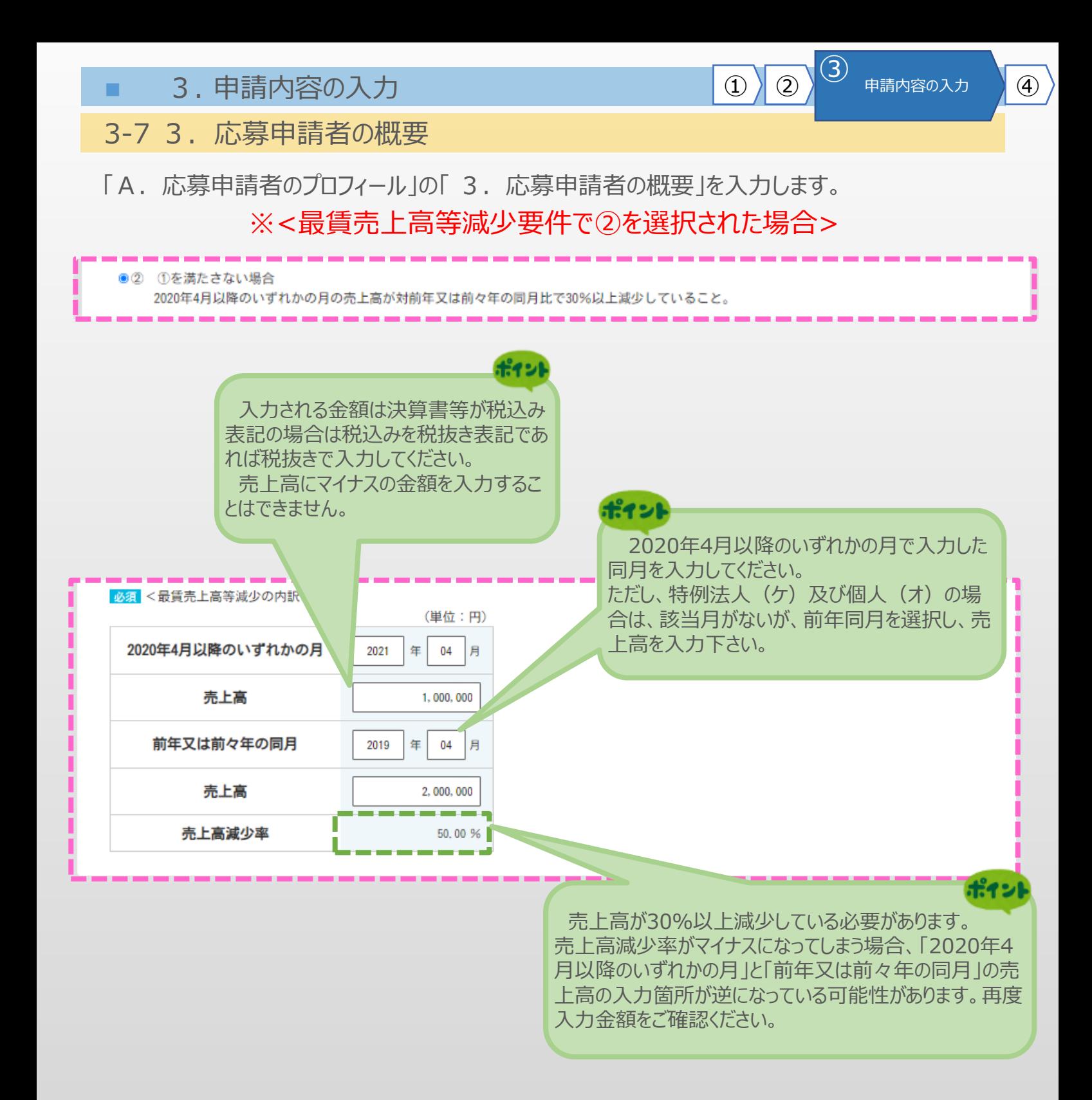

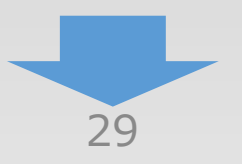

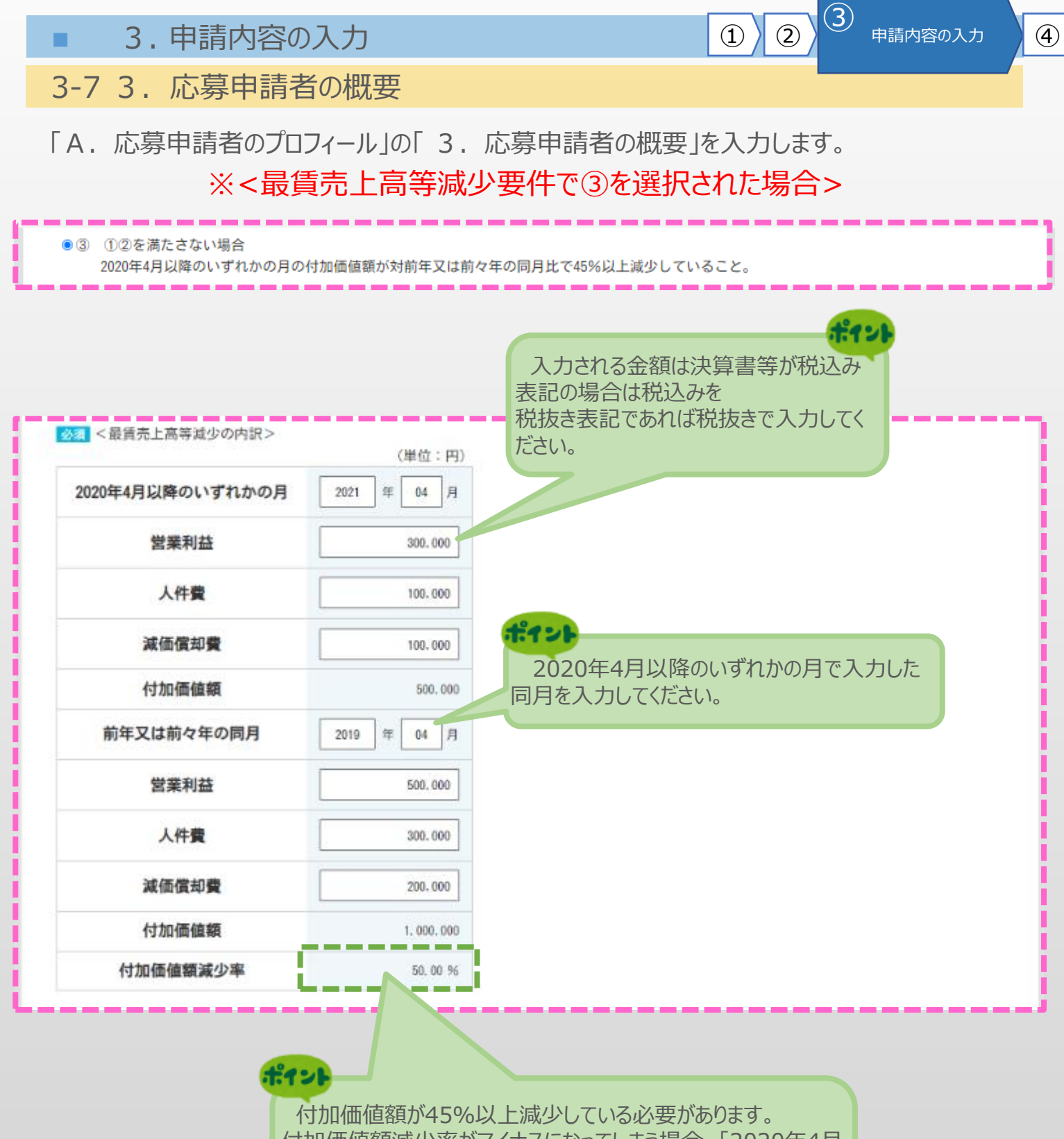

付加価値額減少率がマイナスになってしまう場合、「2020年4月 以降のいずれかの月」と「前年又は前々年の同月」の営業利益、 人件費、減価償却費の入力箇所が逆になっている可能性があり ます。再度入力金額をご確認ください。

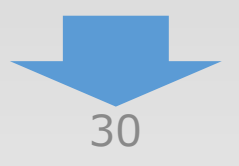

3-7 3.応募申請者の概要

「A. 応募申請者のプロフィール」の「3. 応募申請者の概要」の入力内容を確認し登録しま す。

## 3. 応募申請者の概要<確認>

以下の内容を登録します。入力内容を確認して、誤りがなければ「登 録」ボタンを押してください。

### | 株主等一覧表

2021年04月01日

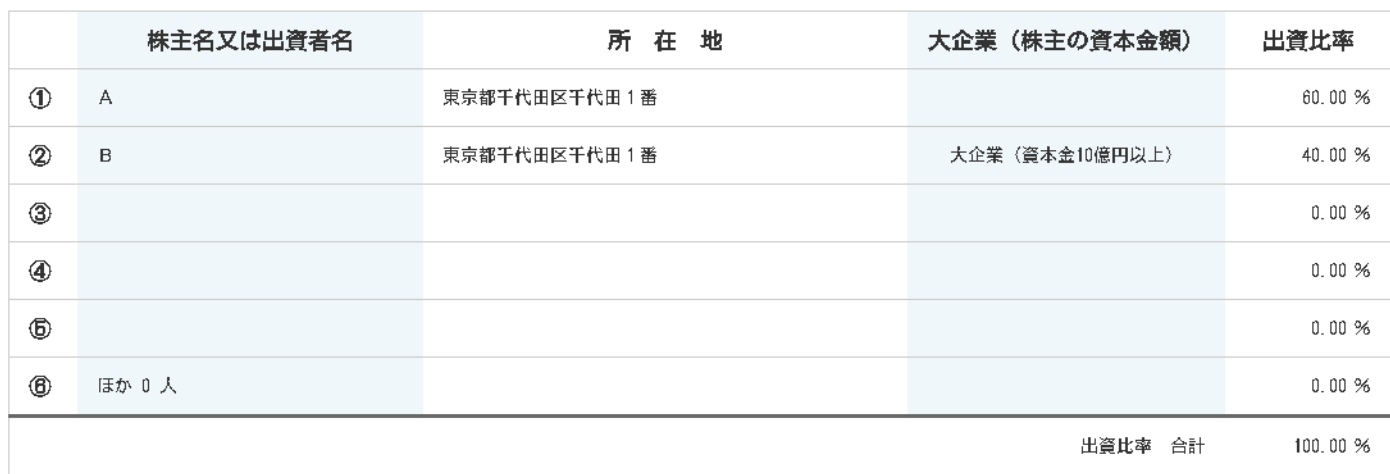

| 株主又は出資者名:

#### | 役員一覧表(監査役を含む全役員)

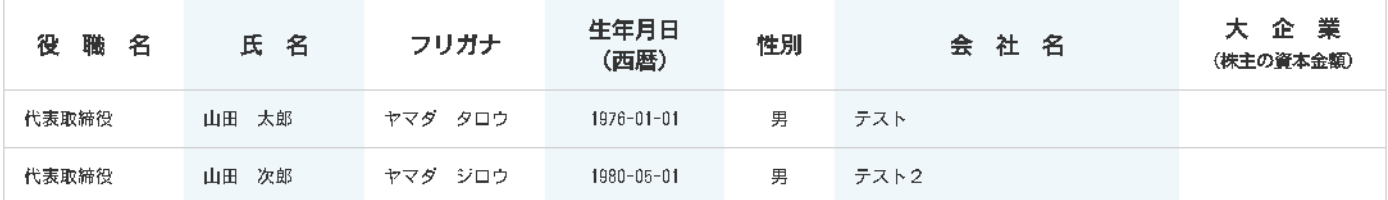

| 役員一覧表(役員等一覧表に記載された中小企業の役員等が大企業の役員等を兼ねている場合)

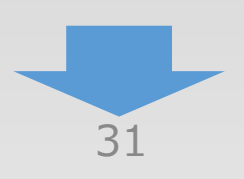

## 3-7 3.応募申請者の概要

「A. 応募申請者のプロフィール」の「3. 応募申請者の概要」の入力内容を確認し登録しま す。

過去3年の課税所得額はいずれも15億円以下である: YES

<課税所得額>

(前年) 0 億円 、 (2年前) 0 億円 、

(3年前) 0 億円 →(3年間平均額) 0 億円

#### | 売上高等減少要件

① 2020年10月以降の連続する6か月間のうち、任意の3か月の合計売上高が、コロナ以前(2019年又は2020年1月~3月)の同3か月の合計<br>売上高と比較して10%以上減少していること。

<売上高等減少の内訳>

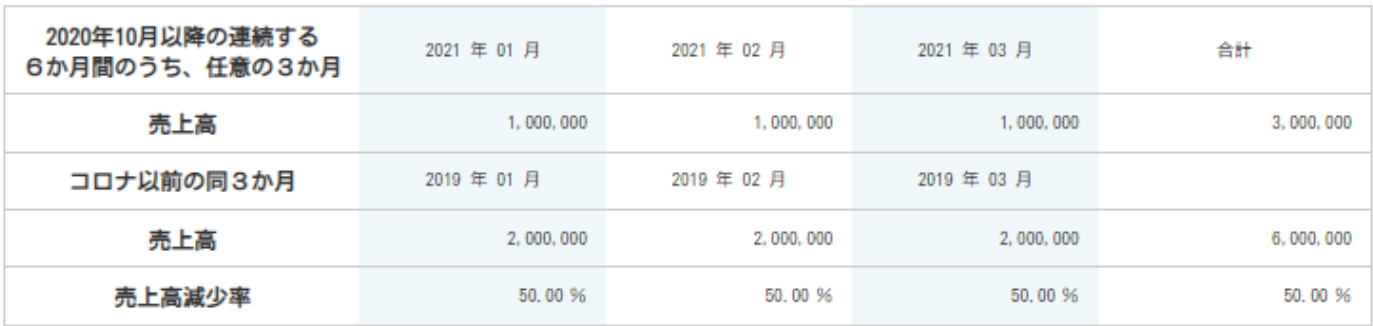

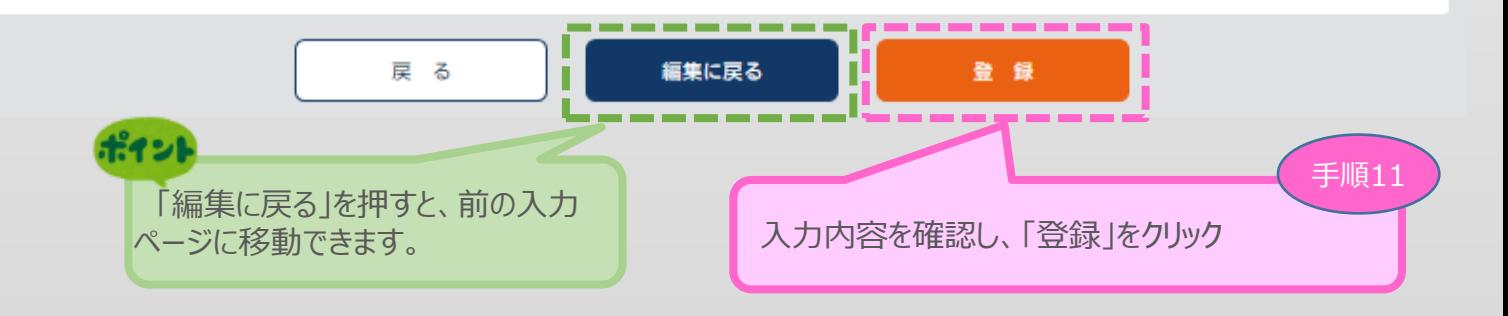

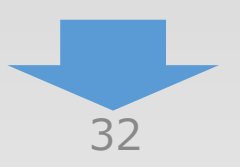

(単位:円)

3-7 3.応募申請者の概要

「A. 応募申請者のプロフィール Iの「3. 応募申請者の概要 Iを入力します。

## 3. 応募申請者の概要

#### 3 入力内容をご確認ください。

・中小企業者の申請要件を満たしていません。:法人番号【7000000000001】は法人税法以外の法律により公益法人等とみなされる法人ではないため申 請できません。

1 2 3 申請内容の入力 4

年

月

日 現在

#### | 株主等一覧表

※ 出資比率の高いものから記載し、大企業(みなし大企業を含む)は、「大企業(資本金10億円以上)」または「中堅企業」を選択してくださ  $\mathsf{L}\Lambda_{\alpha}$ 

6番目以降は、「ほか〇人」と入力してください。

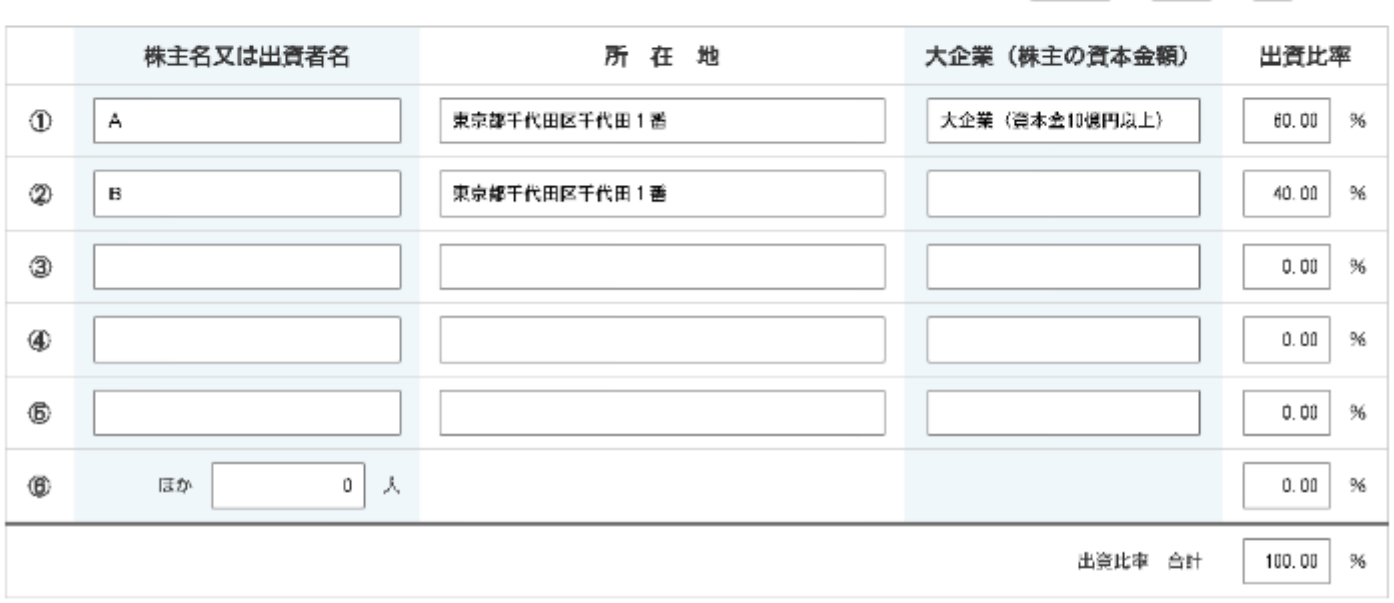

#### | 株主又は出資者名:

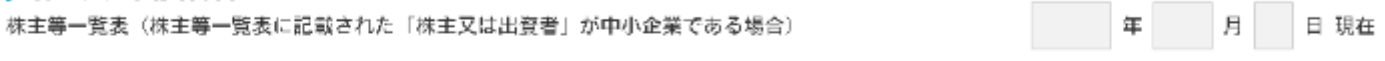

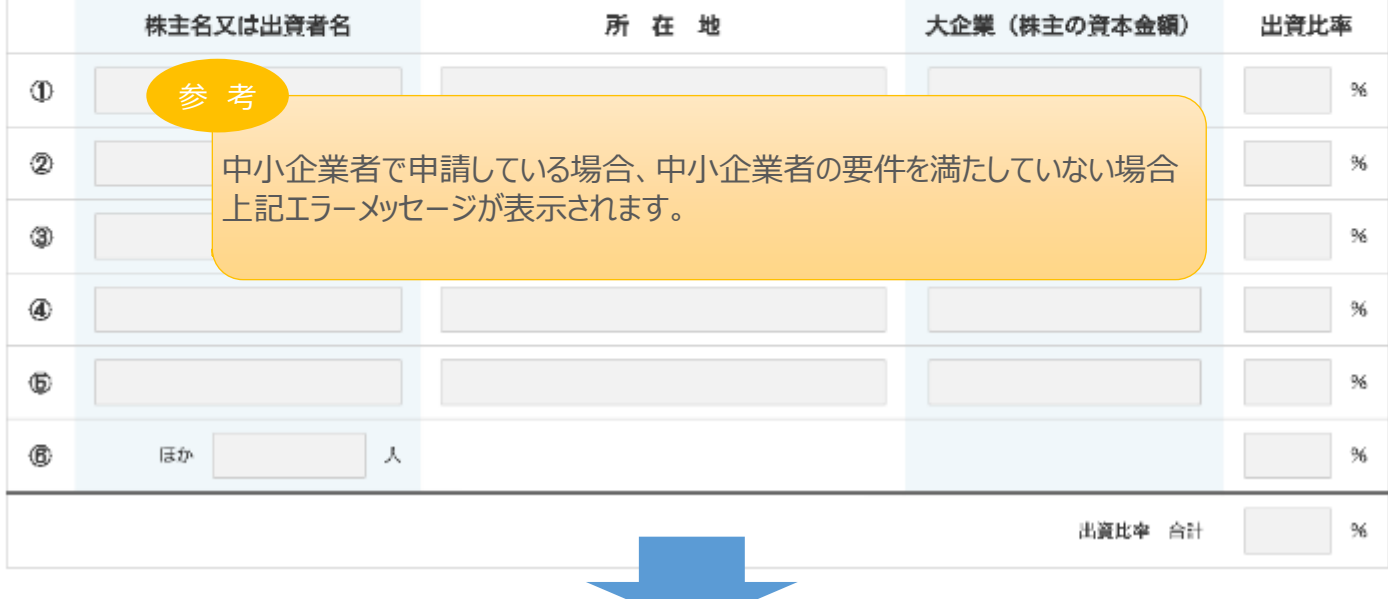

<span id="page-34-0"></span>(1) 2 3 申請内容の入力 (4) ■ 3. 申請内容の入力 3-8 4.事業概要 「A.応募申請者のプロフィール」の「 4.事業概要」を入力します。 ポイント 4. 事業概要 本事業で取り組む対象分野となる業種、事業再構築前の主 な事業又は業種、事業再構築後の主な事業又は業種について、 以下のリンクを参考に選択してください。 事業類型 総務省|日本標準産業分類 通常枠 中小企業者等 https://www.soumu.go.jp/toukei\_toukatsu/index/s [eido/sangyo/02toukatsu01\\_03000023.html](https://www.soumu.go.jp/toukei_toukatsu/index/seido/sangyo/02toukatsu01_03000023.html) | 補助事業計画名 政府統計の総合窓口(e-Stat)|日本標準産業分類 必須 補助事業計画名 <https://www.e-stat.go.jp/classifications/terms/10>(30字程度) 必須本事業で取り組む対象分野となる業種 -- 業種を選択してください --(日本標準産業分類、中分類) ポイン | 補助事業計画の概要 プルダウンから選択下さい。 必須 補助事業計画の概要 (100字程度) ポイン .............. 新分野展開・事業転換では大分類を変 | 事業再構築の類型 更することは出来ません。 ※事業再編の場合は、「事業再編」にチェックを入れた上で、「新分野展開」、「事業転換」、 のいずれかを選択してください。 口事業再編 いずれの類型を選択した場合で いずれの類型を選択した場合でも 。<br>久口 ●新分野展開 ○事業転換 ○業種転換 ○業態転換 必须 細分類まで選択してください。 事業再構築前の主な事業又は業種 事業再構築後の主な事業又は業種 大分類: -- 選択してください -- $\epsilon$ 大分類: <sub>IM</sub>択してください -中分類 -- 選択してください ---- 選択してください --中分類 小分類: -- 選択してください ---- 選択してください --小分類: -- 運根してください ---- 選択してください --细分粒: 細分額 ※農業関連事業に取り組む事業者は、農作物の加工や農作物を用いた料理の提供など、2次又は3次産業分野の事業計画である場合は、 支援対象となります。2次又は3次産業に取り組む場合であっても、加工や料理提供の材料である農作物の生産自体は、補助対象外となります。 6年 【新分野展開又は業態転換を選択された場合】 第5回公募から、新分野展開又は業態転換の該当要件である「新事業売上高10%要件」について、新たに売上高が10億円以上の事業者であって、 事業再構築を行う事業部門の売上高が3億円以上である場合には、当該事業部門の売上高の10% (又は付加価値額の15%) 以上でも 要件を満たすこととしています。 今回の申請に当たり、この条件に当てはめて申請を行う場合には、以下「①該当する」を、この条件に当てはまらない場合は 「②該当しない」を選択してください。 申請要件を充足しているかを確認するために使用しますので、よくご確認頂いたうえで、必ず正しい項目を選択するようにしてください。 ポイント □ ①該当する □ 2該当しない 新分野展開・業態 転換を選択した場合 類型 ┃ 事業再構築前の主な事業又は業種、事業再構築後の主な事業又は業種 に選択してください。 ■新分野展開 ■事業再構築前後の各分類ごとの選択が全て同じでも登録可能です。 事業転換 事業再構築前後で中分類、小分類、細分類のいずれかが異なるよう 選択してください。 業種転換 | 事業再構築前後で大分類が異なるよう選択してください。 業態転換 | 事業再構築前後の各分類ごとの選択が全て同じでも登録可能です。

34

3-8 4.事業概要

「A.応募申請者のプロフィール」の「 4.事業概要」を入力します。

1) 2 3 申請内容の入力 4

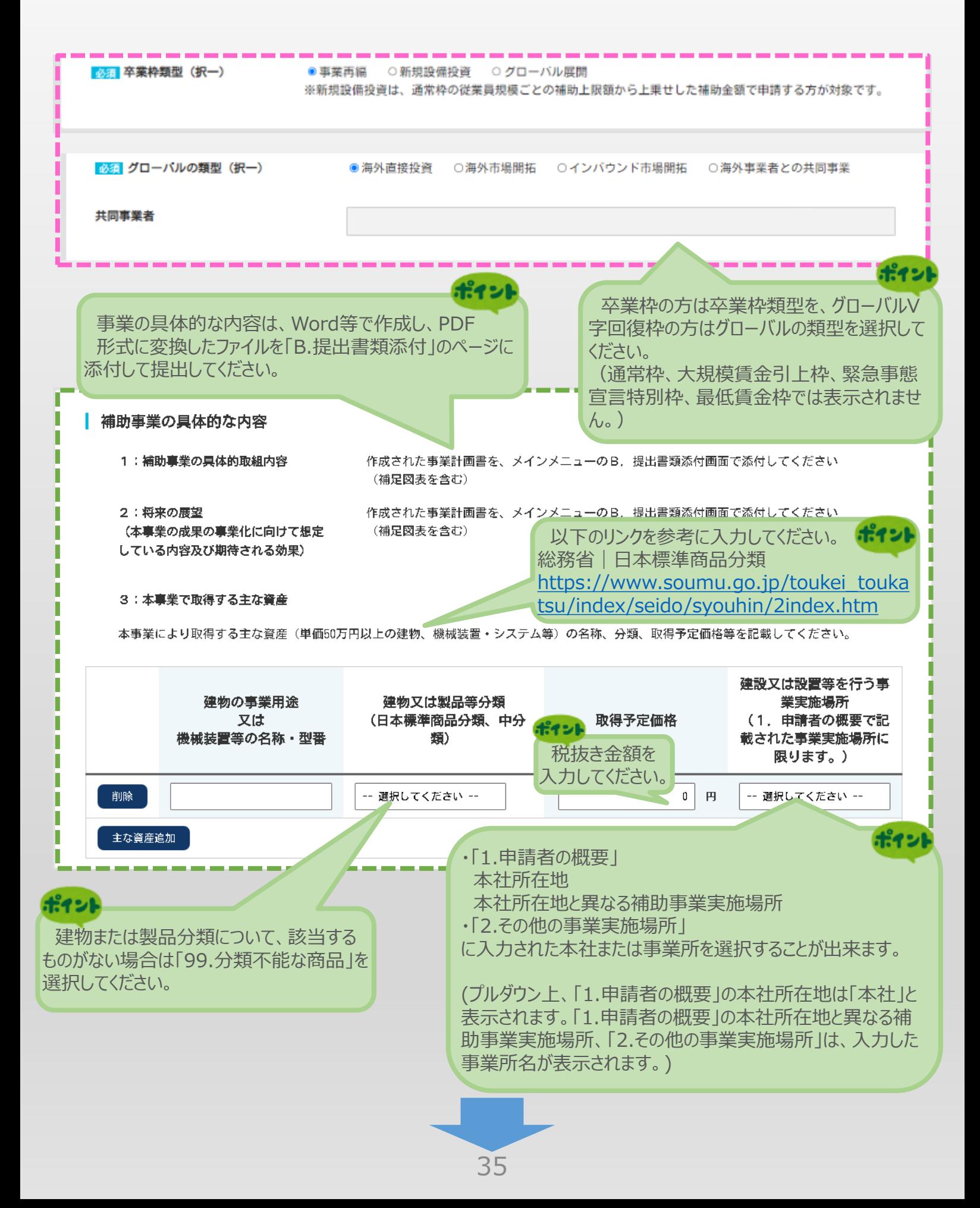
1) 2 3 申請内容の入力 4 ■ 3. 申請内容の入力 3-8 4.事業概要 「A.応募申請者のプロフィール」の「 4.事業概要」を入力します。 ※<大規模賃金引上枠以外の場合> ポイント ポイント 3年の計画の場合は4年後、 補助事業終了年度には、補助事業 5年後のチェックはしないようにし ポイント 終了月の属する決算年度を入力して てください。 直近の決算年度は確定された年月 4年の計画の場合は5年後の ください。 を入力してください。 年は西暦で入力してください。 チェックはなしにしてください。 年は西暦で入力してください。 (半角数字 【例】2022年12月)(半角数字 【例】2021年12月) 必須 4:収益計画 ーのB. 提出書類添作 益計画の算出根拠を添付してください。 人力内容と添付ファイ 組酷がないよう注意してください。 7年度 (基準年度) と || 役告書 (事業に要する経費の支払完了) の提出日が属す e算年度とします。

(単位:円) 補助事業 直近の決算年度 終了年度 1年後 2年後 3年後 4年後□ 5年後口 (基準年度) 2021 年度 10 月期 2023年度 12月期 2025年度 12月期 年度 月期 年度 月期 2024年度 12月期 2022 年度 12 月期 1,000,000 1,000,000 ①売上高 800.000 800.000 1,000,000 400.000 400.000 500,000 500.000 1,000,000 2営業利益 ポイン 400,000 400,000 500, 000 500,000 500, 000 ③経常利益 入力される金額は決 ④人件费 200,000 200,000 200,000 200,000 200,000 算書等が税込み表記の 6 减值保留 場合は税込みを税抜き 100,000 100,000 100,000 100,000 100,000 Е 表記であれば税抜きで 付加価値額 入力してください。 700,000 700,000 800,000 800,000 1,300,000  $(2+3+8)$ 付加值值额 伸び座  $14.2$  $14.2$ 85.7  $(96)$ 従業員数 210 220 240 230 (任意) 従業員一人 当たりの付 3,333 3,636 3,478 5,417 加価値 従業員一人 当たり  $9.0$  $4,3$  $62.5$ 伸び率  $(96)$ ※3年の計画であれば4年後、5年後のチェックを外してください。4年の計画であれば5年後のチェックを外してください。

※基準年度には、補助事業終了年度の見込み値を入力してください。

※実績値が判明次第、実績の数値を報告いただき、付加価値額の伸び率の達成状況を確認します。

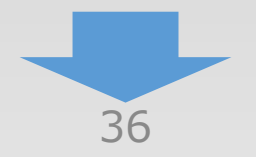

3-8 4.事業概要

「A.応募申請者のプロフィール」の「 4.事業概要」を入力します。

### ※<大規模賃金引上枠の場合>

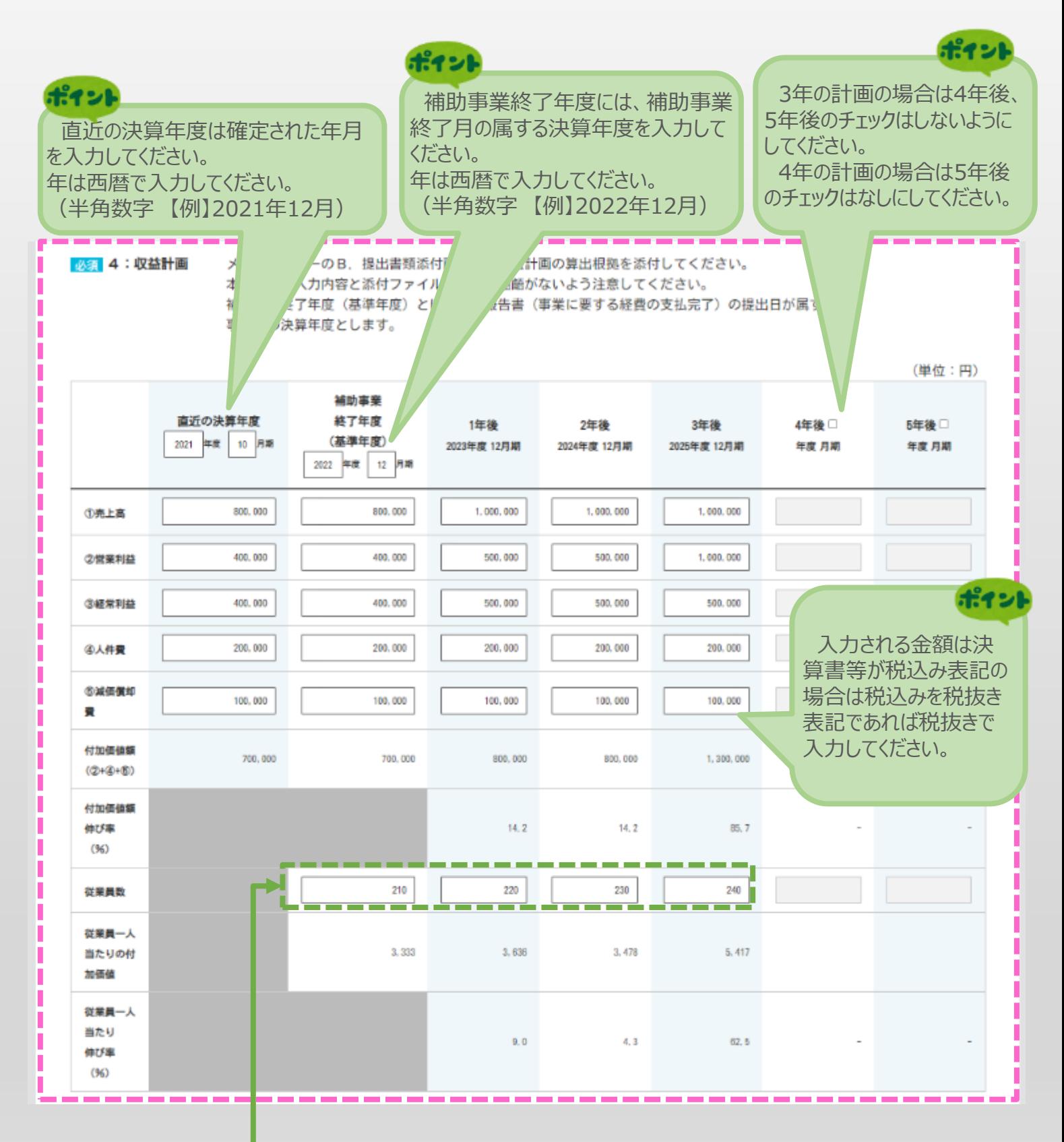

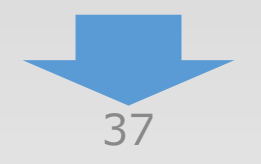

### 3-8 4.事業概要

「A.応募申請者のプロフィール」の「 4.事業概要」を入力します。

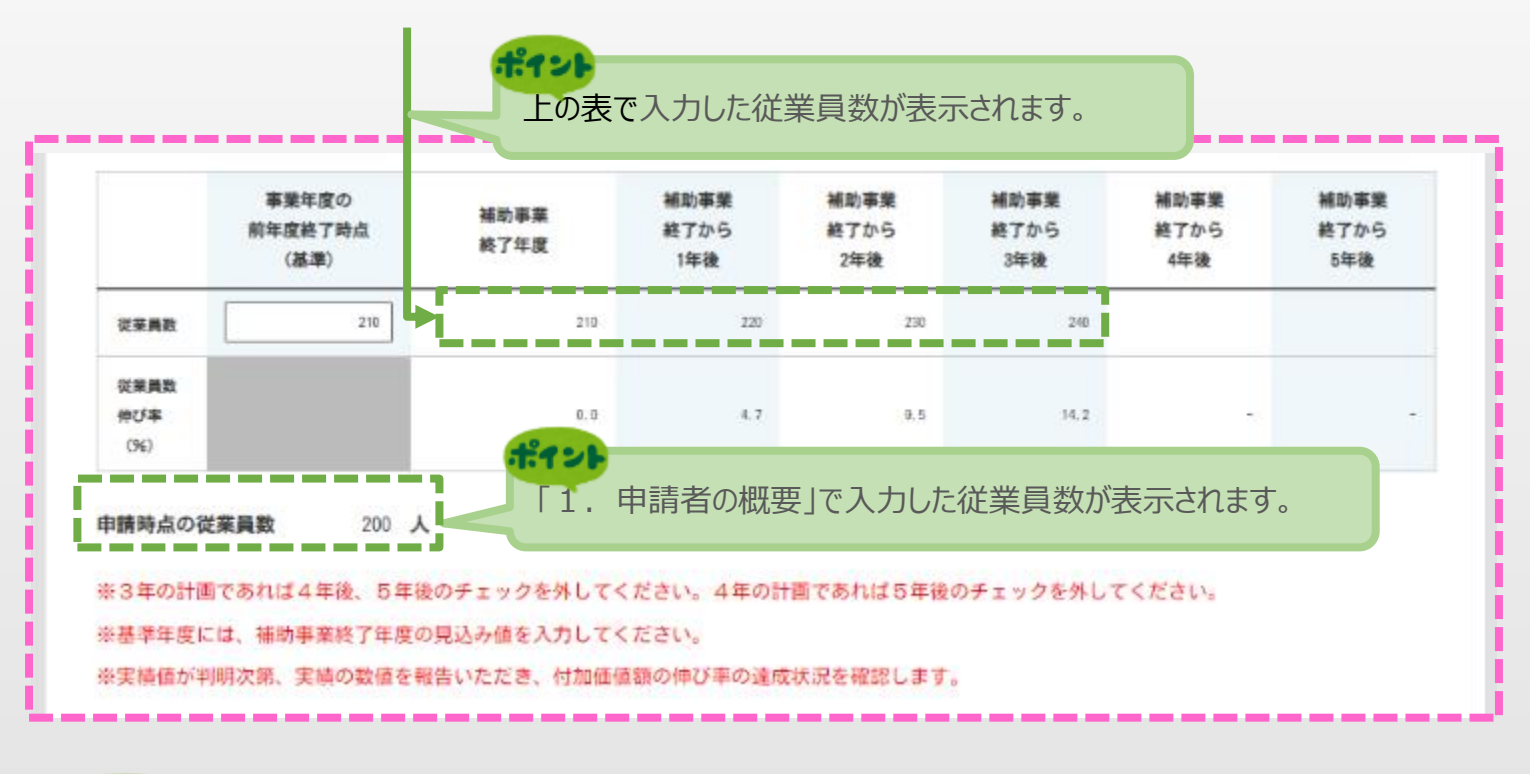

ポイント

従業員について、中小企業基本法上の「常時使用する従業員」をいい、労働基準 法第20条の規定に基づく「予め解雇の予告を必要とする者」と解されます。 日々雇い入れられる者、2か月以内の期間を定めて使用される者、季節的業務に4 か月以内の期間を定めて使用される者、試みの使用期間中の者は含まれません。

事業年度の前年度終了時点の従業員数が、申請時点の従業員数を下回る場合、 申請時点の従業員数を基準とします。

※ 取締役は、従業員数には含まれません。

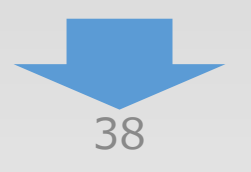

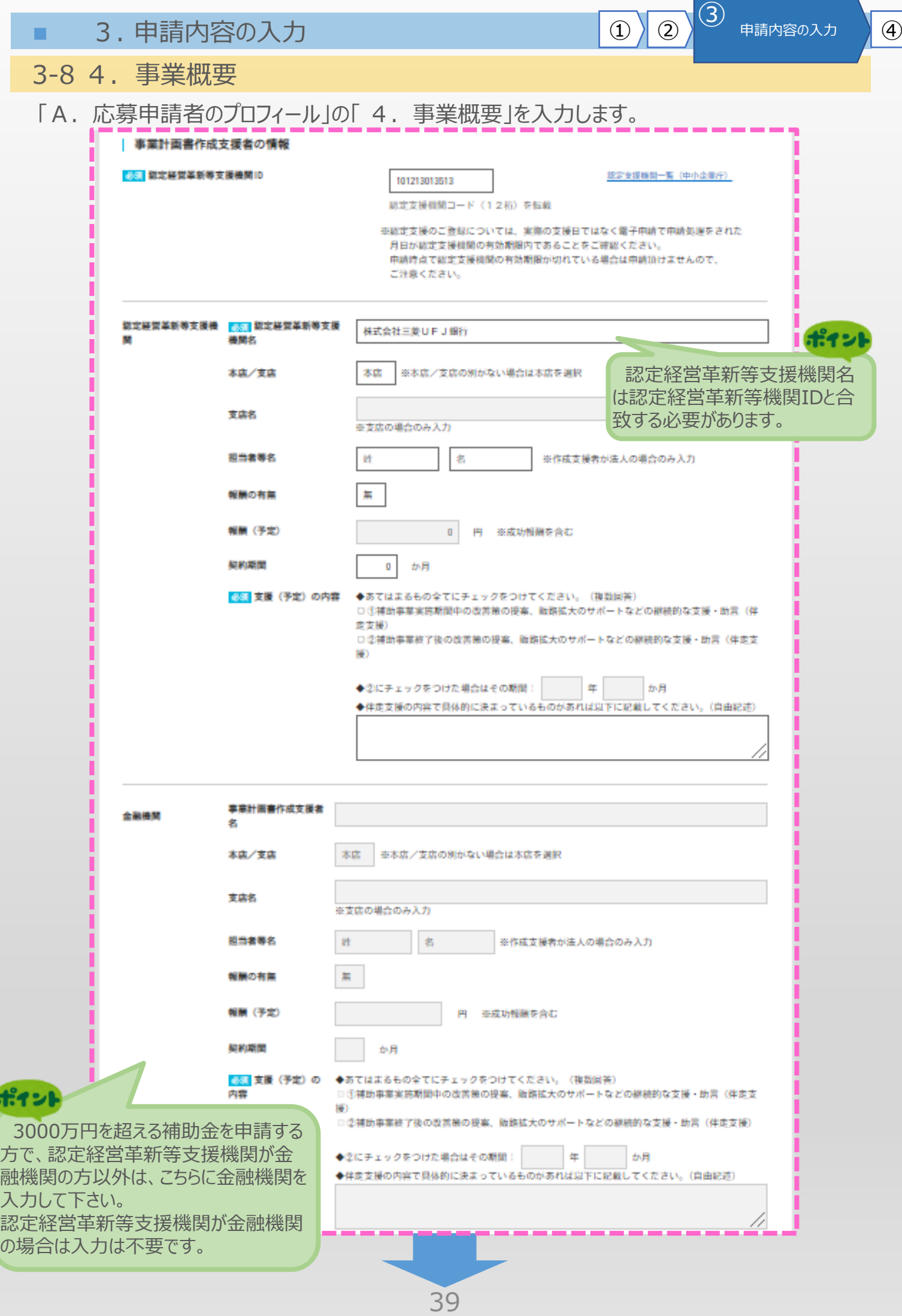

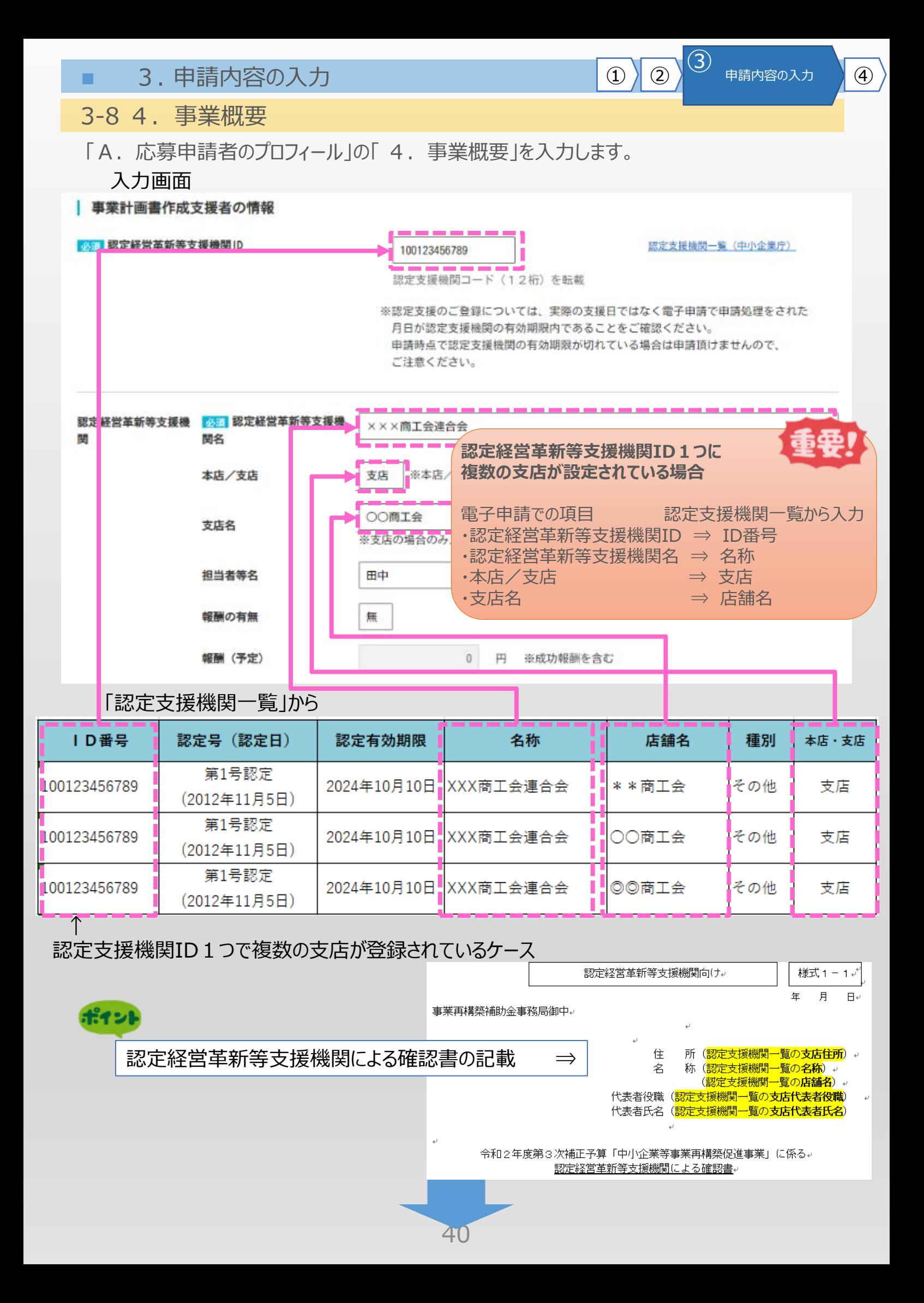

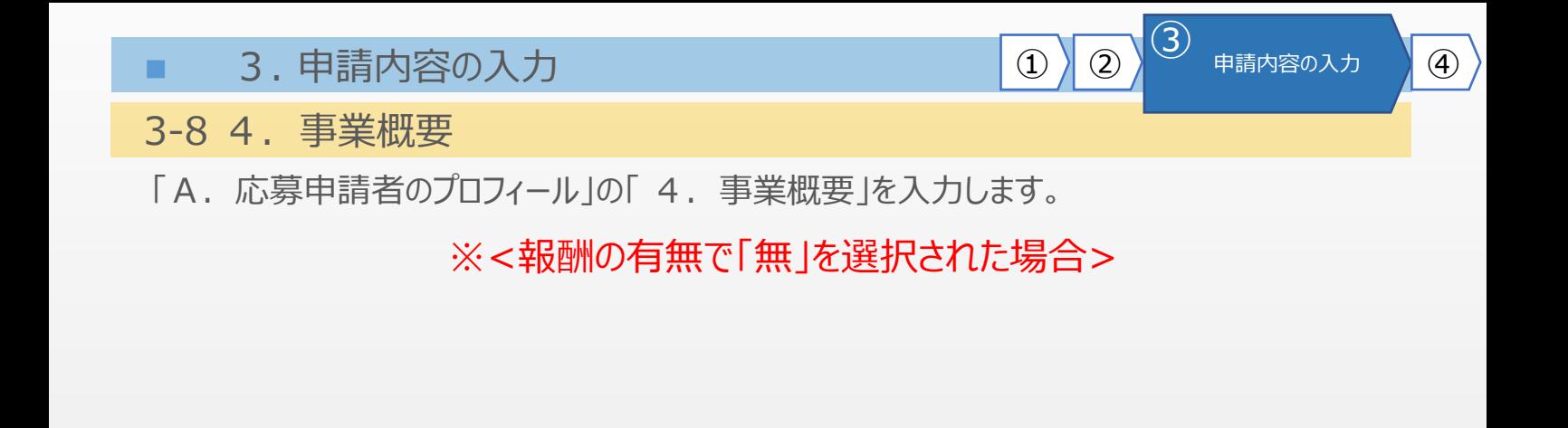

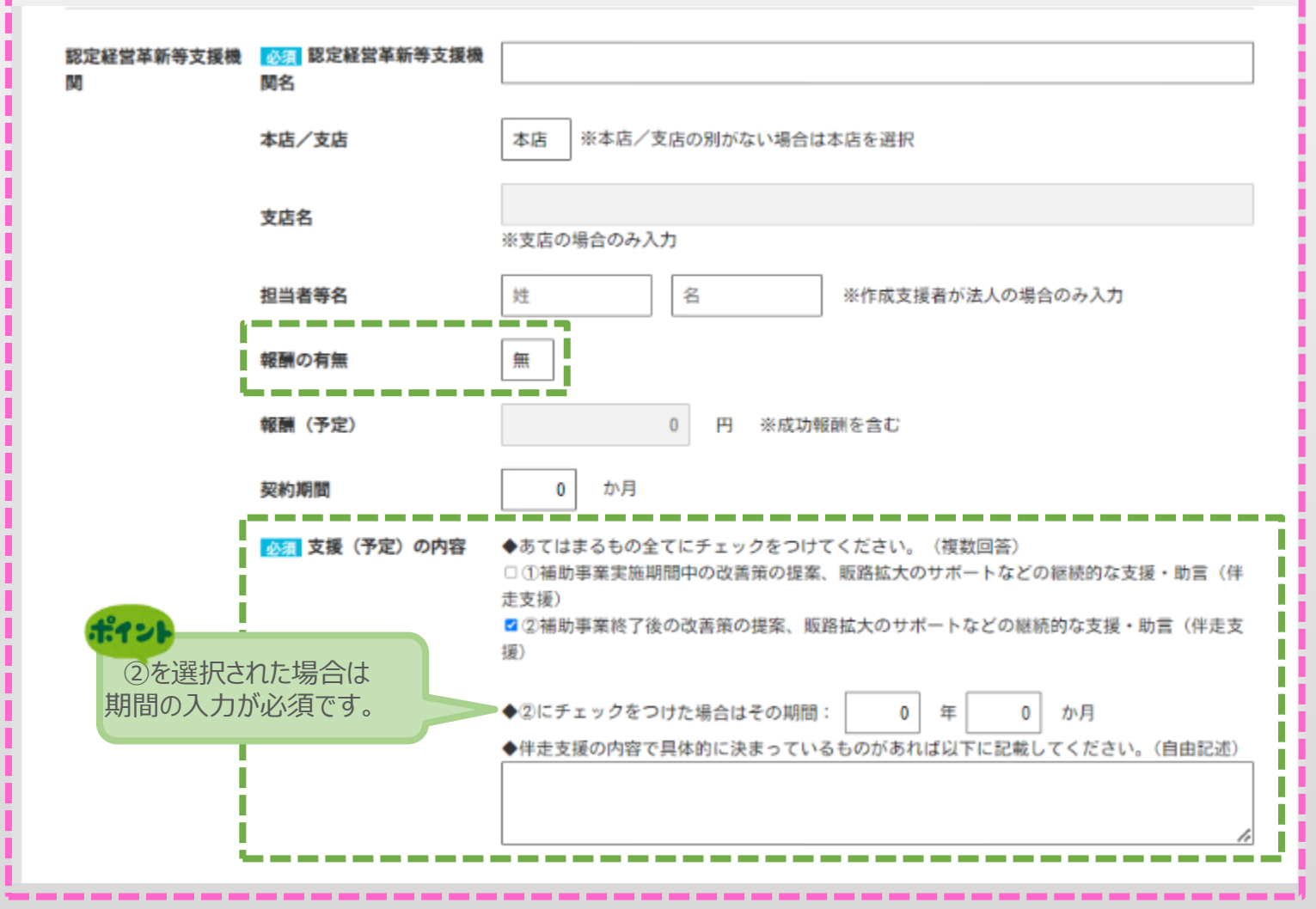

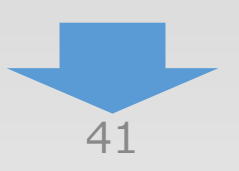

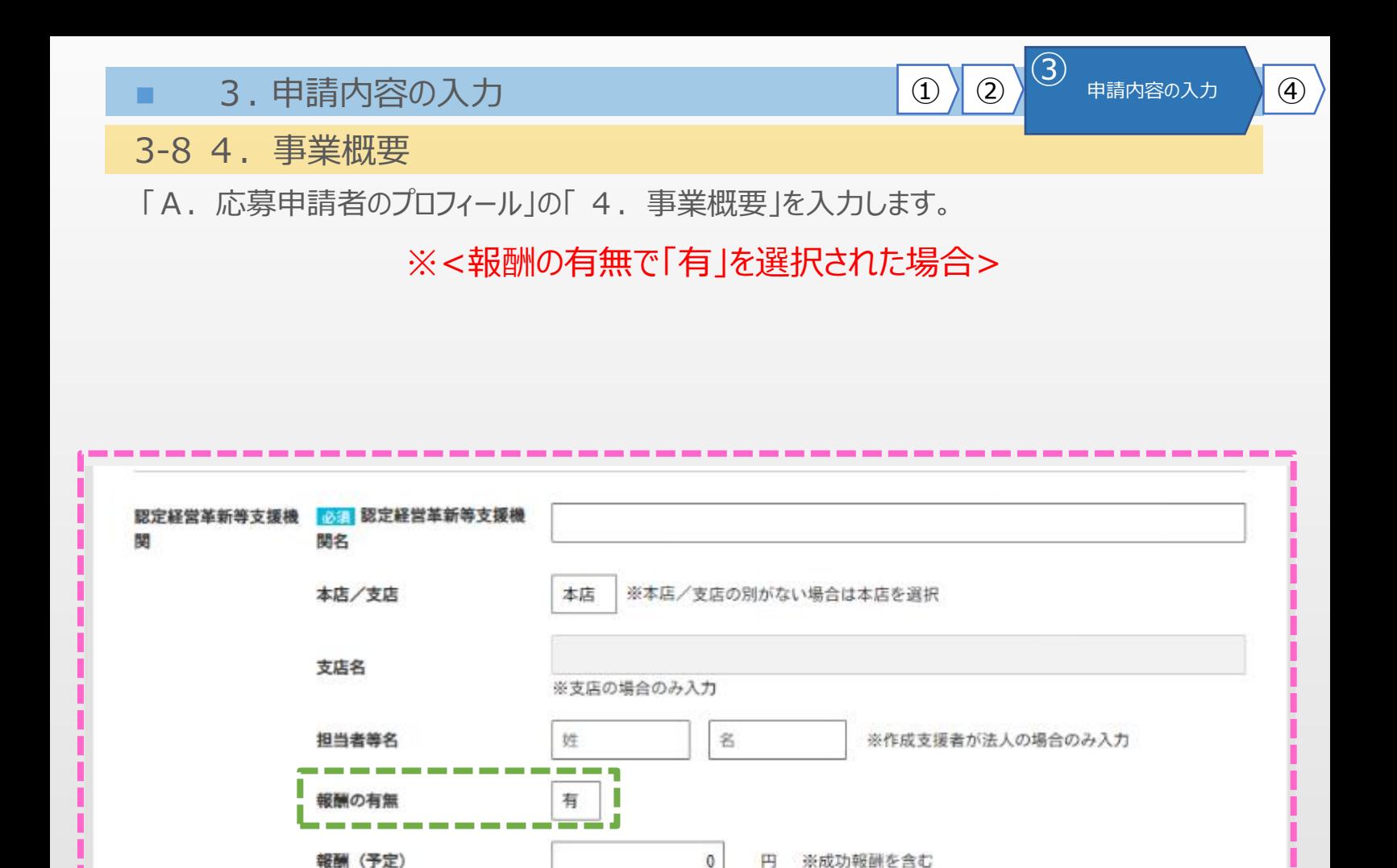

か月

◆あてはまるもの全てにチェックをつけてください。(複数回答)

□③補助事業実施期間中の改善策の提案、販路拡大のサポートなどの継続的な支援·助言

■4補助事業終了後の改善策の提案、販路拡大のサポートなどの継続的な支援・助言(伴走

◆伴走支援の内容で具体的に決まっているものがあれば以下に記載してください。(自由記述)

年

 $\theta$ 

 $\mathbf{0}$ 

か月

П Г

П

Γ

Γ

Г

□①事業計画の策定支援·助言 (採否にかかわらず支払)

◆4にチェックをつけた場合はその期間:

□②事業計画の策定支援·助言(採択された場合に限り支払)

 $\,0\,$ 

(伴走支援)

支援)

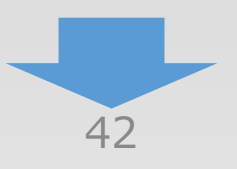

④を選択された場合は 期間の入力が必須です。

Г

Π

I

Π

ı

ピイント

Π

契約期間

の内容

63 報酬の対価となる支援

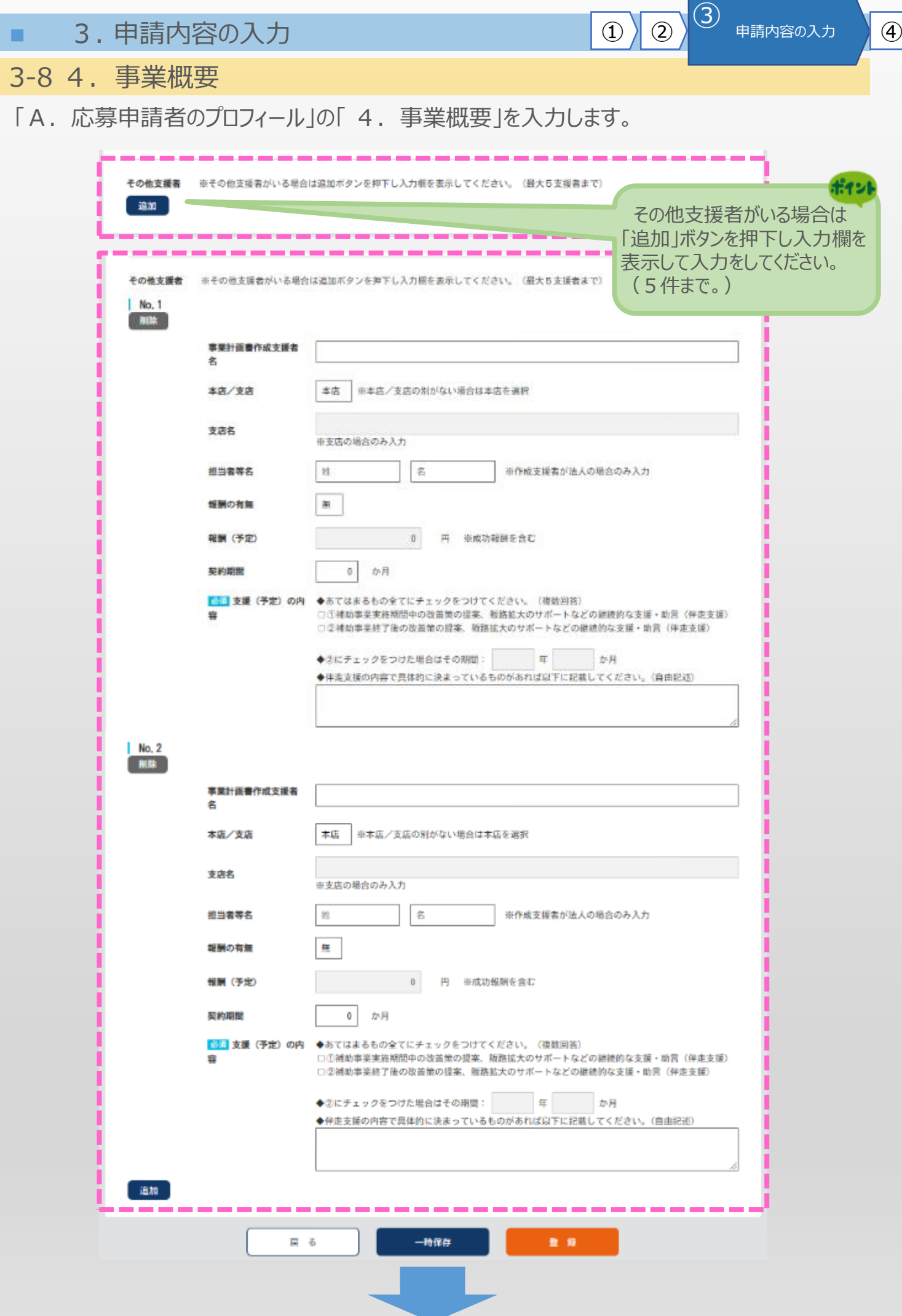

43

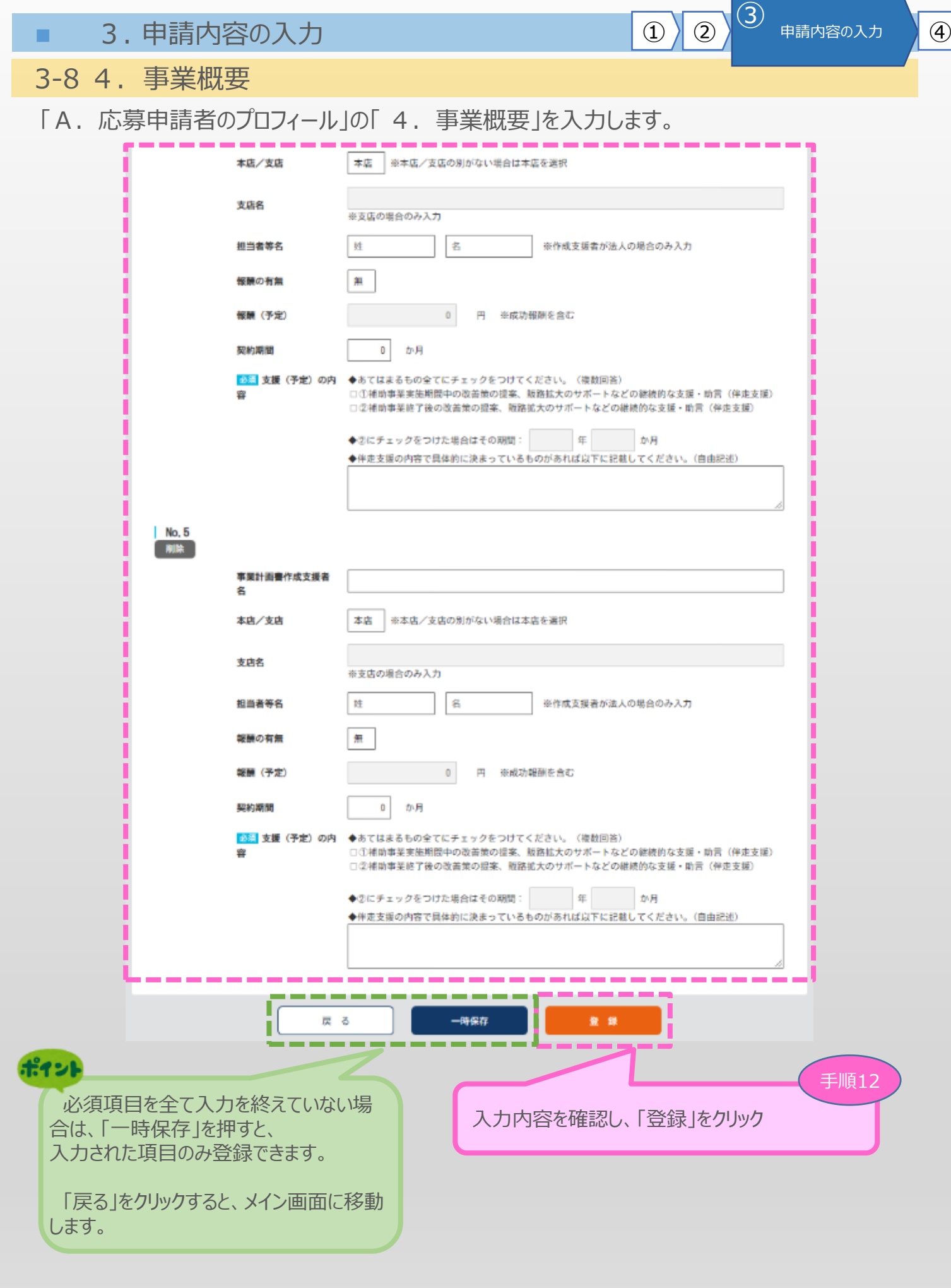

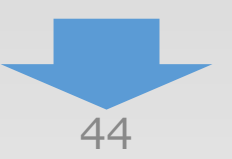

3-8 4.事業概要

「A. 応募申請者のプロフィール」の「4. 事業概要」の入力内容を確認し登録します。

13 申請内容の入力 4

#### 4. 事業概要<確認>

以下の内容を登録します。入力内容を確認して、誤りがなければ「登 録」ボタンを押してください。

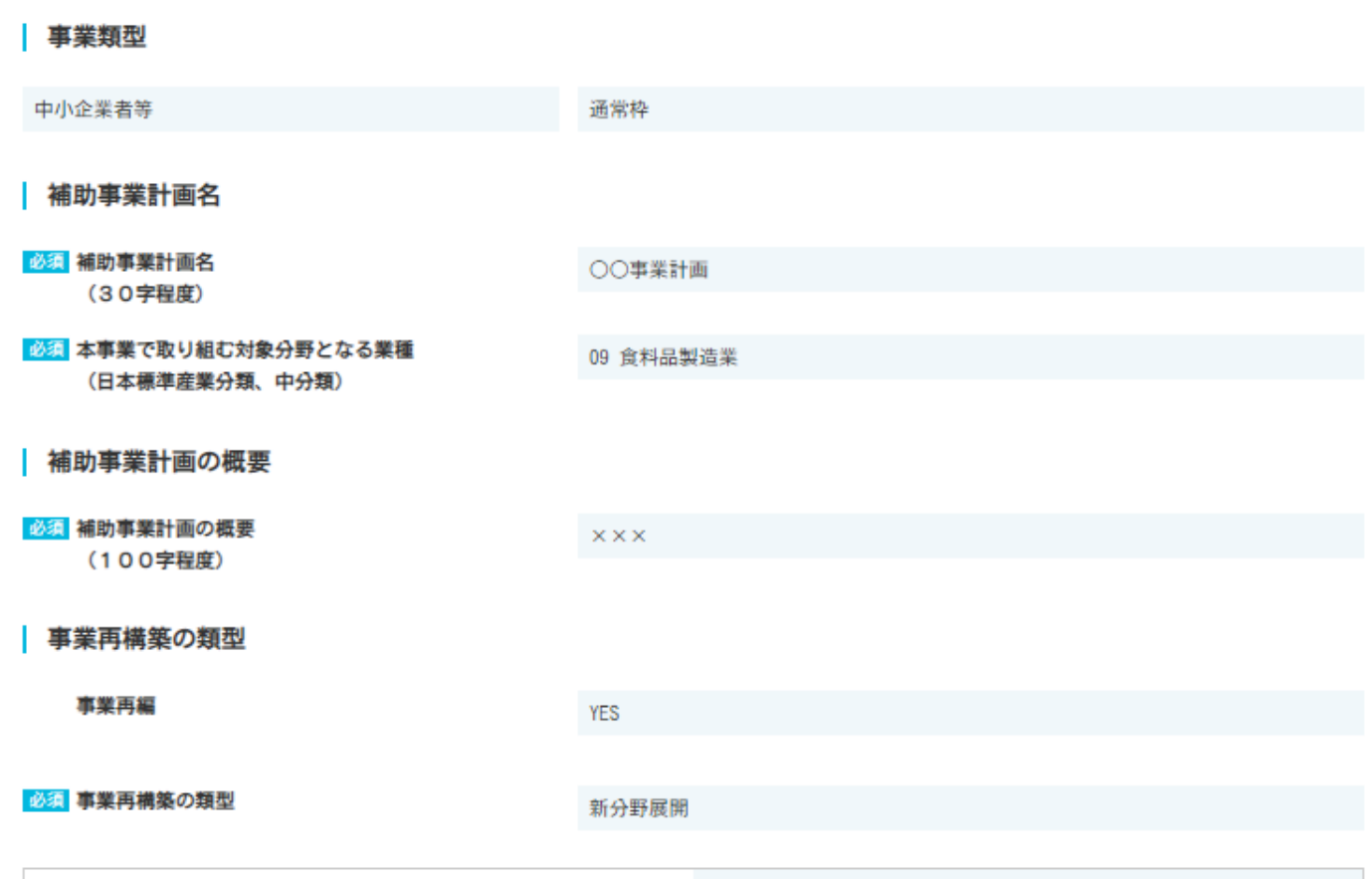

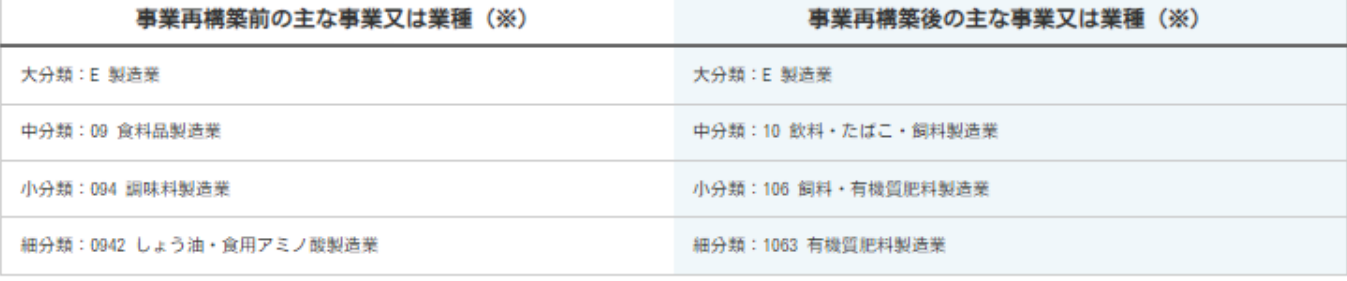

必須 「新分野展開」や「業態転換」における再構築事業売上高10%要件

「売上高が10億円以上であり、かつ、事業再構築を行う事業部門の売上高が3億円以上である場合には、<br>当該事業部門の売上高の10%(又は総付加価値額の15%)以上が見込まれる」をもって申請を行います。

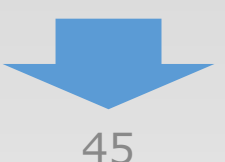

### 3-8 4.事業概要

「A. 応募申請者のプロフィール」の「4. 事業概要」の入力内容を確認し登録します。

#### | 補助事業の具体的な内容 1:補助事業の具体的取組内容 作成された事業計画書を、メインメニューのB. 提出書類添付画面で添付してください (補足図表を含む) 2:将来の展望 作成された事業計画書を、メインメニューのB. 提出書類添付画面で添付してください (事業化に向けて想定している (補足図表を含む) 市場及び期待される効果)

#### 3:本事業で取得する主な資産

本事業により取得する主な資産 (単価50万円以上の建物、機械装置・システム等) の名称、分類、取得予定価格等を記載してください。

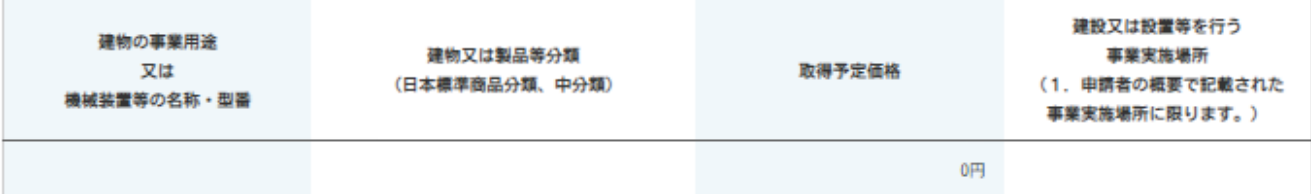

#### 必須 4:収益計画

メインメニューのB. 提出書類添付画面で収益計画の算出根拠を添付してください

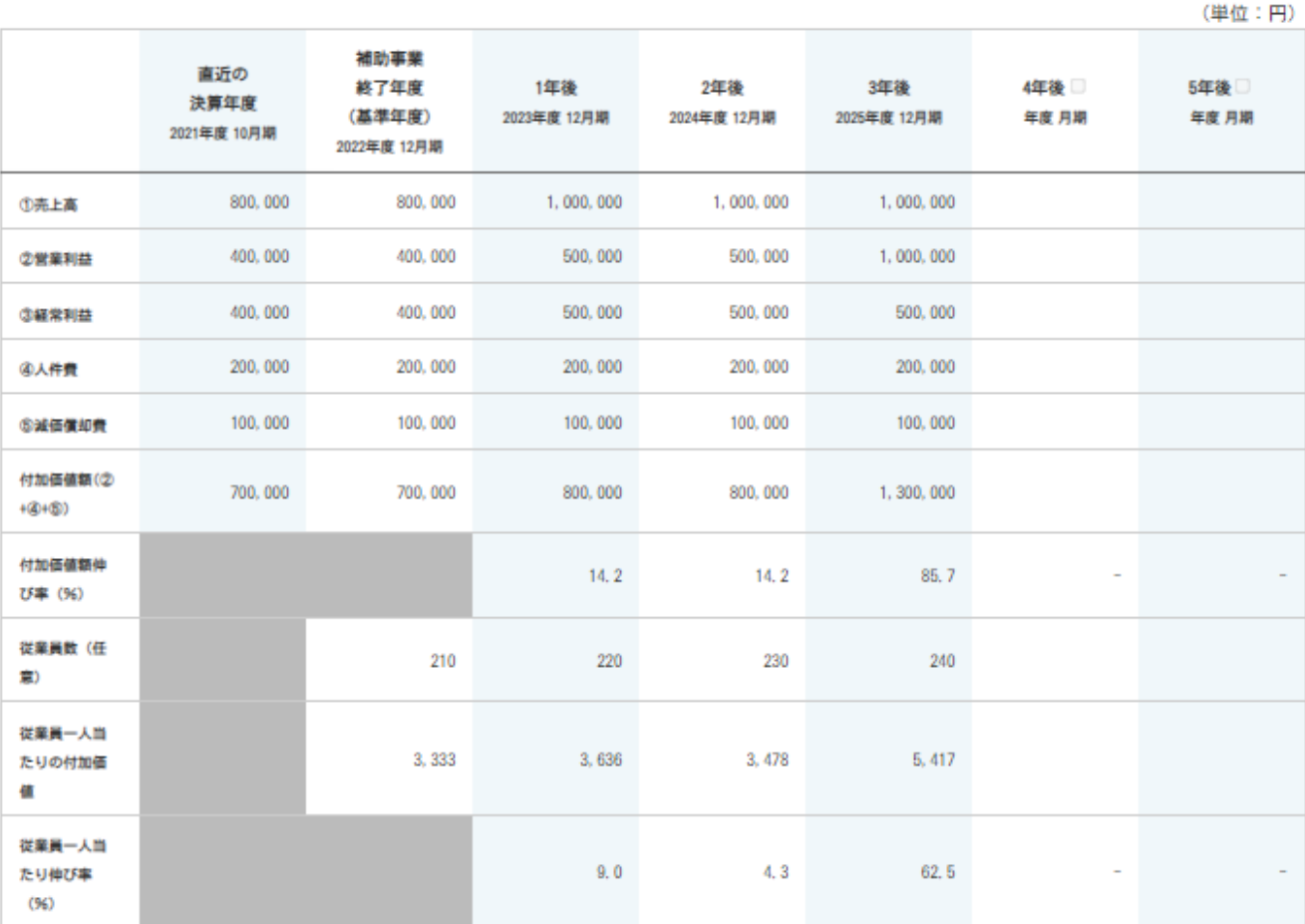

# 46

3-8 4.事業概要

「A. 応募申請者のプロフィール」の「4. 事業概要」の入力内容を確認し登録します。

#### | 事業計画書作成支援者の情報

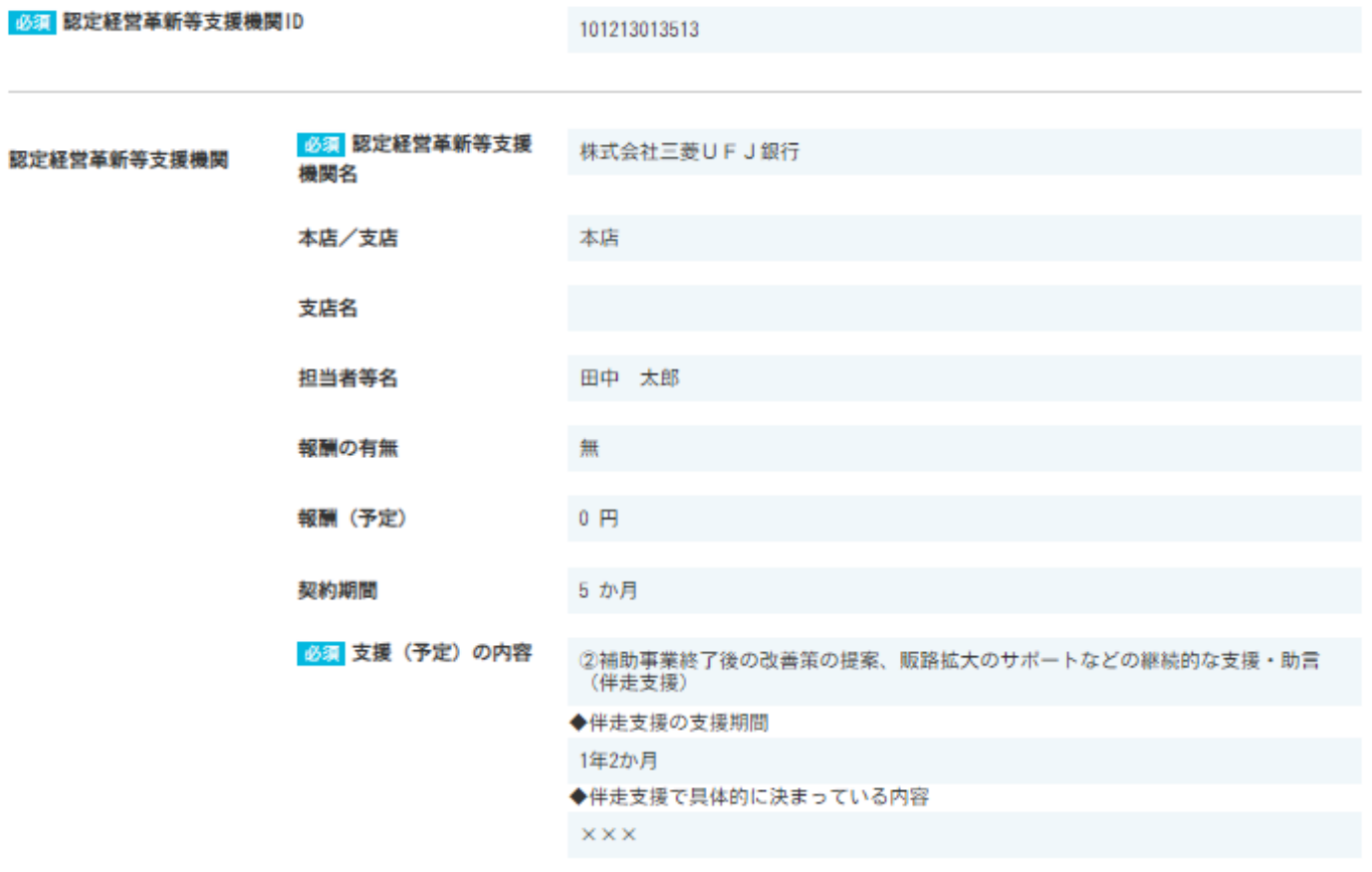

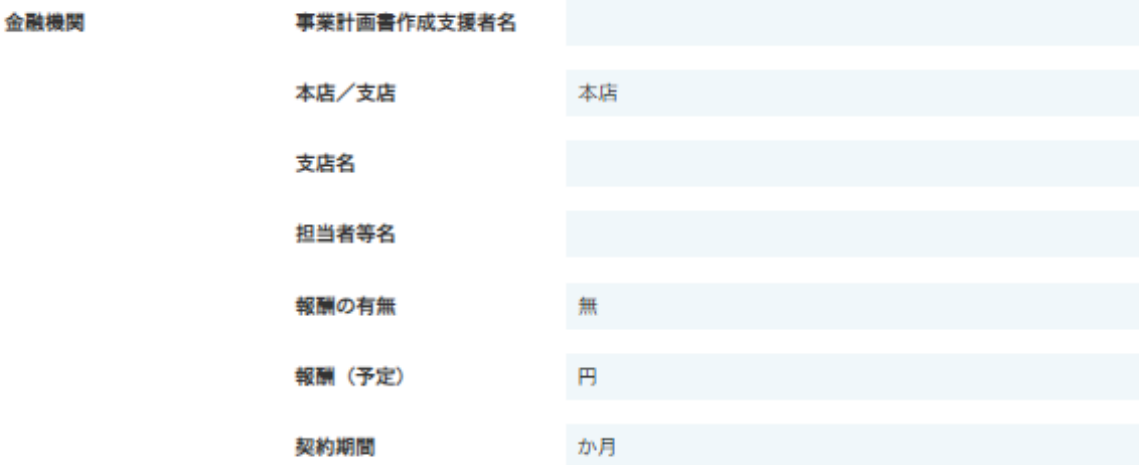

必須 支援 (予定) の内容

◆伴走支援の支援期間

◆伴走支援で具体的に決まっている内容

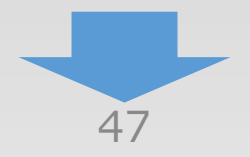

### 3-8 4.事業概要

「A. 応募申請者のプロフィール」の「4. 事業概要」の入力内容を確認し登録します。

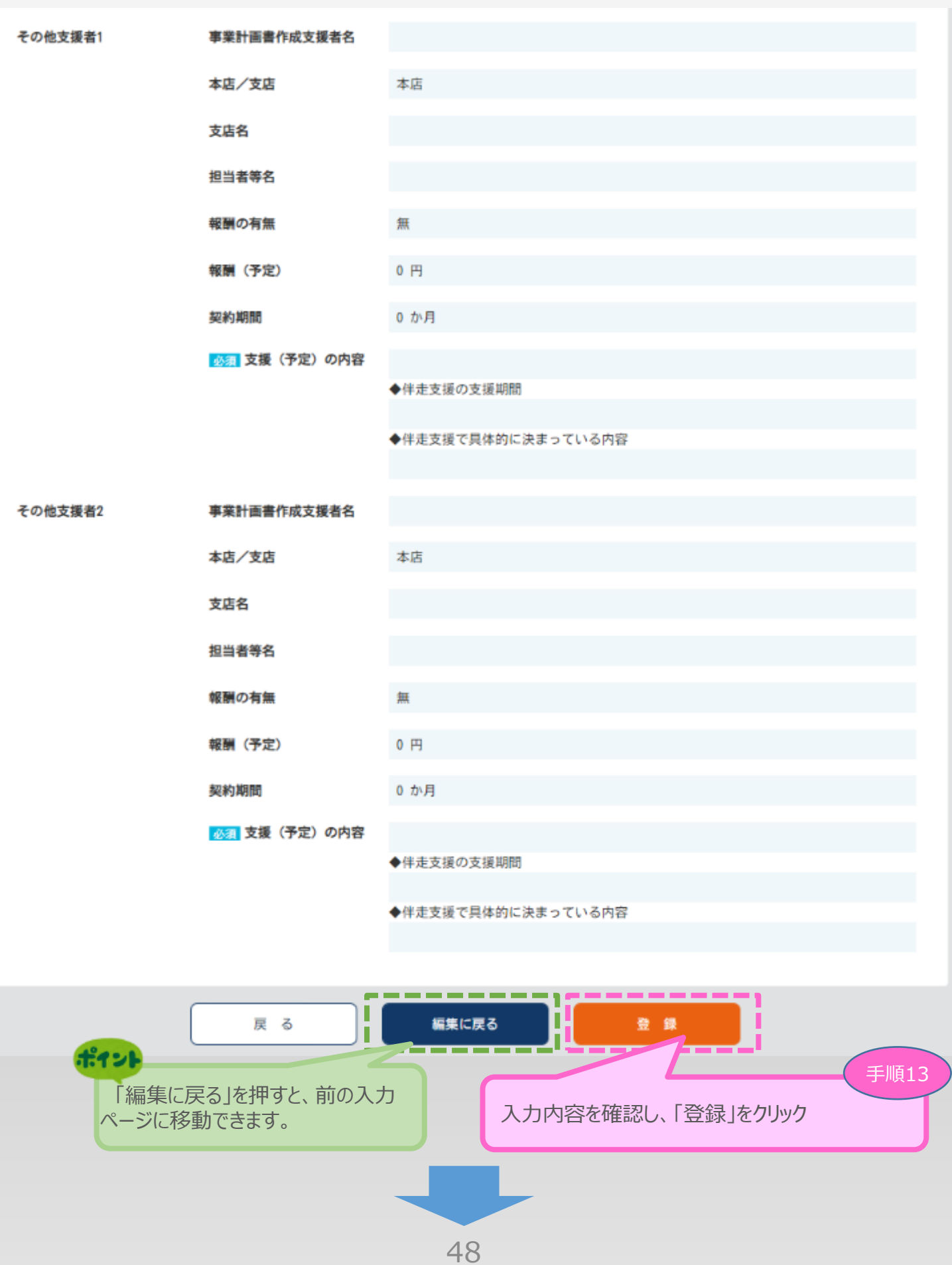

3-9 5.補助事業等の実績

「A. 応募申請者のプロフィール」の「5. 補助事業等の実績」を入力します。

13 申請内容の入力 4

### 5. 補助事業等の実績

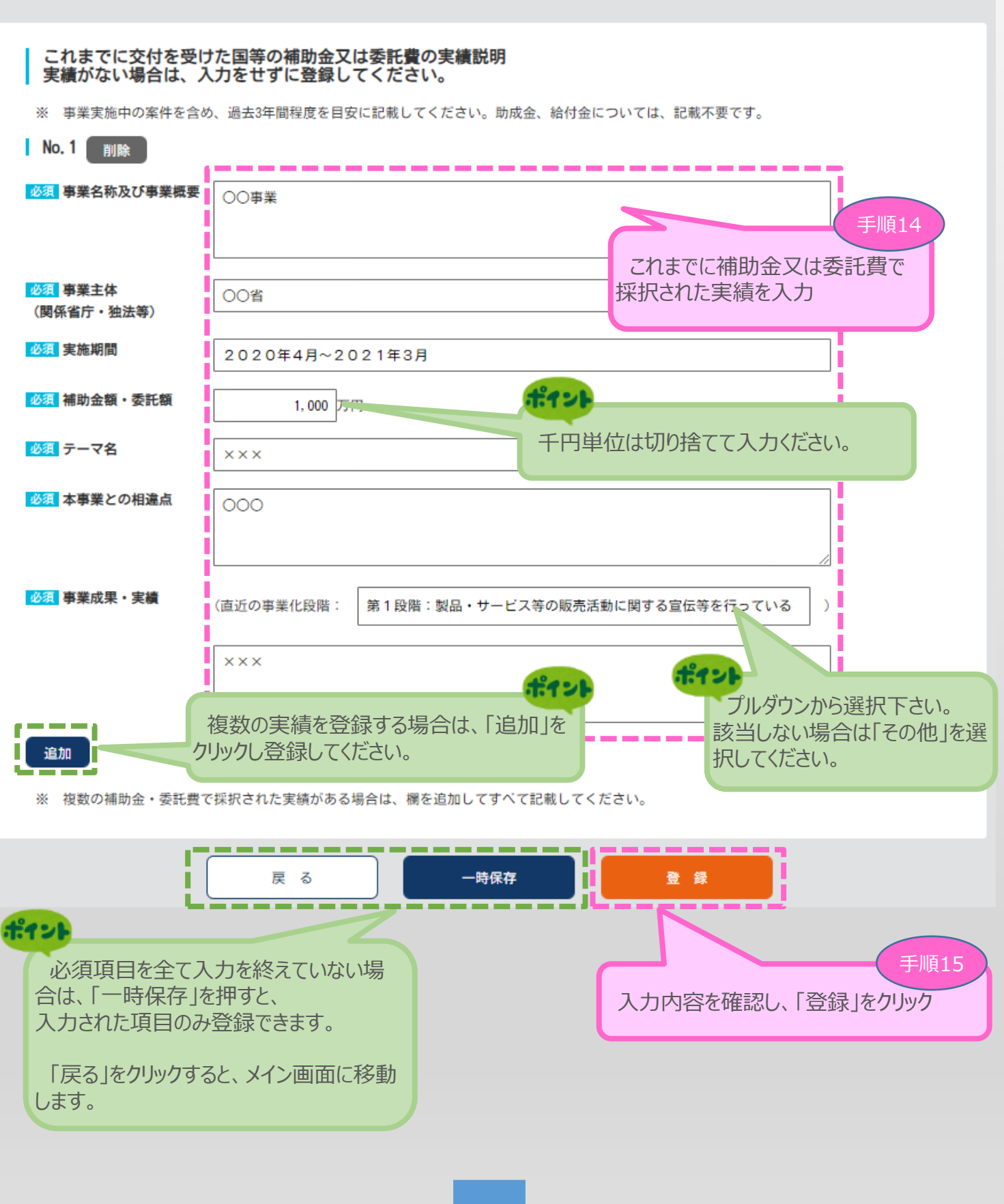

![](_page_50_Figure_0.jpeg)

50

3-10 6. 経費明細表、資金調達内訳

「A. 応募申請者のプロフィール1の「6. 経費明細表、資金調達内訳1を入力します。

1) 2 3 申請内容の入力 4

![](_page_51_Figure_3.jpeg)

3-10 6. 経費明細表、資金調達内訳

「A. 応募申請者のプロフィール」の「6. 経費明細表、資金調達内訳」を入力します。

13 申請内容の入力 4

![](_page_52_Figure_3.jpeg)

![](_page_52_Picture_4.jpeg)

3-10 6. 経費明細表、資金調達内訳

「A. 応募申請者のプロフィール」の「6. 経費明細表、資金調達内訳」を入力します。

※<卒業枠・グローバルV字回復枠の場合>

### 6. 経費明細表、資金調達内訳

### 23 経費明細表

I I Ļ

![](_page_53_Picture_91.jpeg)

※2 購入する機械装置の運搬料については、機械装置・システム費に含めることとします。

※3 海外旅費については、卒業枠・グローバルV字回復枠の応募申請に限り、補助対象経費となります

![](_page_53_Picture_9.jpeg)

### 3-10 6. 経費明細表、資金調達内訳

「A.応募申請者のプロフィール」の「6.経費明細表、資金調達内訳」の入力内容を確認 し、登録します。

※補助金額の上限を超える経費の入力は出来ません。

#### 6. 経費明細表、資金調達内訳<確認>

以下の内容を登録します。入力内容を確認して、誤りがなければ「登 録」ポタンを押してください。

#### 経費明細表

(C) 補助金交付申請額 (E) 積算基礎 (A) 事業に要する (B) 補助対象経費 (A) の内訳 経費区分 (B) ×補助率以内 経費 (機械装置名、単価×数量 等) (税込みの額) (税抜きの額) (D) 補助率 2/3 リフォーム費用一式 2.0 1,800,000 建物費 2,000,000 1, 200, 000 うち 一時移転経費 00,000円 (一時移転経費)  $\epsilon$ 500,000 )  $\times 1$ 装置A 3, 000, 000 円×3台、 機械装置・ 装置B 4, 000, 000 14,000,000 12,000,000 8,000,000 システム構築費 円×1台、 装置C 1. 000. 000 円×1台 技術導入費  $\pmb{0}$  $\bf{0}$  $\circ$ 専門家経費  $\Omega$  $\Omega$  $\Omega$ 運搬費  $\mathbf 0$  $\bf{0}$  $\mathbf 0$ クラウドサービス  $\theta$  $\mathbf 0$  $\mathbf 0$ 利用費 外注費  $\mathbf{0}$  $\bf{0}$  $\mathbf 0$ 知的財産権等  $\theta$  $\theta$  $\mathbf{0}$ 関連経費 広告宣伝・ 広告媒体掲載費用一式 1, 1, 100, 000 1,000,000 600.000 100. 000円×1 販売促進費 研修費  $\pmb{0}$  $\bf{0}$  $\mathbf 0$  $(A)$  $(B)$  $(C)$ 合 計 17, 100, 000 14, 800, 000 9, 800, 000

![](_page_54_Picture_8.jpeg)

(単位:円、小数点以下切り捨て)

### 3-10 6. 経費明細表、資金調達内訳

「A. 応募申請者のプロフィール」の「6. 経費明細表、資金調達内訳」の入力内容を確認 し、登録します。

<補助金を受けるまでの資金>

#### 資金調達内訳

#### <補助事業全体に要する経費調達一覧>

![](_page_55_Picture_71.jpeg)

![](_page_55_Picture_6.jpeg)

![](_page_55_Picture_7.jpeg)

![](_page_56_Figure_0.jpeg)

![](_page_57_Figure_0.jpeg)

![](_page_58_Picture_0.jpeg)

3-11 7.審査における加点

「A.応募申請者のプロフィール1の「7.審査における加点1の入力内容を確認し登録します。

1) 2 3 申請内容の入力 4

![](_page_59_Figure_3.jpeg)

![](_page_59_Picture_4.jpeg)

![](_page_60_Figure_0.jpeg)

![](_page_60_Picture_1.jpeg)

3-12 8.補助事業実施体制

「A. 応募申請者のプロフィール」の「8. 補助事業実施体制」 の入力内容を確認し登録します。

13 申請内容の入力 4

### ※<複数の連携先事業者を選択された場合>

#### | 8. 補助事業実施体制<確認>

以下の内容を登録します。入力内容を確認して、誤りがなければ「登 録」ボタンを押してください。

![](_page_61_Picture_82.jpeg)

![](_page_61_Picture_7.jpeg)

![](_page_61_Picture_8.jpeg)

3-12 8.補助事業実施体制

「A. 応募申請者のプロフィール」の「8. 補助事業実施体制」 の入力内容を確認し登録します。

1) 2 3 申請内容の入力 4

### ※<代表申請を選択された場合>

#### 8. 補助事業実施体制<確認>

以下の内容を登録します。入力内容を確認して、誤りがなければ「登 録」ボタンを押してください。

![](_page_62_Picture_6.jpeg)

![](_page_62_Picture_7.jpeg)

![](_page_62_Picture_8.jpeg)

3-13 提出書類の添付 ■ 2. 申請内容の入力 ① 2 3 申請内容の入力 <mark>① 2 3</mark> <mark>④</mark>

「A. 応募申請者のプロフィール」の入力完了後、「B.提出書類添付」が可能となります。

### メインメニュー

■ 応募申請は、A, 応募申請者のプロフィール、B, 提出書類添付の順に入力してください。

■ 「未作成」のボタンから、入力用の画面に遷移します。

| A. 応募申請者のプロフィール

■ 入力内容の確認が終わったら、最後に「チェックリスト画面へ」ボタンを押してください。チェックリスト画面に移動します。

■「チェックリスト画面へ」ボタンでは申請は完了しません。かならず最終画面まで遷移し、「申請」ボタンを押してください。

#### ※1. 申請者の概要、2. その他の事業実施場所の編集が終了すると、3. 応募申請者の概要以降の編集が可能となります。 企業 名:ダミー事業所 П 作成状況 ピイン П 1. 申請者 作成渣 2021/04/09 I 「A.応募申請者のプロフィール」を登録し終えることで「作成状 2. その他況」が「作成済」となり、「B. 提出書類添付」が可能となります。 作成渣 2021/04/09 Γ Г 2021/04/09 3. 応募申請有の概要 心券中語有の争業状況を豆球します。 作成渣 ı 2021/04/09 П 4. 事業概要 申請事業の内容、及び事業計画を登録します。 作成渣 Г L 5. 補助事業等の実績 これまでに交付を受けた国等の補助金、又は委託費の実績を登録します。 作成渣 2021/04/09 Г П I 6. 経費明細表、資金調達内訳 申請事業の経費明細表、及び資金調達内訳を登録します。 作成渣 2021/04/09 Г 2021/04/09 作成渣 7. 審査における加点 審査において加点を希望される場合のみ登録します。 8. 補助事業実施体制 連携して取り組む事業者がある場合のみ登録します。 2021/04/09 作成渣 Г

#### B. 提出書類添付

![](_page_63_Figure_10.jpeg)

# ■ 2. 申請内容の入力 ① 2<sup>3</sup> 中請内容の入力 <mark>① 3</mark>

### 3-13 提出書類の添付

「B.提出書類添付」にて「補助事業内容」、「加点要件」、「補足資料」の各資料を登録し ます。

申請内容に応じて、添付が必要となる資料に「必須」のマークを表示しています。

(「[【参考】電子申請システムに登録\(添付\)するファイルについて](#page-80-0)」参照)

※ ファイルサイズは100MB以下にしてください。同じファイル名で複数登録することは出来ません。

![](_page_64_Picture_114.jpeg)

※同一ファイル名ではエラーとなりますので、同一ファイル添付時は、ファイル名を変えて添付してください。 ②ファイルを削除する場合

⇒「削除」ボタンをクリックし、ファイルを削除してください。

※「削除」ボタンは、ファイルを新規登録すると表示されます。

③登録済みファイルの内容を確認する場合

⇒表示されているファイル名をクリックしてください。登録したファイルがダウンロードされ、内容を確認できます。 ※複数のファイルを一度に登録することはできません。ファイルの登録は、1ファイルずつ行ってください。

![](_page_65_Picture_54.jpeg)

65

### 3-13 提出書類の添付

![](_page_66_Picture_49.jpeg)

13 申請内容の入力(4)

![](_page_66_Picture_3.jpeg)

## 3-13 提出書類の添付

![](_page_67_Picture_2.jpeg)

![](_page_67_Picture_65.jpeg)

![](_page_67_Figure_5.jpeg)

### 3-13 提出書類の添付

![](_page_68_Picture_74.jpeg)

![](_page_68_Picture_3.jpeg)

### 3-13 提出書類の添付

![](_page_69_Picture_82.jpeg)

13 申請内容の入力(4)

## <span id="page-70-0"></span>3-13 提出書類の添付

![](_page_70_Picture_183.jpeg)

1 2 年請内容の入力 4

・上記の論定 ・上記の論定 ・上記の論定

くは、確定申告が済んでいない場合、申請に用いた月単位の売上高がわかる書類(売上台帳等)

#### ・申請に用いる任意の3か月の比較対象となるコロナ以前(2019年又は2020年1~3月)の同3か 月の売上が分かるすべての年度の確定申告書別表一の控え 3-13 提出書類の添付

![](_page_71_Picture_199.jpeg)

 $\overline{20}$ 

13 申請内容の入力(4)

月の売上が分かるすべての年度の確定申告書別表一の控え

・キャット はっしゅうしょう こうしょうしょう
#### **行の法 仕** 2021年又は2021年以来に用いる信念はあかる。 3-13 提出書類の添付

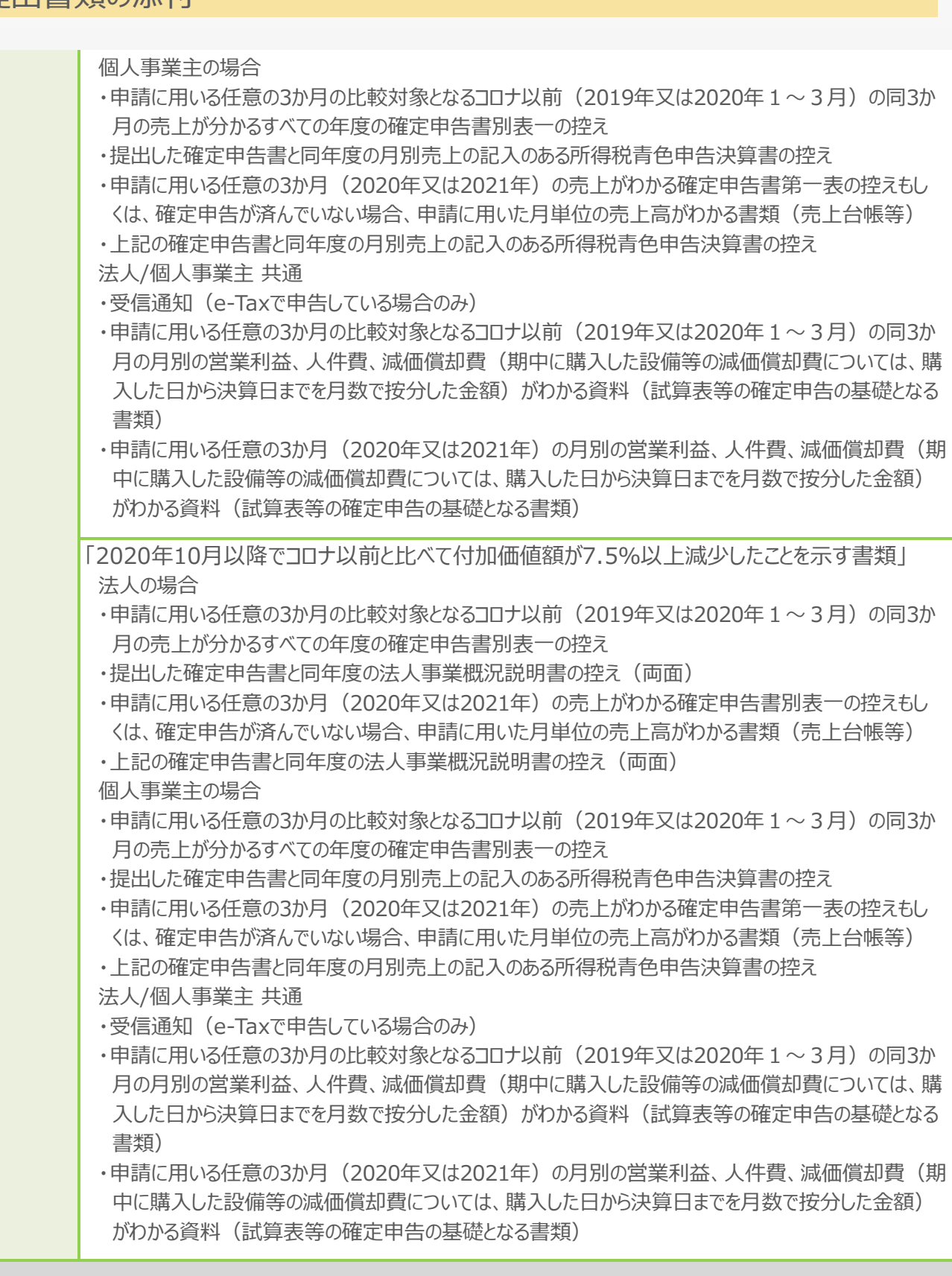

・キャンプ - 『キャンプ - 『キャンプ - 『キャンプ - 『キャンプ - 『キャンプ - 『キャンプ - 『キャンプ - 『キャンプ - 『キャンプ - 『キャンプ - 『キャンプ - 『キャンプ - 『キャンプ - 『

1 2 3 申請内容の入力 4

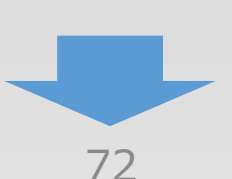

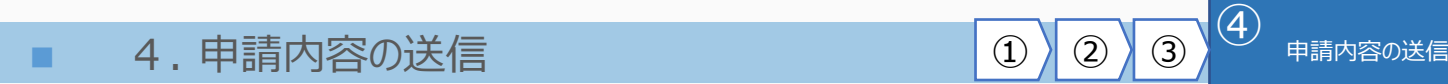

### 4-1 申請の実施

「A. 応募申請者のプロフィール」~「B. 提出書類添付」の全ての入力を終えた後、申請内 容を確認し、最終画面に遷移します。

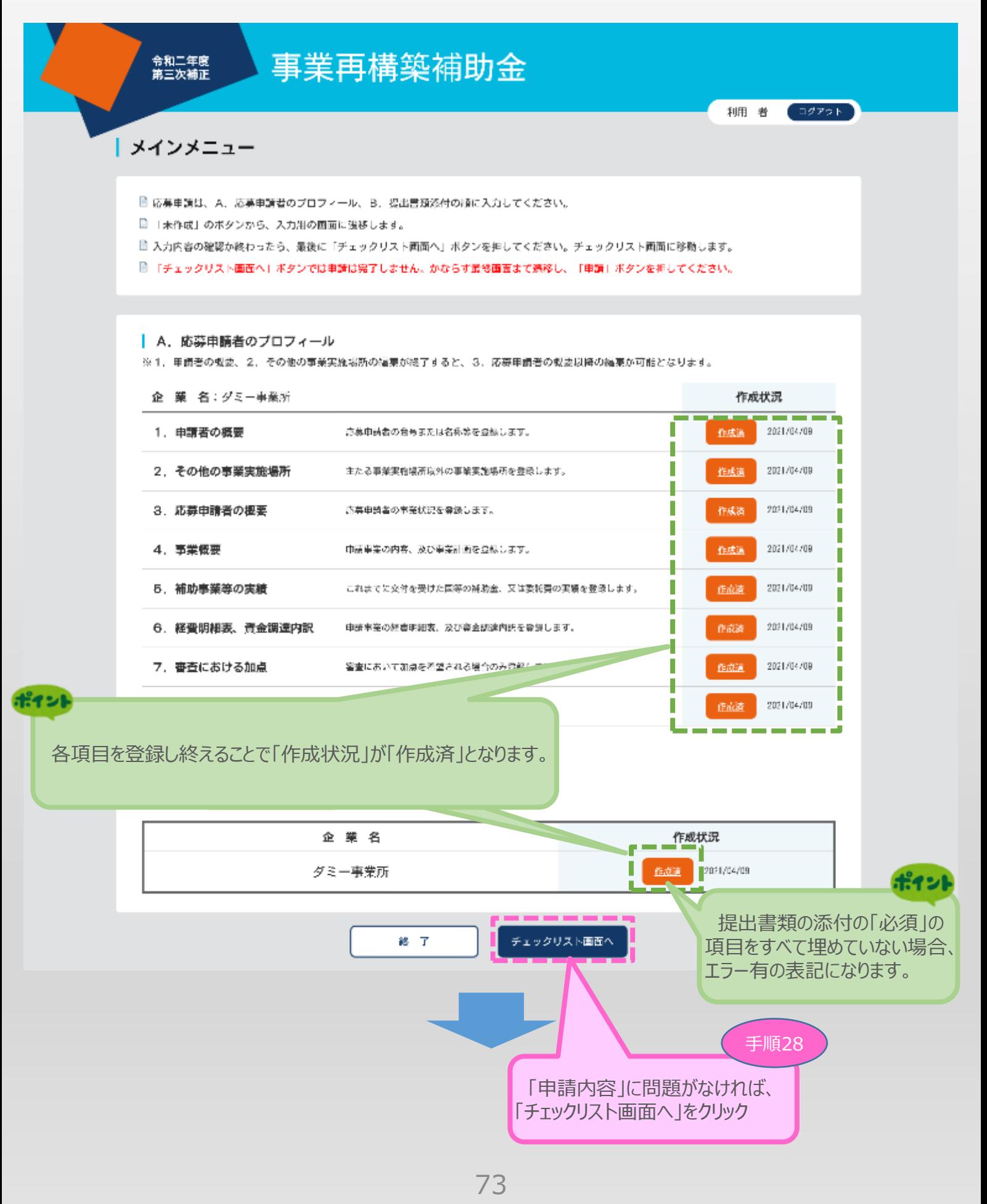

#### 4. 申請内容の送信 .

### 4-2 チェックリストの確認

以下「チェックリスト」が表示されますので、すべの項目を確認し、チェックをしてください。 チェックができたら「最終画面へ」をクリックし最終画面に遷移します。

 $\left( 4\right)$ 

申請内容の送信

 $(2)$ 

 $\left(3\right)$ 

 $\Omega$ 

## チェックリスト

以下の項目を必ずご確認の上でチェックを入れ、「最終画面へ」ボタンを押してください。

#### □補助対象者の要件について

- 公募要領「2. 補助対象者」について要件を満たしている。
- · 公募要領「2. 補助対象者」の「みなし大企業」の要件に該当しない。

#### □補助対象事業の類型及び補助率等について

- · 通常枠、大規模賃金引上枠、卒業枠、グローバルV字回復枠、緊急事態宣言特別枠、最低賃金枠のいずれか一つの類型を選択している。
- 選択した類型の補助金額、補助率、補助事業実施期間、補助対象経費を正確に理解し、記載している。

#### □ 補助対象事業の要件について

- 事業計画が、事業再構築指計に示す「事業再構築」の5類型のいずれかに該当している。
- 売上高 (等) 減少要件を満たしている。 (グローバルV字回復枠は、売上高のみ)
- 事業計画を認定支援機関と策定している。 (補助金額3,000万円を超える場合は金融機関も含む。)
- 卒業枠に応募申請する場合、①事業再編、②新規設備投資、③グローバル展開のいずれかに取り組み、補助事業の具体的取組内容に明確 に記載している
- グローバルV字回復枠に応募申請する場合、グローバル展開の取り組みに関して、補助事業の具体的取組内容に明確に記載している。
- 公募要領に記載される「該当しない事業」の例に当たらないことを確認している。

#### □成果目標について

· 3~5年の事業計画期間において、事業者全体の付加価値額又は従業員一人当たりの付加価値額が3%以上(グローバルV字回復枠は5% 以上)増加する計画となっている。

#### □補助対象経費について

- 補助対象経費の区分を理解し、適切な経費を計上している。
- 補助対象経費全般にわたる留意事項の内容を確認している。
- 必要に応じて、理由書の添付がなされている。

#### □審査項目について

• 審査項目・加点項目について理解し、審査項目の内容を満たす事業計画を策定している。

#### □添付書類について

- 応募申請に必要となる証明書類が添付されている。
- · 卒業枠でグローバル展開に取り組む場合、グローバルV字回復枠に応募申請する場合は、海外事業に関する必要書類が添付されている。
- 大規模賃金引上枠に応募申請する場合は、賃金引上げに関する必要書類が添付されている。
- 最低賃金枠に応募申請する場合は、事業場内最低賃金を確認するための必要書類が添付されている。
- 加点を希望される場合、必要となる証明書類が添付されている。

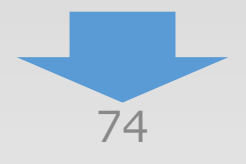

## 4-2 チェックリストの確認

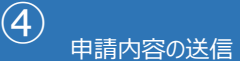

 $(3)$ 

 $(2)$ 

 $\Omega$ 

#### □注意事項について

以下に該当する事業計画である場合には、不採択又は交付取消となります。

①本公募要領にそぐわない事業

②具体的な事業再構築の実施の大半を他社に外注又は委託し、企画だけを行う事業

③車ら資産運用的性格の強い事業

④建築又は購入した施設・設備を自ら占有し、事業の用に供することなく、特定の第三者に長期間賃貸させるような事業

⑤農業を行う事業者が単に別の作物を作るような事業

※農業関連事業に取り組む事業者は、農作物の加工や農作物を用いた料理の提供など、2次又は3次産業分野の事業計画である場合は、支 援対象となります。2次又は3次産業に取り組む場合であっても、加工や料理提供の材料である農作物の生産自体は、補助対象外となり ます。

⑥主として従業員の解雇を通じて付加価値額要件を達成させるような事業

⑦公序良俗に反する事業

B風俗営業等の規制及び業務の適正化等に関する法律 (昭和23年法律第121号) 第2条第5項及び同条第13項第2号により定める事業等

9暴力団員による不当な行為の防止等に関する法律(平成3年法律第77号)第2条に規定する暴力団又は暴力団員と関係がある中小企業等 による事業

但重複案件

- ・同一法人・事業者が今回の公募で複数申請を行っている事業
- ・テーマや事業内容から判断し、(過去又は現在の)国(独立行政法人等を含む)が助成する他の制度(補助金、委託費、固定価格買取 制度等)と同一又は類似内容の事業

・他の法人・事業者と同一又は類似内容の事業

※他の法人・事業者と同一又は酷似した内容の事業を故意又は重過失により申請した場合、次回以降の公募への申請ができなくなります ので、十分ご注意ください。

⑪申請時に虚偽の内容を含む事業

12その他申請要件を満たさない事業

#### □その他

本事業では、提出いただいた事業計画を外部有識者からなる審査委員会が評価し、より優れた事業計画の提案を採択します。申請前に、公 募要領の内容を申請者自身で確認し、内容を理解いただくとともに、書類に不備や不足がないことを必ずご確認ください。不備がある場合 (例えば、中堅企業等であるにも関わらず、通常枠に補助率3分の2の事業計画を提出等)は、審査できないことがあります。採択発表 後、審査委員会による個別の評価結果の詳細はお答えいたしかねますので、ご了承ください。

\*上記全てを確認したら「最終画面へ」ボタンを押してください。

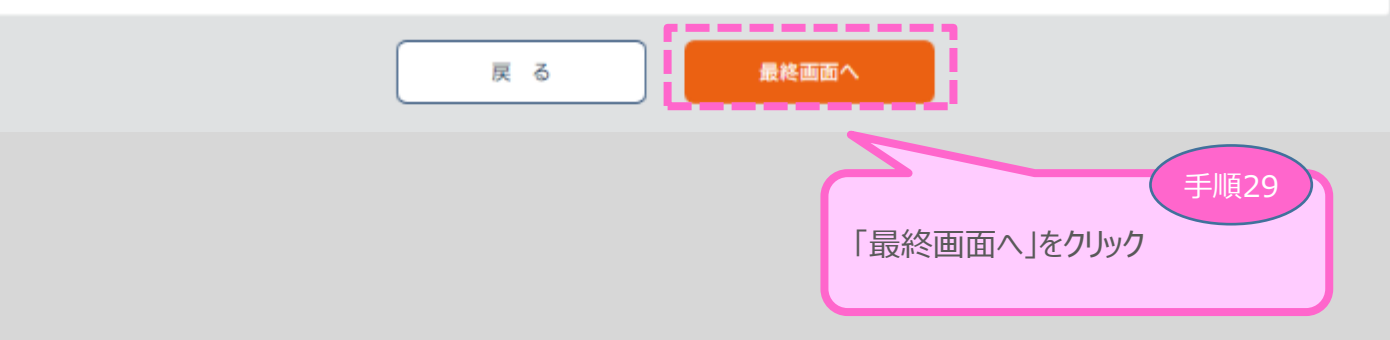

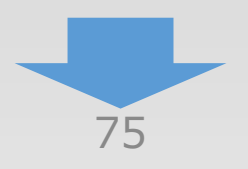

■ 2. 申請内容の送信 <mark>① 2 ③ 3 <sup>④</sup> 申請内容の送信</mark>

## 4-3 誓約事項の確認

前頁の「最終画面へ」をクリックすると、以下「誓約事項」が表示されますので、確認後、申請を 行います。

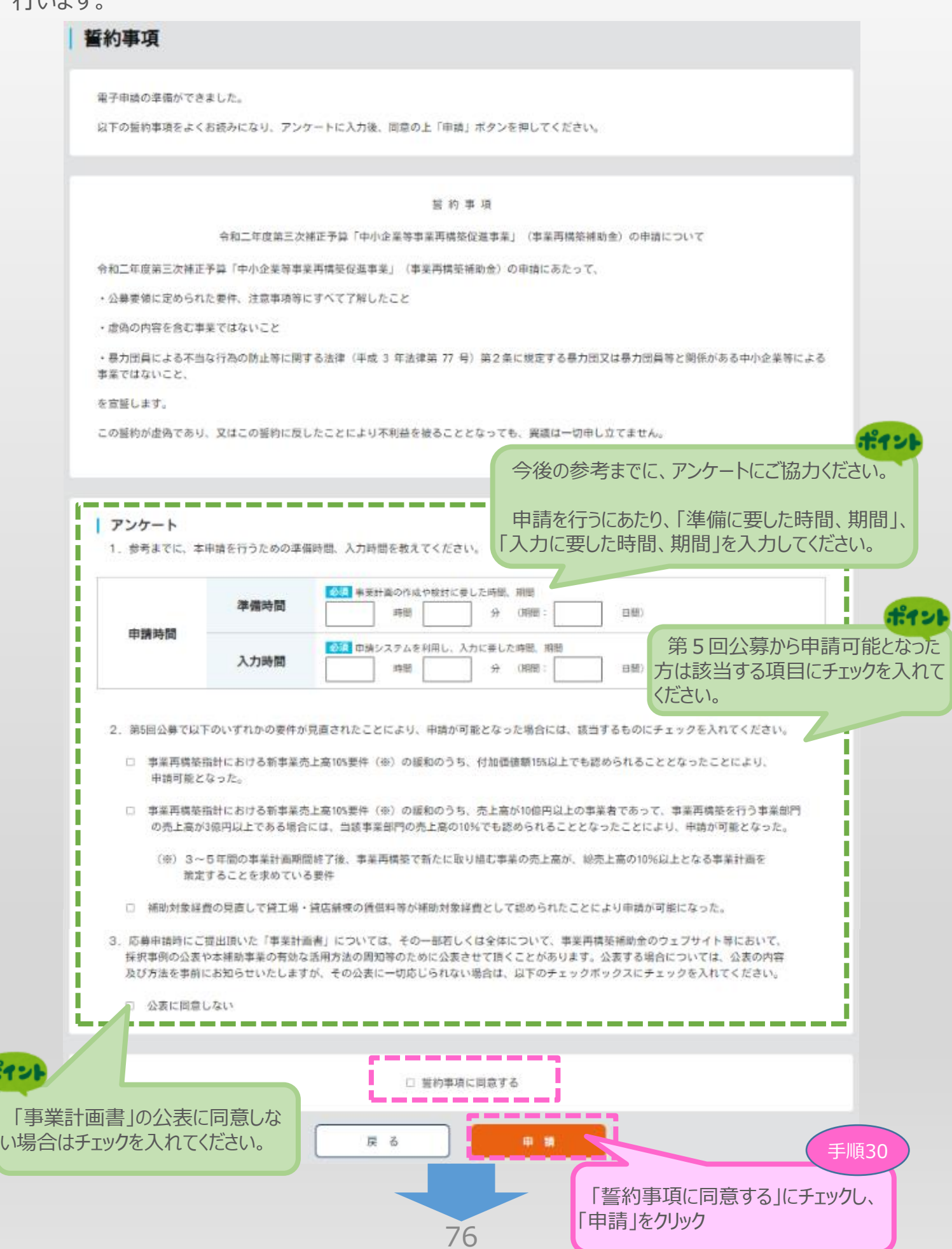

4-4 申請完了および受付番号の確認

前頁の「申請」をクリックすると、正式に申請として事業再構築補助金事務局に申請内容が送 信され、申請が**「完了」**となります。

 $\fbox{1)}$  (2) (3)  $\fbox{4}$  申請内容の送信

### **必ず以下「受付番号」をお手元に保存しておいてください。**

※ 事務局との問合せする連絡の際に、非常に重要な番号になります。

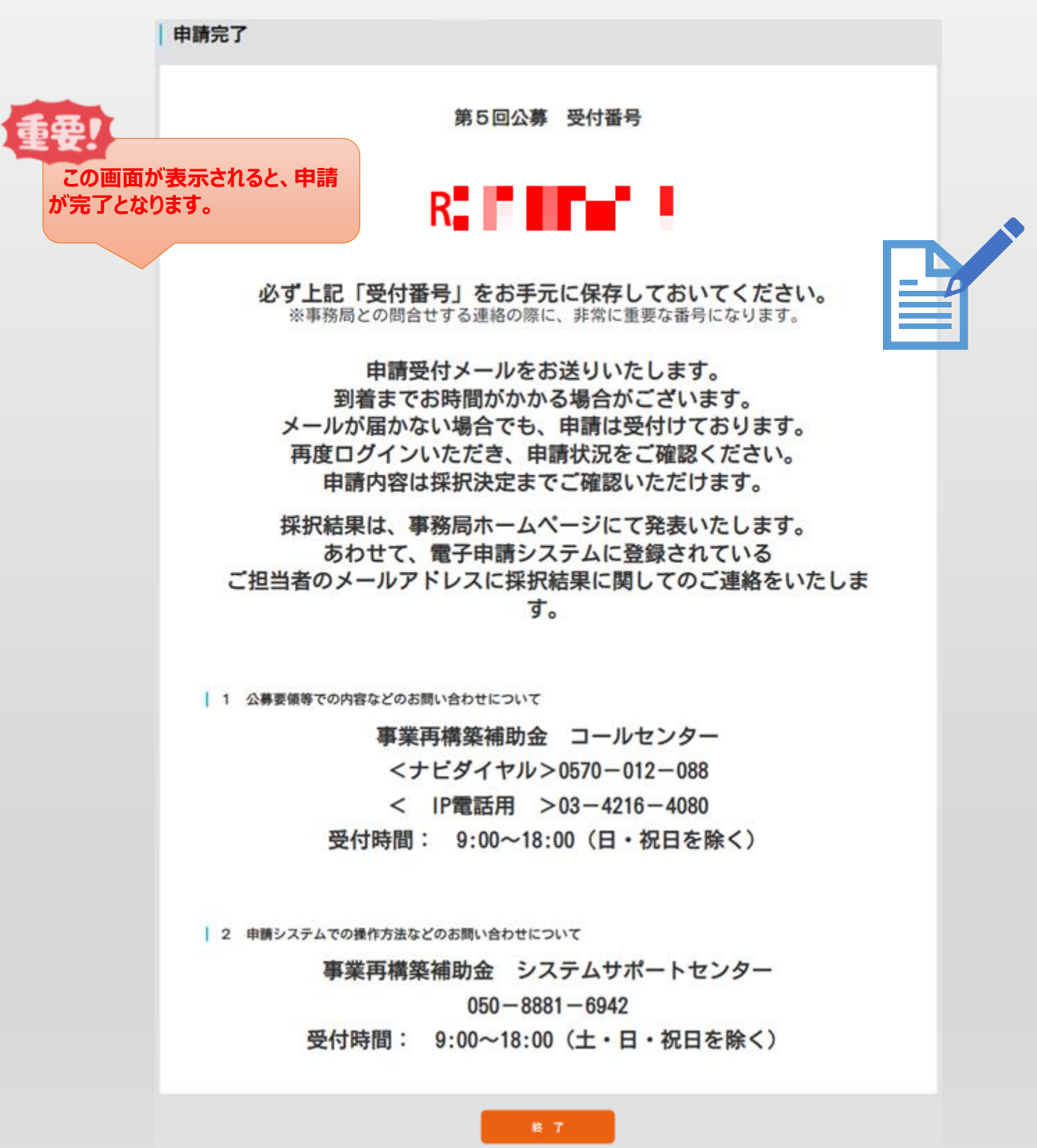

77

## ■ 5. 申請内容の確認

5-1 申請完了後

申請完了後、再度ログインを行うことで、申請内容の確認を行うことが可能です。

- ※ 申請内容を参照モードで確認が可能です。申請内容の変更はできません。
- ※ 申請時に添付したファイルのダウンロードが可能です。

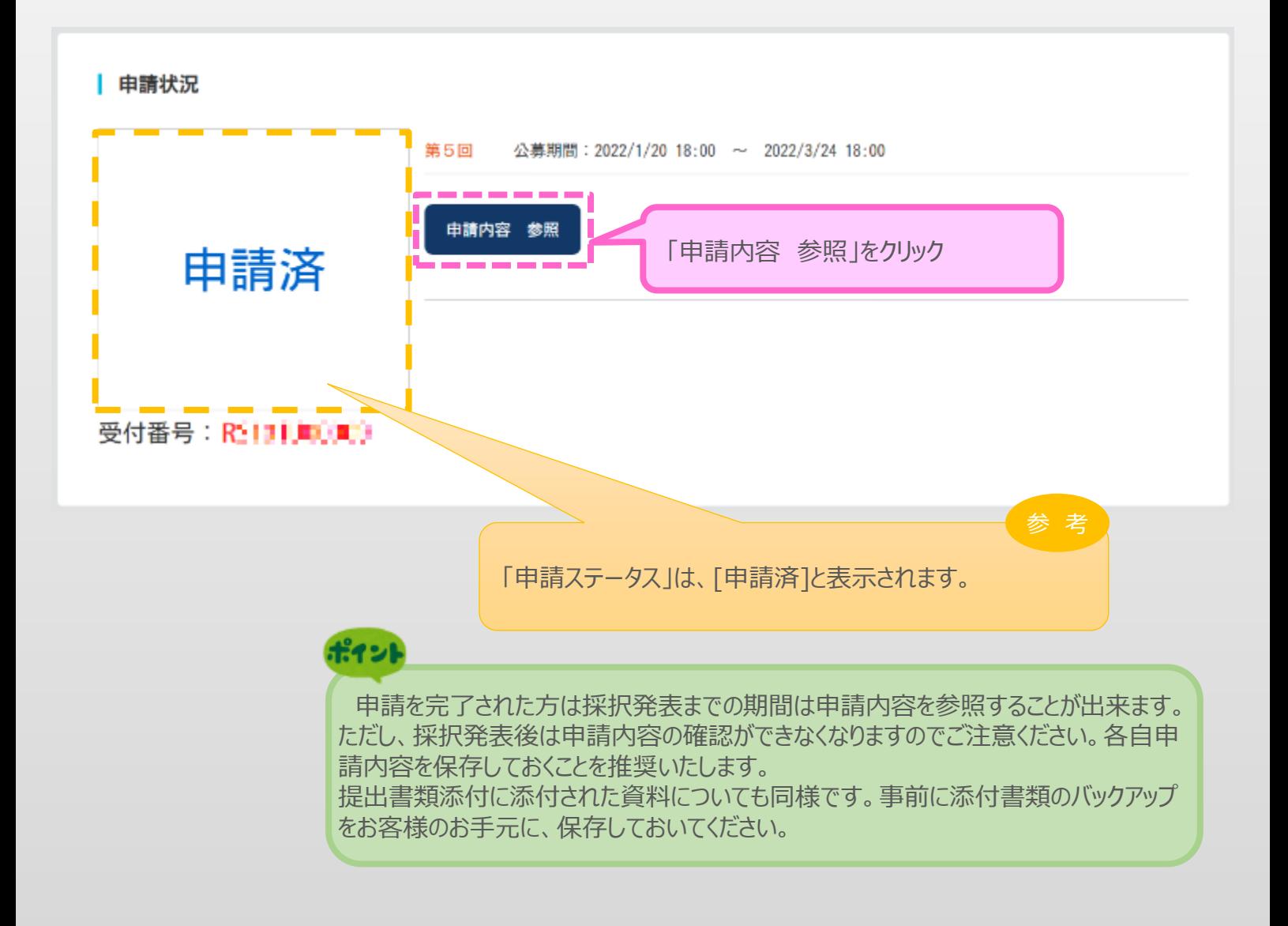

## ■ 6. お問合せ先

## 6-1 事業再構築補助金に関するお問合せ

本補助金の制度・申請内容及び公募要領の内容等について

## **事業再構築補助金事務局 コールセンター**

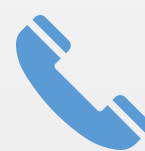

# **<ナビダイヤル>0570-012-088**

## **<IP電話用>03-4216-4080**

※ 受付時間:平日9:00~18:00 (日・祝日、年末年始を除きます)

申請システムの操作方法についてのお問い合わせについて **事業再構築補助金事務局 システムサポートセンター 050-8881-6942** ※ 受付時間:平日9:00~18:00 (土日・祝日、年末年始を除きます)

## ■ 【参考】 電子申請システムに登録 (添付) するファイルについて <PDFファイルの作成手順>Word・Excel・PowerPoint共通

 $Q$  minutes  $\epsilon \in \mathbb{R}$  : {

 $\vee$ 11

 $-24 \times 10^{-1}$   $\pm 0.00$ 

 $B - I$ 

 $\mathbf{u}$ 

 $4|A|$ 

 $\Delta \cdot \mathbf{R} \oplus \mathbf{R} = \mathbf{R} \mathbf{R} \oplus \mathbf{R} \times \mathbf{R} \times \mathbf{R}$ 

. . . . . . **. . . . . .** 

- $\begin{array}{l} \begin{array}{ccc} \text{I} & \text{I} & \text{I} & \text{I} & \text{I} \\ \text{I} & \text{I} & \text{I} & \text{I} & \text{I} & \text{I} & \text{I} \end{array} \end{array} \begin{array}{l} \begin{array}{c} \text{I} & \text{I} & \text{I} & \text{I} & \text{I} & \text{I} & \text{I} \end{array} \end{array}$ 1. PDF化したいファイルを開きます。
- 2. 「ファイル」のタブをクリックします。
- 3.「名前を付けて保存」を選択します。
- 4.保存先のフォルダ等を選択します。
- 5.ファイル名を指定し、ファイルの種類から「PDF」を選択します。(下図はWordの場合)

 $\frac{100}{\pi} \frac{74}{3}$ 

 $\mathbf{L}$  $\frac{1}{2}$ 

 $\sigma$  model - jancer

クリプキート

6.保存ボタンを押します。

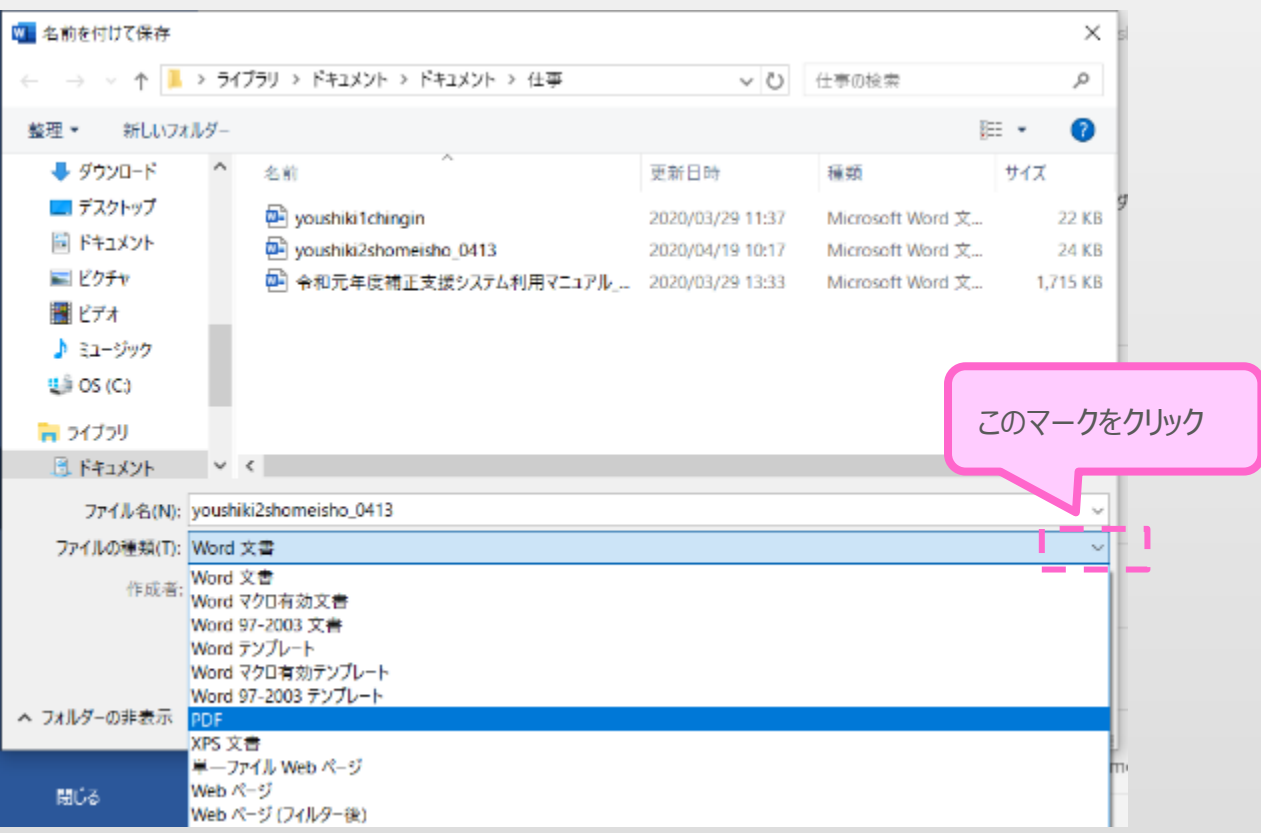

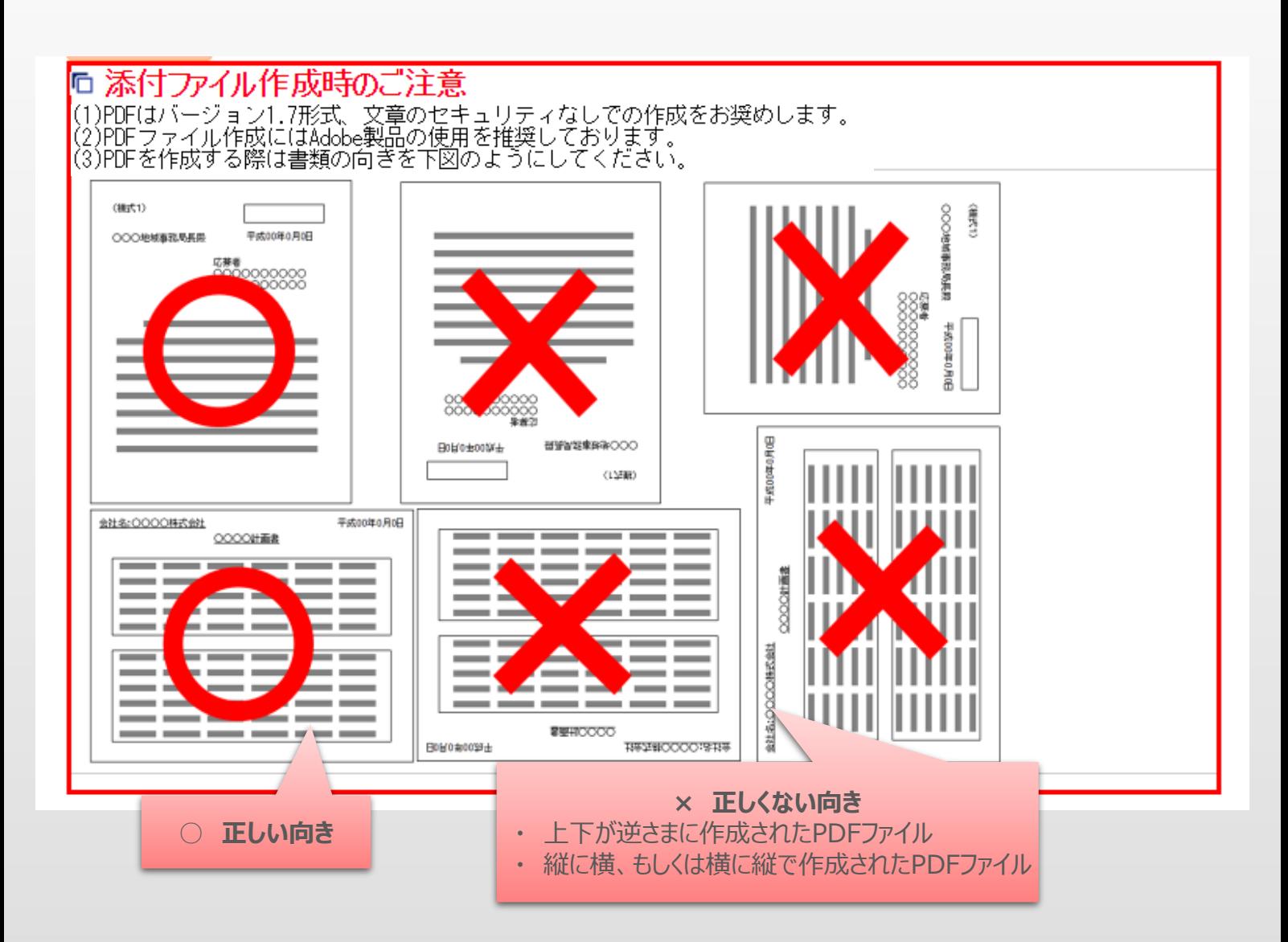

## ■ 改訂履歴

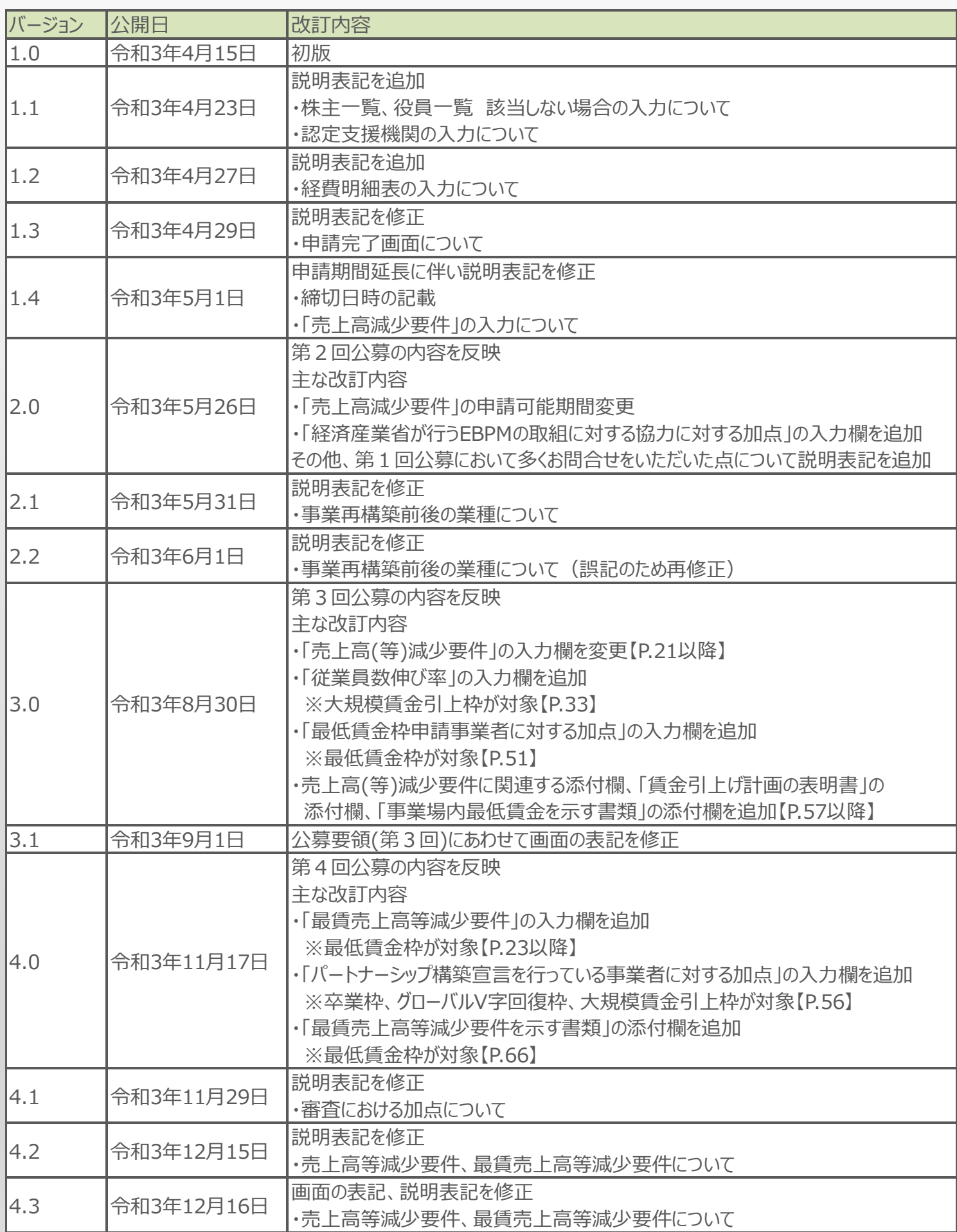

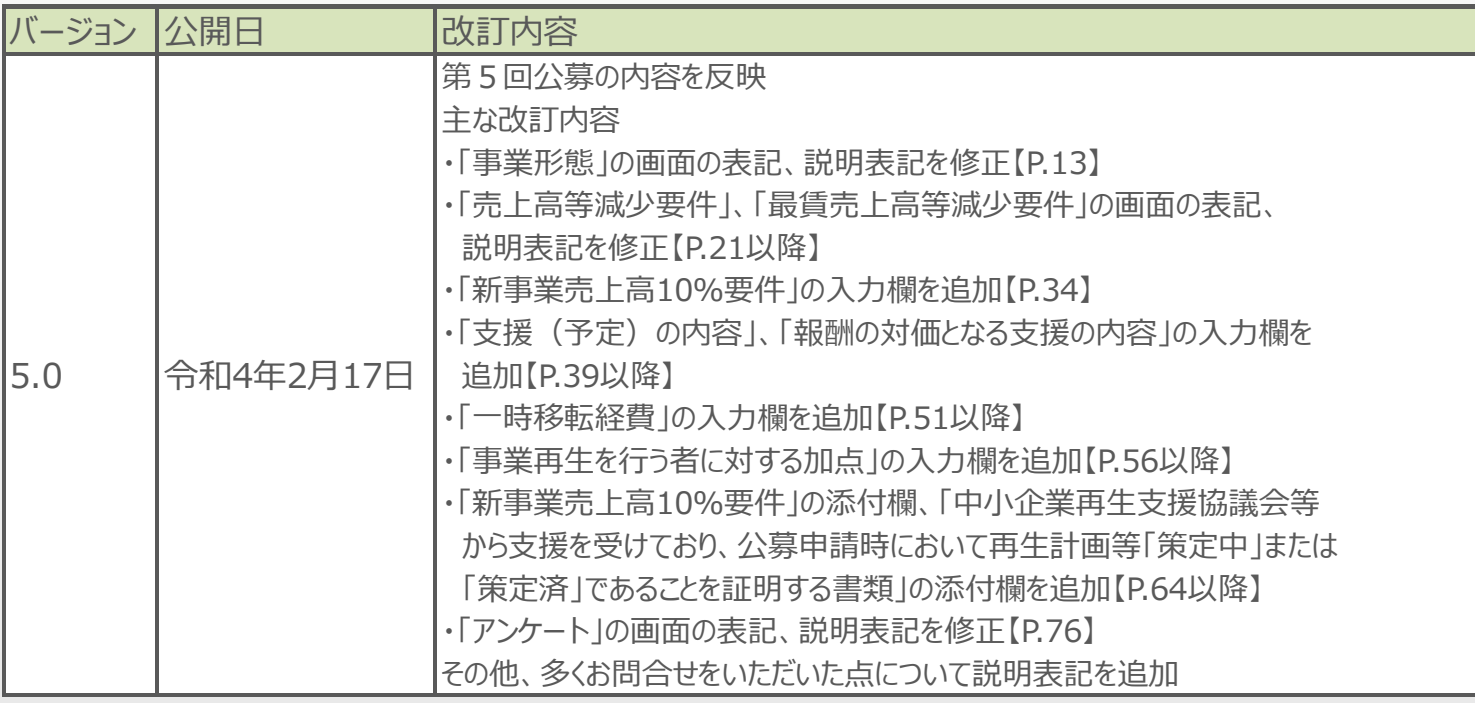